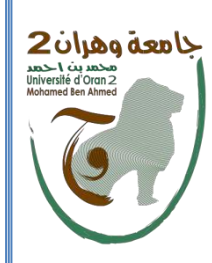

**الجمهــــــوريـــة الجــزائـــرية الديمقراطيــة الشعبيـــة وزارة التعليـــــم العـــــالــي و البحــــــث العلمـــــــي**

جامعة وهران 2

**République algérienne démocratique et populaire Ministère de l'enseignement supérieure et de la recherche scientifique**

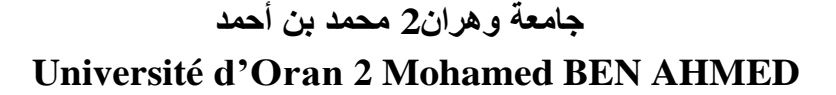

**Faculté des Sciences Économiques, Commerciales et des Sciences de Gestion**

**Département des Sciences Commerciales** 

**Polycopié de travaux pratiques**

**Module Analyse des Bases de données**

**3ème Année Licence**

**Rédigé par :**

**Dr. FYAD Houda**

**Maître de Conférence "B"** 

**2022-2023** 

### **Avant-propos**

Ce polycopié a pour but de familiariser les étudiants de 3ème Année Licence en Sciences Commerciales à la création, l'organisation et la gestion des données d'un domaine particulier sous forme de tables, requêtes, formulaires et états à travers une série d'exercices pratiques et corrigés. Ces exercices permettront aux étudiants de comprendre et d'apprendre graduellement la structuration, la mise à jour, la recherche et la présentation des informations stockées dans une base de données des plus simples aux opérations les plus élaborées, avec l'utilisation du logiciel Microsoft Office Access 2007. Chaque section d'exercices est accompagnée de brèves définitions et de rappels de cours pour faciliter la mise en pratique de ces exercices. Les exercices proposés sont également corrigés pour permettre aux étudiants de s'auto-évaluer toutle long du document.

# *Sommaire*

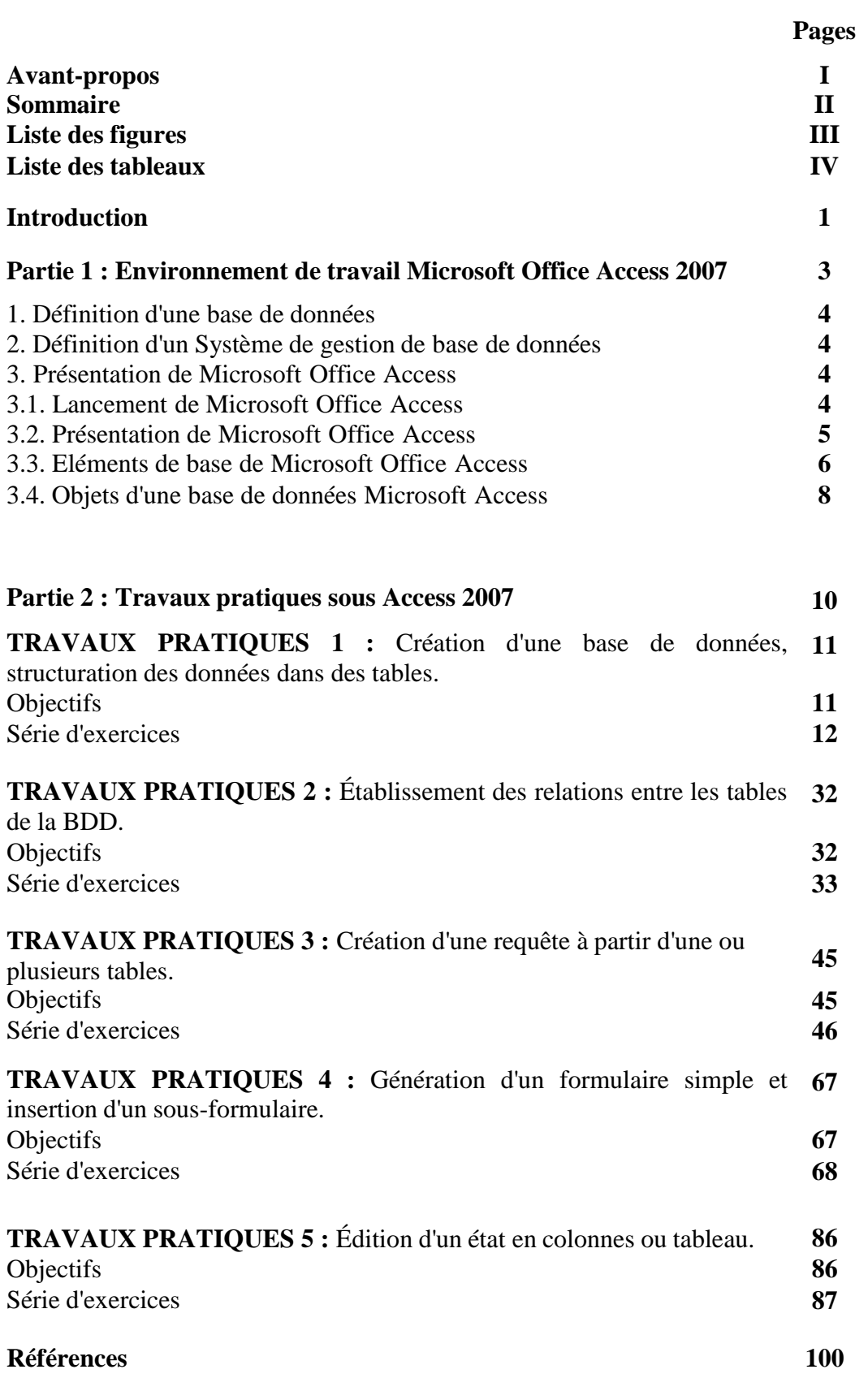

# *Liste des figures*

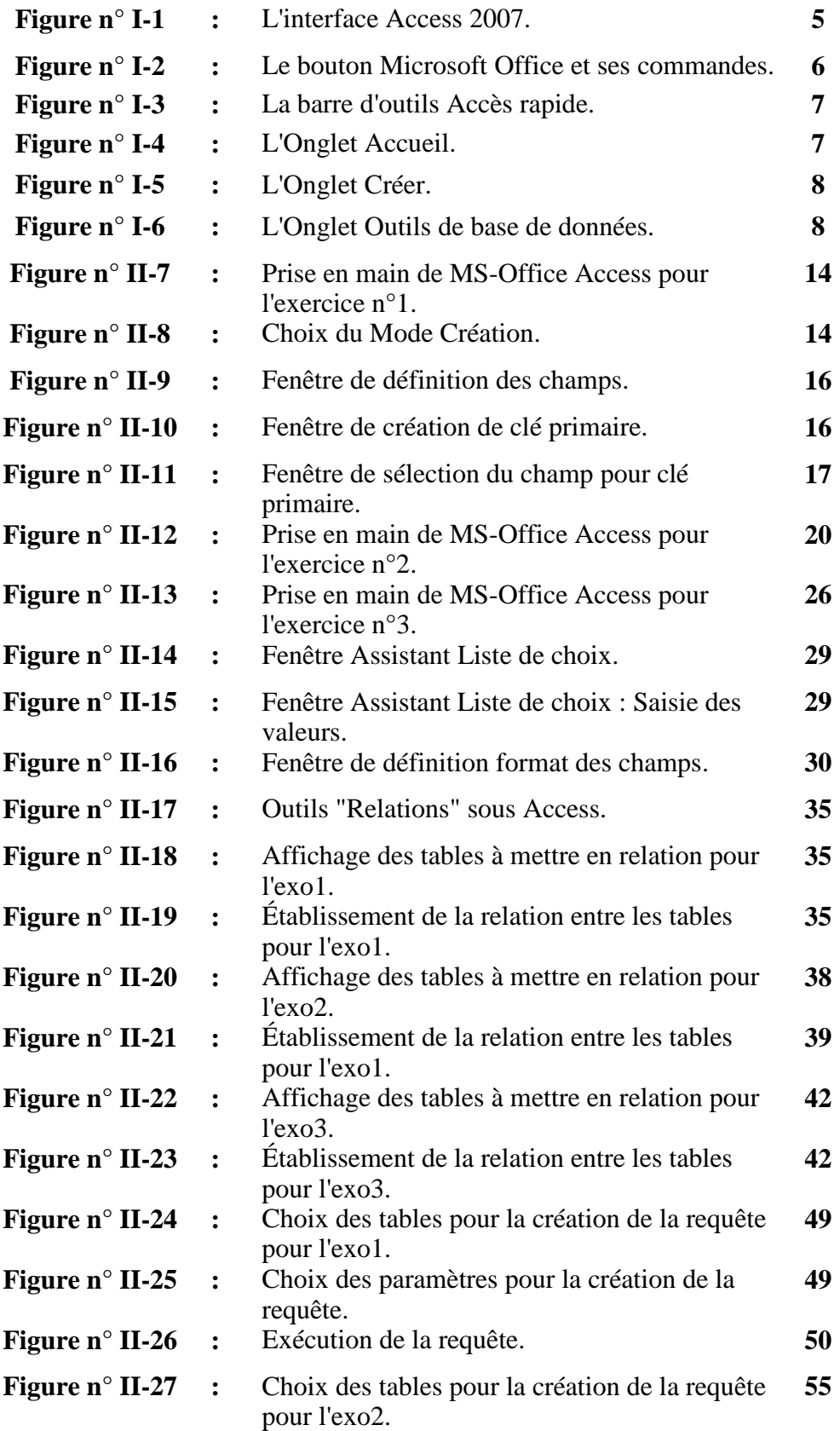

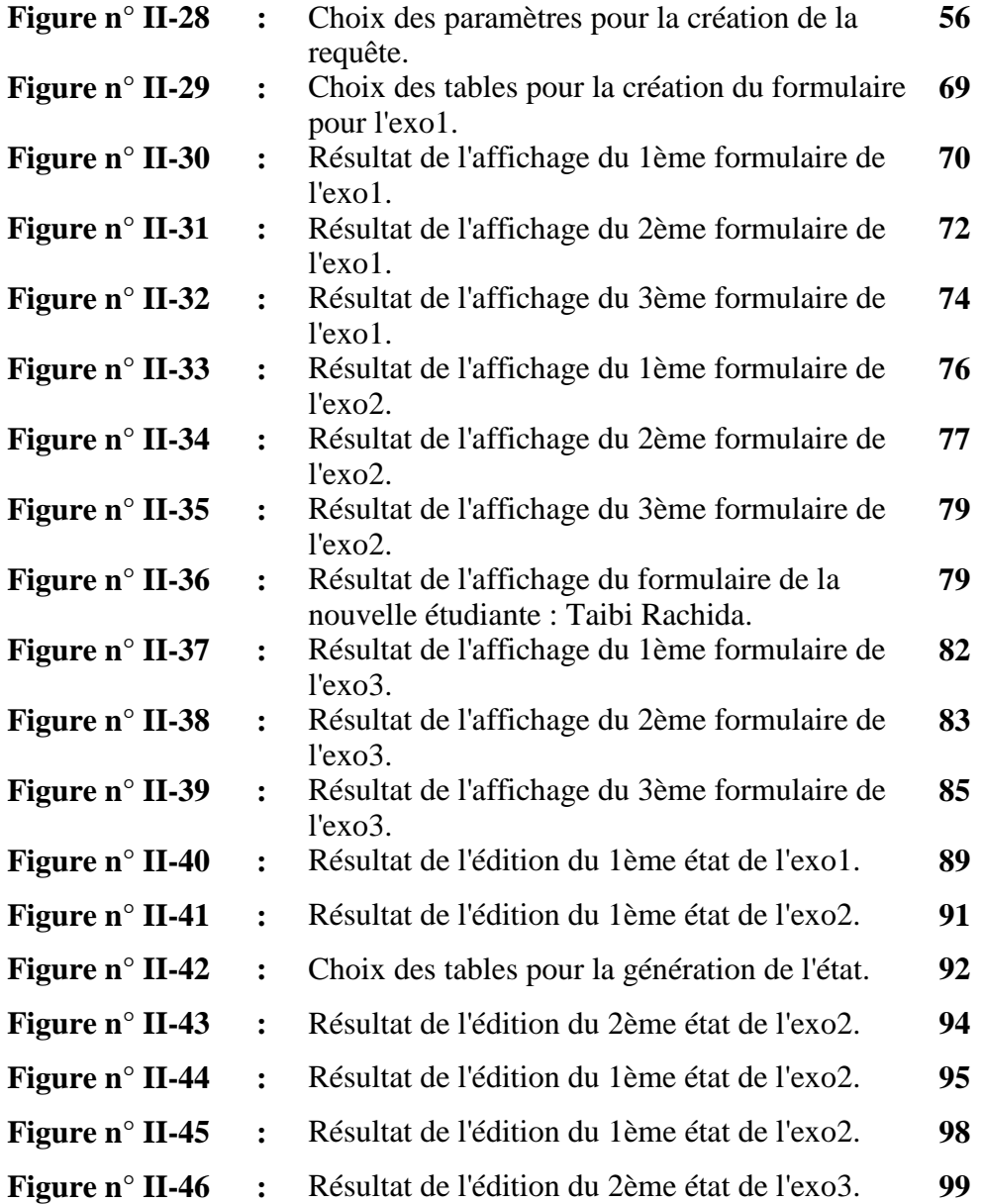

# *Liste des tableaux*

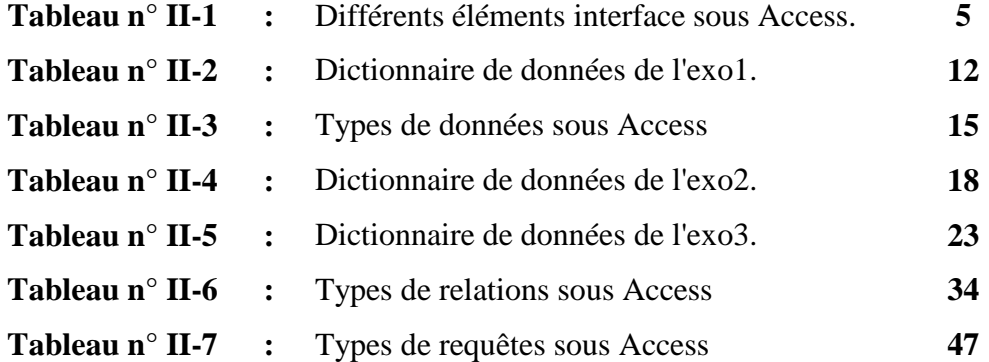

### **Introduction**

L'organisation et structuration des données en tables reliées entre elles et les opérations de mise à jour (ajout, suppression, recherche, etc.) effectuées dessus sont des tâches très courantes dans le domaine de la comptabilité et de la gestion. Ainsi, en pour simplifier la manipulation et le traitement, le recours aux logiciels de gestion de bases de donnés s'avère nécessaire. Une BDD affiche les données sous forme tables en colonnes (ou champs, ou rubriques) et en lignes (ou enregistrements, ou fiches). Son rôle consiste à capturer et à manipuler ces données. Parmi les logiciels disponibles, il y a Microsoft Office Access qui est reconnu pour son efficacité et sa notoriété remarquables. Il est aussi bien utilisé par les particuliers que par les entreprises, offrant de grandes possibilités de gestion et de stockage des données.

Ce polycopié s'adresse aux étudiants de 3ème Année Licence en Sciences Commerciales, mais également aux étudiants des Sciences Economiques et des Sciences de Gestion. Il a pour objectif d'initier les étudiants à l'organisation et à la gestion de l'information sous forme de tables et d'y effectuer des requêtes et de la mise en forme par des formulaires et des états grâce au logiciel Microsoft Office Access 2007.

Ce document comporte les deux parties suivantes :

- **La première partie** présente une brève description du logiciel Microsoft Office Access 2007 à travers son interface, les éléments de travail et les fonctionnalités associées.
- **La deuxième partie** contient une série d'exercices pratiques réalisés sous Microsoft Office Access 2007 avec solutions. Cette série d'exercices est répartie en six (6) sections enfonction des objectifs pédagogiques qu'ils abordent :
	- $\checkmark$  Création d'une base de données, structuration des données dans des tables Access, définition des champs et des types de données, mise en place de la clé primaire et saisie des données.
	- $\checkmark$  Création d'une requête à partir d'une ou plusieurs tables, mettre au point des requêtes sélection, insertion des champs calculés et le regroupement des données sur un champ, une expression.
- $\checkmark$  Génération d'un formulaire simple, création des formulaires basés sur des requêtes et insertion d'un sous-formulaire.
- Création d'un état en colonnes ou tableau, mise au point des rapports structurés : trier, regrouper et ajout des totaux, sous-totaux.

# **PARTIE 1**

**Environnement de travail Microsoft Office Access 2007**

### **1. Définition d'une base de données**

Une base de données (BDD) est une collection structurée, cohérente et persistante d'informations modélisant des objets du monde réel afin d'en faciliter l'exploitation (ajout, suppression, mise à jour et recherche de données). Ces informations sont enregistrées sur un support accessible par ordinateur, pour répondre aux besoins de l'utilisateur. Comme exemple de base de données, on peut avoir : la gestion des employés d'une entreprise, la gestion des stocks pour une pharmacie, la gestion des livres d'une bibliothèque, etc.

### **2. Définition d'un Système de gestion de base de données**

Un Système de gestion de base de données (SGBD) peut être définit comme étant un ensemble coordonné de logiciels utilisé pour la description, la manipulation et le traitement de l'ensemble de données formant la base. Il doit également assurer la sécurité et la confidentialité des données dans un environnement où de nombreux utilisateurs ayant des besoins différents peuvent interagir avec ces données en même temps.

Les logiciels tels que : PostgreSQL, Oracle Database, Microsoft SQL Server et Microsoft Access, sont des exemples de SGBD dit relationnels (SGBD-R) où les données sont organisées en ensembles structurés reliés entre elles afin d'éviter la redondance d'informations.

### **3. Présentation de Microsoft Office Access**

Access ou Microsoft Access est un des logiciels composant la suite Microsoft Office, dédié aux bases de données. Comme mentionné plus haut, Access est un SGBD-R, cela signifie que ce logiciel permet de structurer et de stocker des données reliées entre elles. De ce fait, une base de données Access est constituée généralement des objets que sont : les tables, les requêtes, les formulaires, les états et les macros.

### **3.1. Lancement de Microsoft Office Access 2007**

Il existe plusieurs façons de démarrer Microsoft Office Access 2007 :

- En cliquant sur le bouton *Démarrer* de Windows, sélectionnez ensuite *Tous les programmes*, choisir le dossier *Microsoft Office* cliquez dessus puis une autre fois sur *Microsoft Office Access 2007*.
- En cliquant une fois sur son icône dans la barre de lancement rapide (épinglée au bas de l'écran).

 En cliquant deux fois sur le raccourci de l'icône *Microsoft Office Access 2007* situé sur le *Bureau*.

# **3.2. Présentation de l'interface Access**

Une fois lancé, l'écran Microsoft Access 2007 ressemble à la figure ci-dessous dont les principaux éléments sont les suivants :

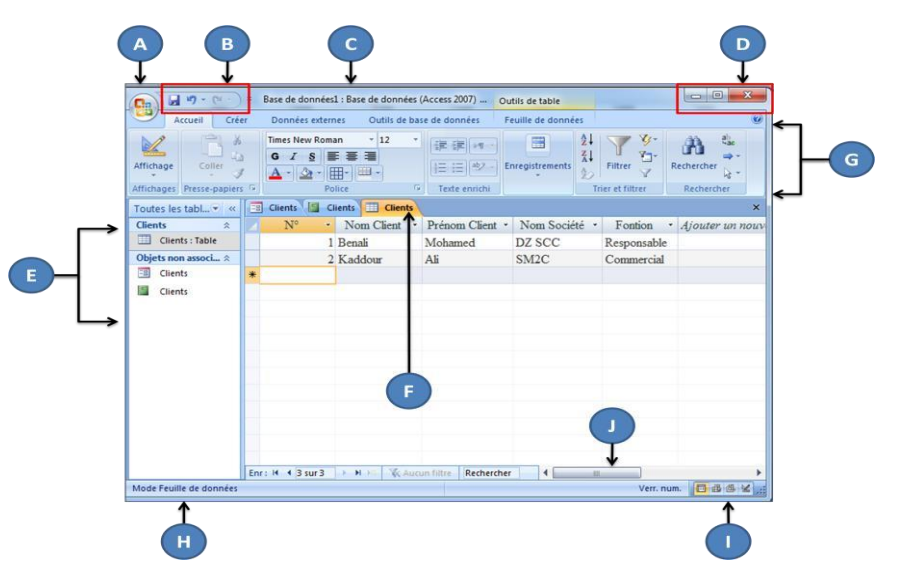

**Figure n° I-1 : L'interface d'Access 2007.**

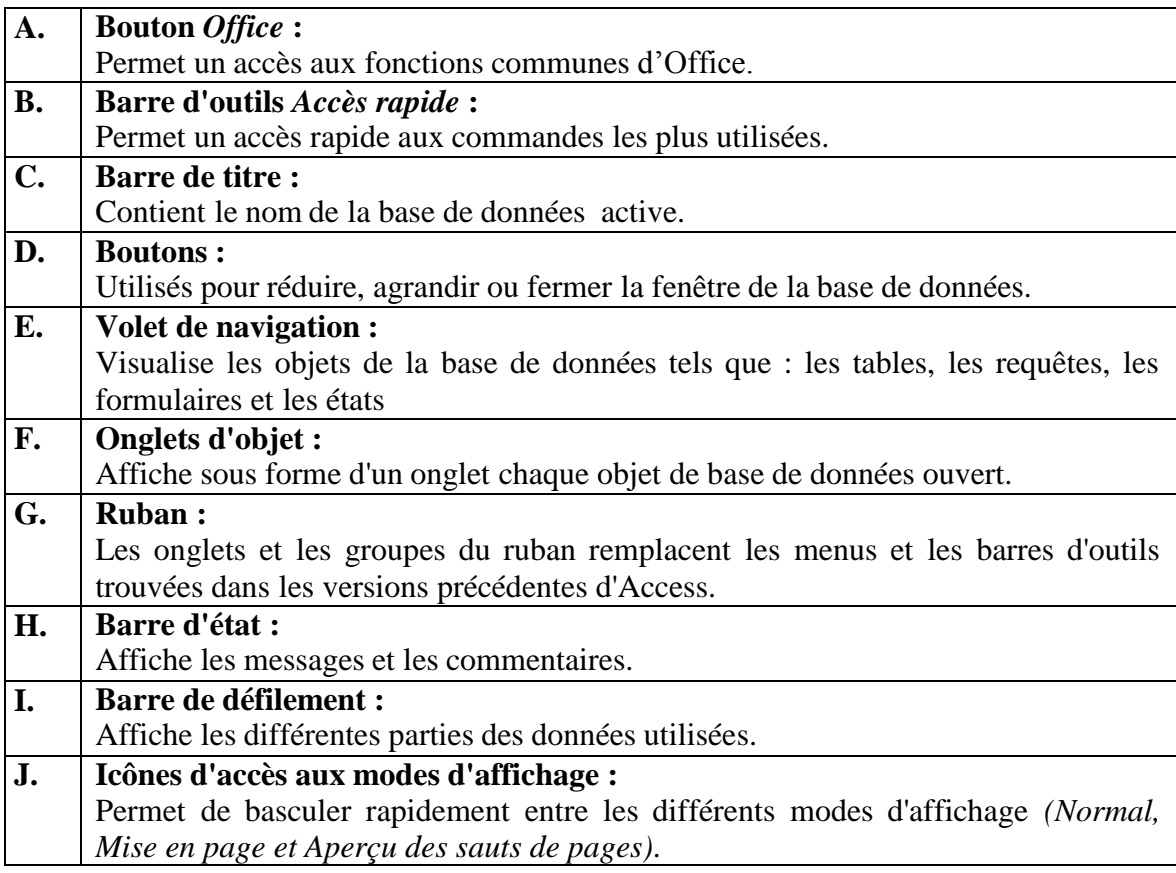

### **3.3. Éléments de base d'Access**

### **Menus d'Access**

Pour Microsoft Office Access 2007, un seul menu est présenté c'est le menu *Office*.

- *Bouton Microsoft Office* **:** Ce bouton se trouve dans le coin supérieur gauche de la fenêtre Access. Il permet d'afficher le menu *Office* composé deux volets suivants :
	- Le volet droit contient par défaut la liste des fichiers récemment ouverts dans le logiciel utilisé.
	- Le volet gauche contient une liste de commandes. En cliquant sur une commande, on a accès à diverses options qu'elle propose soit dans une nouvelle boîte de dialogue, soit dans le volet droit.

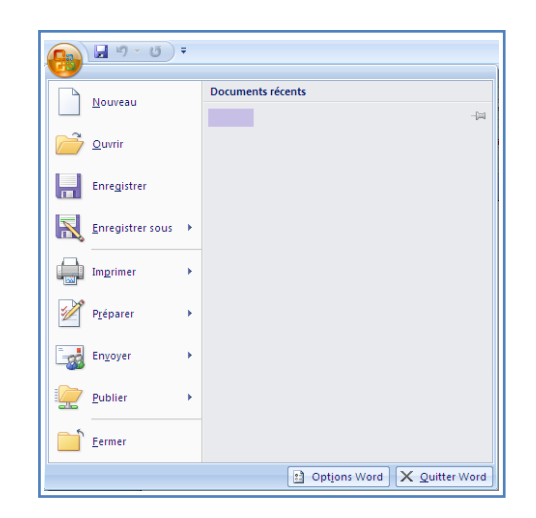

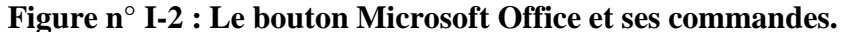

### **La barre d'outils**

Communément, les barres d'outils sont conçues pour permettre un accès plus rapide à certainesfonctions. Initialement, Access 2007 n'affiche qu'une barre d'outils :

 *Barre d'outils Accès rapide* **:** Cette barre d'outils se trouve par défaut sur le côté gauche dela barre de titre, au-dessus du ruban. Elle offre un accès simple et rapide aux outils que l'on veut utiliser le plus souvent dans toute session Access. Il est aussi possible de rajouter ou personnaliser une commande à la barre d'accès rapide.

### **Figure n° I-3 : La barre d'outils Accès rapide.**

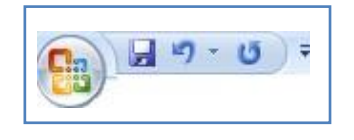

### **Les Onglets**

Dans cette version Microsoft Office Access contient (4) onglets. Ils permettent d'afficher un contenu différent du ruban composé de plusieurs barres d'outils groupées par thème. Dans le cadre de ce polycopié seul trois (3) onglets des plus utilisés dans les exercices, seront présentés.

# **Onglet Accueil**

À partir des outils disponibles dans le menu Accueil, vous pouvez : modifier l'affichage d'une table, accéder aux commandes : Coller, Copier et Couper, trier et filtrer des données, accéder aux outils du groupe Enregistrements pour : actualiser, ajouter une nouvelle entrée de données, sauvegarder, supprimer des données, corriger des fautes d'orthographe,…utiliser les options permettant de modifier le format et l'alignement des données, accéder aux commandes : Rechercher, Remplacer, Atteindre et Sélectionner.

**Figure n° I-4 : L'Onglet Accueil.**

|                      |         |                              |                             |                                                      | Outils de table    |               |                              |                                   | Etudiants1 : Base de données (Access 2007) - Microsoft Access |                                                                                    |            |                                                     |
|----------------------|---------|------------------------------|-----------------------------|------------------------------------------------------|--------------------|---------------|------------------------------|-----------------------------------|---------------------------------------------------------------|------------------------------------------------------------------------------------|------------|-----------------------------------------------------|
|                      | Accueil | Green                        | Données externes            | Outils de base de données                            | Feuille de données |               |                              |                                   |                                                               |                                                                                    |            |                                                     |
| K<br>Affichage<br>÷. | Coller  | 6 Couper<br><b>EA</b> Copier | Reproduire la mise en forme | Calibri<br>$G I S A \cdot \hat{Q} \cdot \dots \cdot$ |                    | 日日の           | e di<br>Actualiser<br>tout - | S Nouveau<br>X Supprimer . Plus . | $\Sigma$ Totaux<br>Finregistrer Corthographe                  | V Sélection *<br><sup>7</sup> Options avancées<br>Filtrer<br>V Appliquer le filtre | Rechercher | <b>M</b> Remplaces<br>→ Atteindre<br>> Sélectionner |
| Affichages           |         | Presse-pagiers               |                             | Police                                               |                    | Texte enrichi |                              | <b>Enregistrements</b>            |                                                               | Trier et filtrer                                                                   |            | Rechercher                                          |

### **Onglet Créer**

Le menu Créer présente un ensemble d'outils à partir desquels vous pouvez : insérer des composants d'application, créer des tables, des requêtes, des formulaires, des états et des étiquettes, ouvrir l'éditeur de macros et la fenêtre Visual Basic pour Applications.

**Figure n° I-5 : L'Onglet Créer.**

| II.               |              | . 15 ×                                      |                  |                 |                           |                | Outils de table                                                                                                    |                                      | Etudiants1 : Base de données (Access 2007) - Microsoft Access   |                    |                                                          |  | $\Box$ |
|-------------------|--------------|---------------------------------------------|------------------|-----------------|---------------------------|----------------|----------------------------------------------------------------------------------------------------|--------------------------------------|-----------------------------------------------------------------|--------------------|----------------------------------------------------------|--|--------|
| æ                 | Accueil      | Créer                                       | Données externes |                 | Outils de base de données |                | Feuille de données                                                                                                    |                                      |                                                                 |                    |                                                          |  |        |
| E<br><b>Table</b> | Œ<br>Modéles | Listes<br>de tables * SharePoint * de table | F<br>Creation    | L<br>Formulaire | E<br>Formulaire           | 冒<br>Plusieurs | <b>In Graphique croisé dynamique</b><br>Formulaire vierge<br>double affichage éléments <sup>a Plus</sup> de formulaires | ٣<br>kE<br>Création de<br>formulaire | El Étiquettes<br>iш<br>E<br>Etat vide<br>Etat<br>Assistant État | Création<br>d'état | e<br>剥<br>Assistant Création Macro<br>Requête de requête |  |        |
|                   |              | Tables                                      |                  |                 |                           |                | Formulaires                                                                                                    |                                      | Etats                                                           |                    | Autre                                                    |  |        |

### **Onglet Outils de base de données**

Le menu Outils de base de données permet entre autres : de compacter et réparer une base de données, d'accéder à la fenêtre Visual Basic pour Applications, d'exécuter une macro, de mettre des tables en relation, d'accéder aux options permettant d'analyser une table, de déplacer des données, d'accéder à des compléments.

### **Figure n° I-6 : L'Onglet Outils de base de données.**

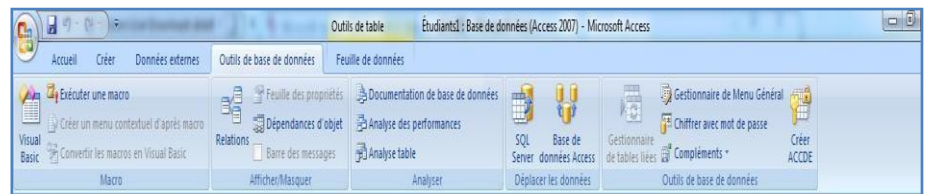

# **3.4. Objets d'une base de données Microsoft Access**

# **Tables**

Une table dans Access, contient des données de même nature. Les données des tables sont organisées en colonnes nommées champs et en lignes nommées enregistrements.

### **Exemple**

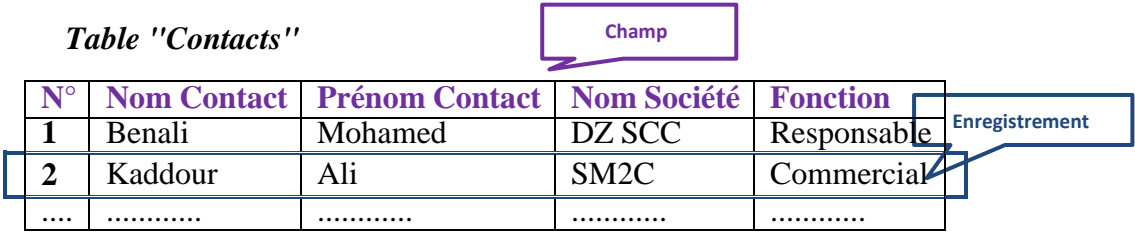

# **Requêtes**

Une requête dans Access, se présente sous forme de questions effectuées sur la base de données. Elle permet aux utilisateurs d'extraire des informations particulières à partir d'une ou plusieurs tables définies dans cette même base.

### **Exemple**

Dans la base de données *"Contacts"*, on formule la requête suivante : Afficher tousles contacts de la société SM2C.

### **Formulaires**

Grâce à une fenêtre conviviale, un formulaire dans Access aide l'utilisateur à consulter, à saisir et à modifier le contenu d'une table ou de plusieurs tables liées, enregistrementpar enregistrement.

### **Exemple**

Dans la base de données *"Contacts"*, on veut consulter les informations du 10ème contact.

**Figure n° I-7 : Exemple du formulaire "Contacts" sous Access.**

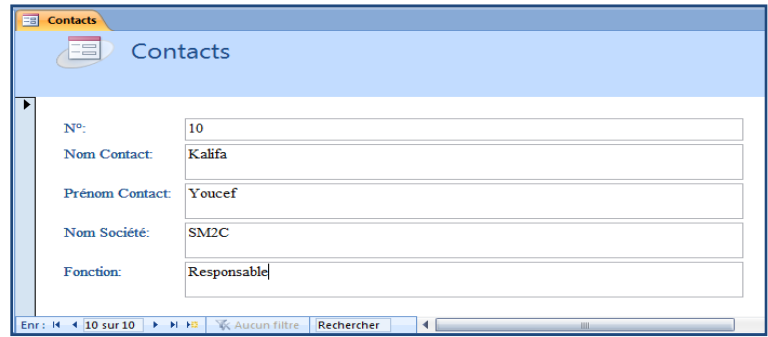

# **États**

Un état dans Access, sert à afficher ou à imprimer un récapitulatif d'information appartenant à la base de données. Ces données peuvent être regroupées selon divers critères ou sur lesquelles des calculs de regroupement sur les champs : sous-totaux, moyennes, comptage, etc. peuvent être effectuées.

### **Macros**

Une macrodans Access, est une suite d'instructions qui sont exécutées automatiquement, ou lancées par l'utilisateur. Une macro peut être affectée à un objet (formulaire, bouton, etc.) pour réaliser une tâche spécifique sur les informations de labase de données.

### **Exemple**

Une macro qui à partir de la base de données permet d'imprimer l'état *"Contacts"*, de tous eux qui ont *"Commerciale"*, comme fonction.

**PARTIE 2**

**Travaux pratiques sous Access 2007 (Avec solutions)**

# **TRAVAUX PRATIQUES 1**

**Création d'une base de données, structuration des données dans des tables**

# **Objectifs du TP :**

- Manipuler l'environnement de travail MS-Office Access 2007.
- Créer une Base de Données sous MS-Office Access 2007.
- Créer/Modifier la structure de tables.
- Insertion des données dans une table dans Base de Données.

### **Travaux pratiques 1 :**

### **Série d'exercices**

### **Exercice N°1**

Soit une société commerciale qui veut créer une base de données sous MS-Office Access pour la gestion de ces employés. Pour ce faire, on considère pour le moment une structure très simplifiée de cette base de données constituée des deux (2) tables suivantes :

- **Table Employés** (Maricule\_Employé, Nom\_Employé, Prénom\_Employé, Salaire, Commission, Num\_Département)
- **Table Départements** (Num\_Département, Nom\_Département, Ville)

Chacune des deux (2) tables précédentes, possède des champs à paramétrer de la manière suivante :

|                         | Dictionnaire de données |                          |                 |  |  |  |  |
|-------------------------|-------------------------|--------------------------|-----------------|--|--|--|--|
| Nom champ               | <b>Type</b>             | <b>Taille</b>            | <b>Remarque</b> |  |  |  |  |
| Maricule_Employé        | Numérique               | 5                        | (Clé primaire)  |  |  |  |  |
| Nom_Employé             | Texte                   | 20                       |                 |  |  |  |  |
| Prénom_Employé          | Texte                   | 20                       |                 |  |  |  |  |
| Salaire                 | Numérique               | Réel simple (Décimale=2) |                 |  |  |  |  |
| Commission              | Numérique               | Réel simple (Décimale=2) |                 |  |  |  |  |
| Num_Département         | Numérique               | 5                        | (Clé primaire)  |  |  |  |  |
| Nom_Département         | Texte                   | 20                       |                 |  |  |  |  |
| Ville                   | Texte                   | 20                       |                 |  |  |  |  |
| <b>Maricule_Employé</b> | Numérique               | 5                        | (Clé étrangère) |  |  |  |  |

**Tableau n° II-1 : Dictionnaire de données de l'exo1.**

### **Travail à faire :**

- **1.** Créer un dossier nommé **TP1\_Nom de votre groupe (ex : TP1\_Groupe01).**
- **2.** Créer une base de données nommée **Gestion\_ Employés.accdb**.
- **3.** Créer dans un premier temps, la table **Employés** en *Mode Création* dans cette base de données.

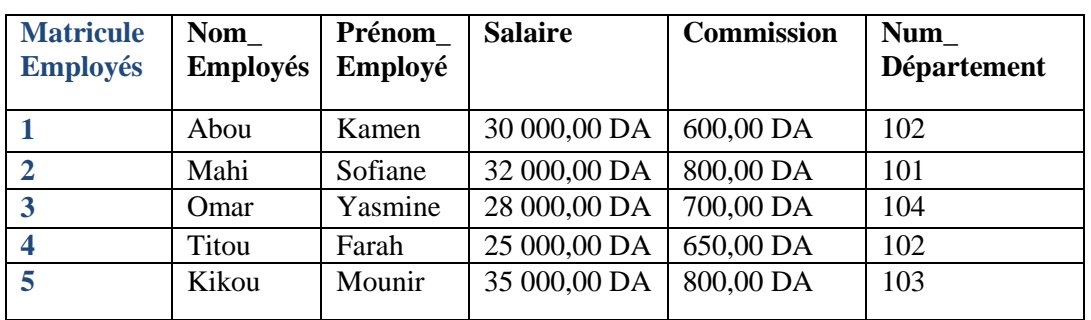

**4.** Saisir les données ci-dessous pour la table **Employés :**

- **5.** Refaire les questions 3 et 4 pour la table qui reste : **Table Départements** avec les valeurs suivantes :
- **Table Départements** (Num\_Département, Nom\_Département, Ville)

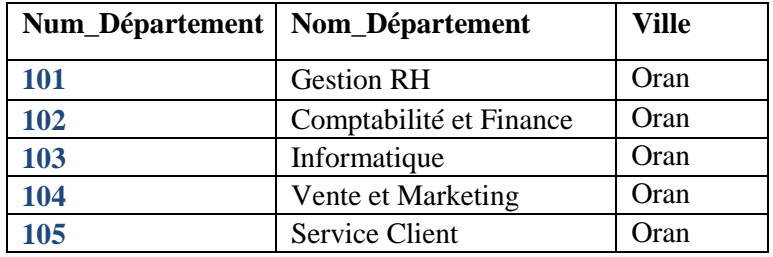

**6.** Enregistrer la base de données dans le dossier précédemment créé, nommé **TP1\_Nom de votre groupe (ex : TP1\_Groupe01).**

# **Solution :**

- **1.** Créer un dossier nommé **TP1\_Groupe01**.
- **2. Création de la base de données Gestion\_ Notes.accdb**.
- Démarrez *Microsoft Office Access 2007* à partir du menu *Démarrer* ou d'un raccourci.
- La page *Prise en main* **(1)** de *Microsoft Office Access* s'affiche.
- Dans la page *Prise en main* de *Microsoft Office Access*, sous le volet *Nouvelle base de données vide* **(2)**, cliquez sur *Base de données vide* (**3)**.
- Dans le volet *Base de données vide* **(4)**, dans la zone *Nom de fichier* **(5)***,* saisissez un nom de fichier **Gestion\_ Notes** dans notre cas comme nom pour la base de données et indiquez votre répertoire de travail comme répertoire de stockage.
- Cliquez sur le bouton *Créer* **(6)**.

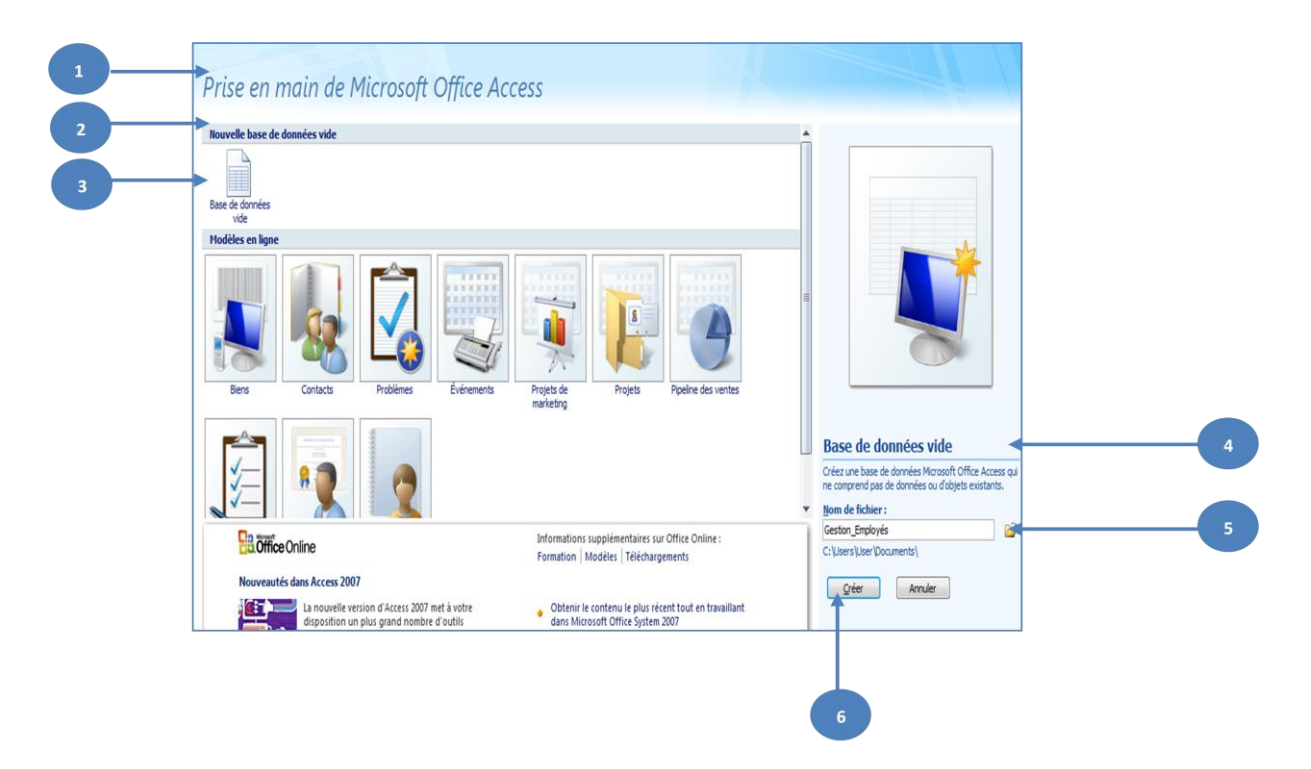

**Figure n° II-7 : Prise en main de MS-Office Access pour l'exercice n°1.**

# **3. Création de la première table : Table Étudiants**

- Après avoir cliquer sur le bouton *Créer*, la nouvelle BDD est ouverte et une nouvelle table nommée *Table1* est créée et ouverte en mode *Feuille de données***.**
- Pour passer de *Mode Feuille de données* au *Mode Création*, il faut sélectionner l'Onglet *Accueil*, puis dans le groupe *Affichages* cliquez sur l'icône *Mode Création*.

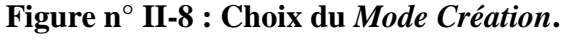

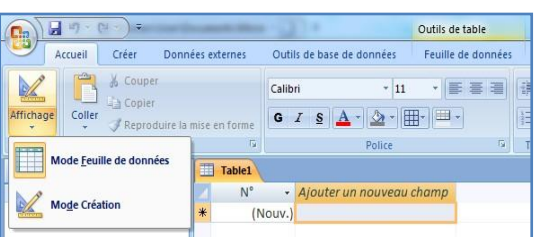

 Dans cette étape, il s'agit de remplir les trois colonnes suivantes : le nom des champs, le type de données des champs ainsi que leur description comme indiqués dans l'énoncé.

# **Tableau n° II-1 : Types de données sous Access.**

# **Rappel sur les types de champs**

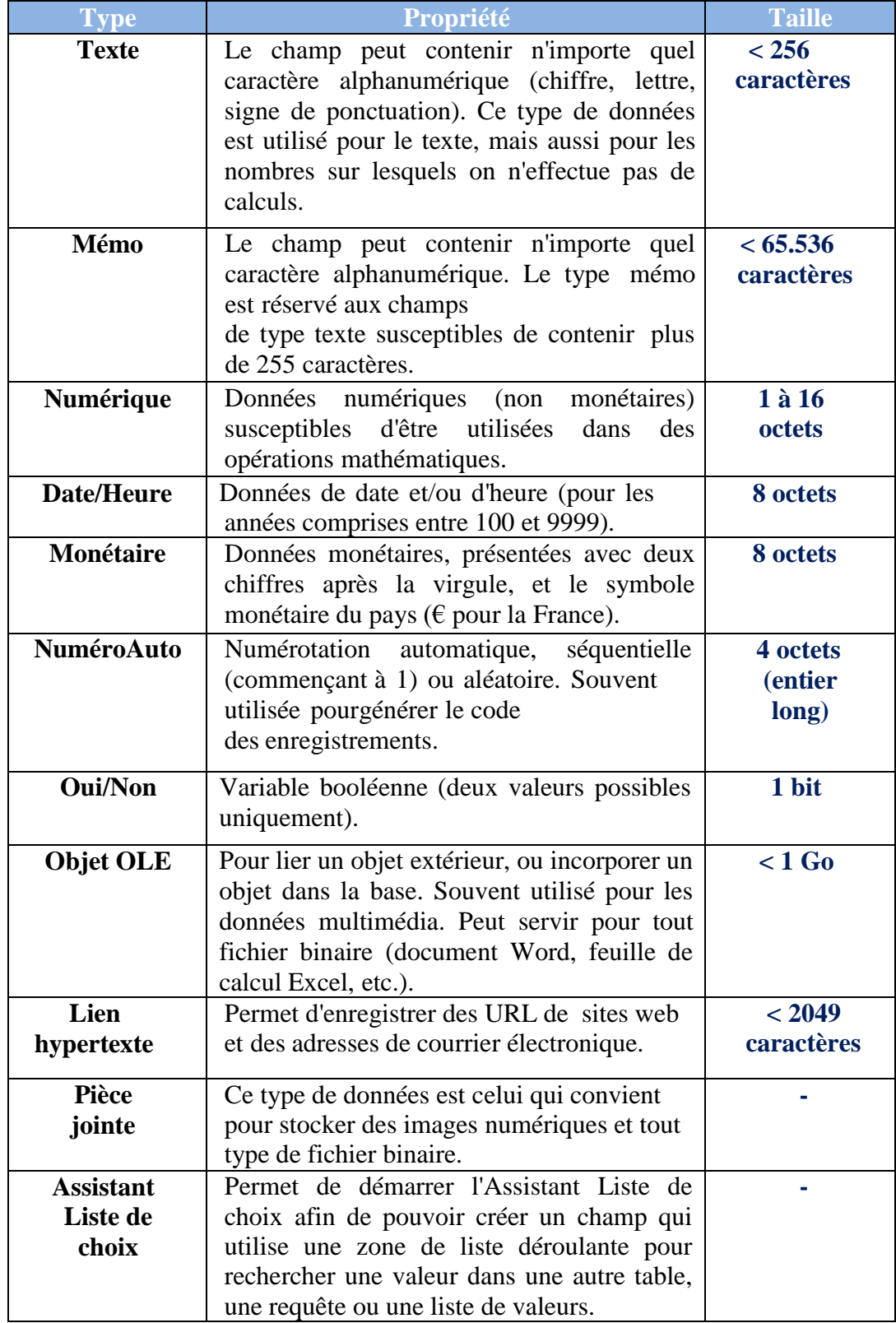

- Pour le remplissage du **premier champ** de notre première table **Employés**, on a :
- **–** Nom du champ : le nom du champ de la table **Maricule\_Employé**;
- **–** Le type de données : à choisir entre les 11 types proposés par Access (voir tableau), **Numérique** dans notre cas;
- **–** Description du champ : **Numéro de l'Employé**;

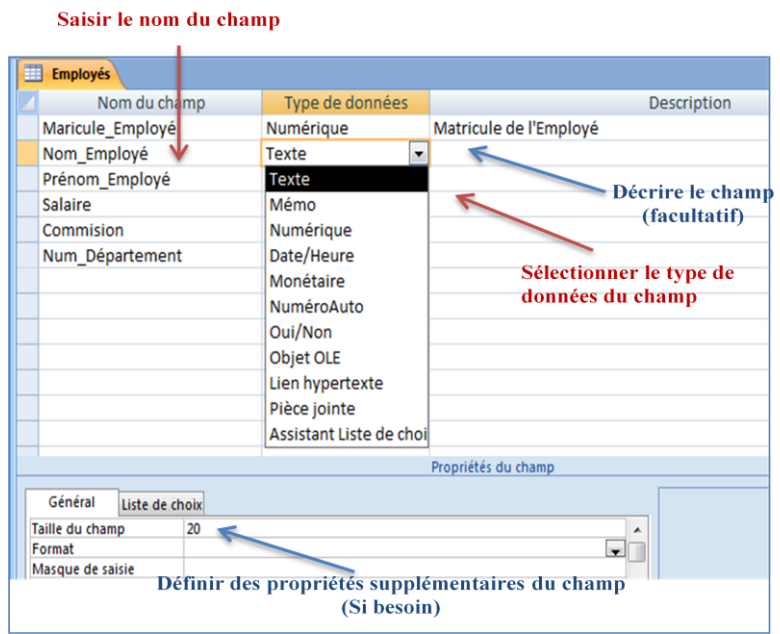

**Figure n° II-9 : Fenêtre de définition des champs.**

 Le même principe est appliqué pour les autres champs de la **Table Départements.**

### **Définir la clé primaire de la Table Employés**

Pour déterminer la clé primaire de la **Table Employés**, il suffit de sélectionner le champ (ou les champs) qui sera utilisé à cet effet, dans l'Onglet *Création*, puis dans le groupe *Outils* cliquez sur l'icône *Clé primaire***.** Dans le cas de la **Table Employés**, le champ définit comme clé primaire est : **Maricule\_Employé**.

**Figure n° II-10 : Fenêtre de création de clé primaire.**

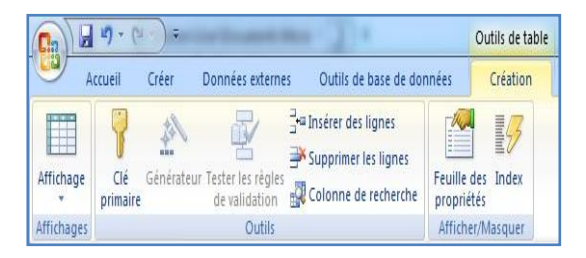

### **Rappel sur la clé primaire**

Une clé primaire est un des champs (ou un ensemble des champs) de la BDD qui doit pouvoir identifier de manière unique chaque enregistrement (sinon, Access peut créer le champ lui-même et gérer automatiquement les données qu'il contient).

Saisir le nom du champ Employés maire ă Type de données Nom du change Description Maricule Employé Numérique Matricule de l'Employé Nom Employé Texte l. Texte Prénom Employé Décrire le champ Salaire Mémo (facultatif) Commision Numérique Num\_Département Date/Heure Sélectionner le type de Monétaire données du champ NuméroAuto Oui/Non Objet OLE Lien hypertexte Pièce jointe Assistant Liste de choi Propriétés du champ Général Liste de choix Taille du champ 20  $\blacktriangle$ Format П Définir des propriétés supplémentaires du champ Masque de saisie (Si besoin)

**Figure n° II-11 : Fenêtre de sélection du champ pour clé primaire.**

# **Enregistrer la Table Employés**

Cliquez sur le raccourci *Enregistrer* qui se trouve dans la **barre d'outils** *Accès rapide* pour sauvegarder la table sous le nom **Employés.**

### **4. Saisie des données pour la Table Employés :**

Double-cliquez sur la table **Employés**

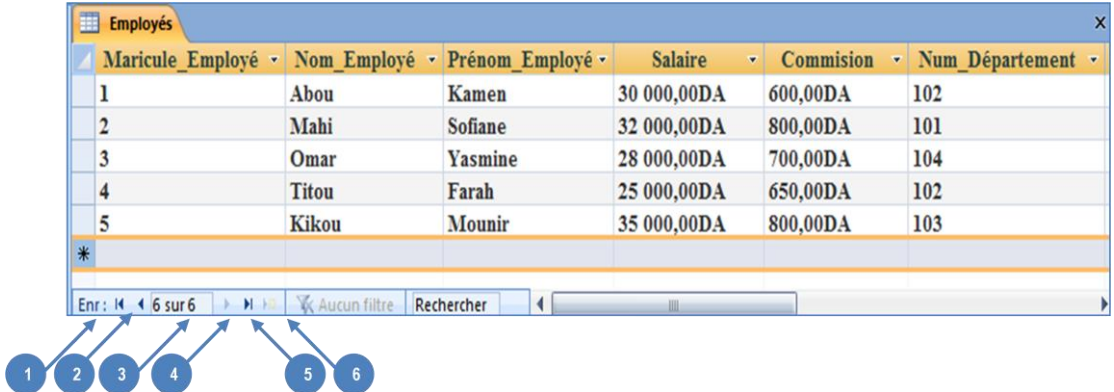

### **PARTIE 2** Travaux pratiques sous Access 2007 (Avec solutions)

- **1.** *Aller au premier enregistrement*
- **4.** *Aller au suivant*
- **2.** *Aller au précédent* **3.** *Nombre d'enregistrement*
- **5.** *Aller au dernier enregistrement*
- **6.** *Nouvel enregistrement (vide)*

# **5. Création de la Table Départements**

- Le même principe est appliqué pour la table qui reste de la base de données **Gestion\_ Employés**.
	- **6. Enregistrement de la base de données Gestion\_ Employés.**
- Enregistrer la BDD dans le dossier précédemment créé, nommé **TP1\_Nom de votre groupe (ex : TP1\_Groupe01).**

### **Exercice N°2**

Soit une école de formation qui souhaite développer une base de données sous Access pour la gestion des notes de ces étudiants en Commerce. La structure de cette base de données est constituée des trois (3) tables suivantes :

- **Table Étudiants** (N° Étudiant, Nom Étudiants, Prénom Étudiant, Date Naissance Étudiant, Lieu Naissance Étudiant)
- **Table Matières** (Code Matière, Libellé Matière, Coefficient Matière)
- **Table Évaluation** (N° Étudiant, Code Matière, Date Examen, Note)

Chacune des trois (3) tables décrites plus haut, dispose des champs à paramétrer de la manière suivante :

|                      | Dictionnaire de données |                          |                 |  |  |  |  |  |
|----------------------|-------------------------|--------------------------|-----------------|--|--|--|--|--|
| <b>Nom</b> champ     | <b>Type</b>             | <b>Taille</b>            | <b>Remarque</b> |  |  |  |  |  |
| $N^{\circ}$ Etudiant | Numérique               | 5                        | (Clé primaire)  |  |  |  |  |  |
| Nom Étudiant         | Texte                   | 20                       |                 |  |  |  |  |  |
| Prénom Étudiant      | Texte                   | 20                       |                 |  |  |  |  |  |
| Date_N Etudiant      | Date/Heure              | Date abrégée             |                 |  |  |  |  |  |
| Lieu_N Étudiant      | Texte                   | 20                       |                 |  |  |  |  |  |
| <b>Code Matière</b>  | Numérique               | 5                        | (Clé primaire)  |  |  |  |  |  |
| Libellé Matière      | Texte                   | 20                       |                 |  |  |  |  |  |
| Coeff Matière        | Numérique               |                          |                 |  |  |  |  |  |
| $N^{\circ}$ Étudiant | Numérique               | 5                        | (Clé primaire)  |  |  |  |  |  |
| <b>Code Matière</b>  | Numérique               | 5                        | (Clé primaire)  |  |  |  |  |  |
| Date_Examen          | Date/Heure              | Date abrégée             |                 |  |  |  |  |  |
| <b>Note</b>          | Numérique               | Réel simple (Décimale=2) |                 |  |  |  |  |  |

**Tableau n° II-1 : Dictionnaire de données de l'exo2.**

### **Travail à faire :**

- **1.** Créer une base de données nommée **Gestion\_ Notes.accdb**.
- **2.** Créer dans un premier temps, la table **Étudiants** en *Mode Création* dans cette base de données.
- **3.** Saisir les données ci-dessous pour la table **Étudiants :**

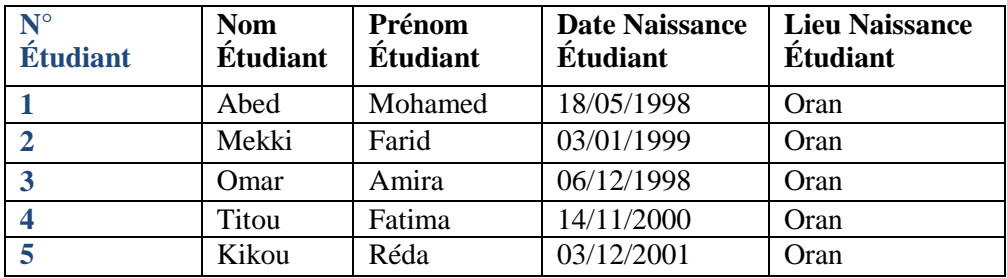

- **4.** Refaire les questions 3 et 4 pour les deux tables qui restent : **Matières** et **Évaluation** avec les valeurs suivantes :
- **Table Matières** (Code Matière, Libellé Matière, Coefficient Matière)

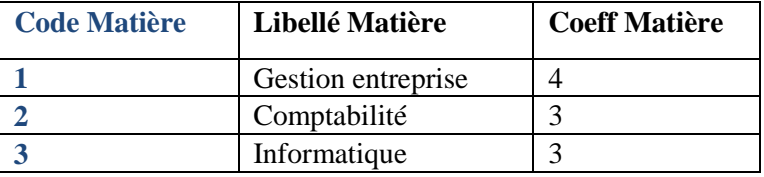

**Table Évaluation** (N° Étudiant, Code Matière, Date Examen, Note)

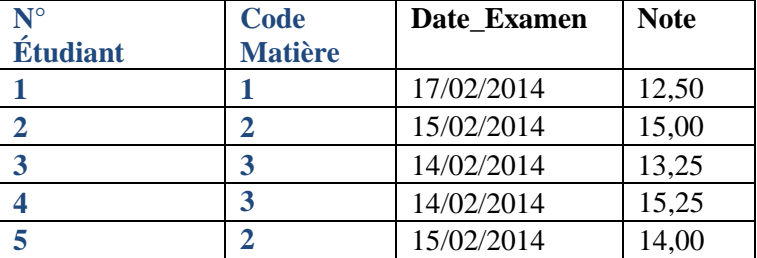

**5.** Enregistrer la base de données dans le dossier précédemment créé, nommé **TP1\_Nom de votre groupe (ex : TP1\_Groupe01).**

### **Solution :**

- **1. Création de la base de données Gestion\_ Notes.accdb**.
- Démarrez *Microsoft Office Access 2007* à partir du menu *Démarrer* ou d'un raccourci.
- La page *Prise en main* **(1)** de *Microsoft Office Access* s'affiche.
- Dans la page *Prise en main* de *Microsoft Office Access*, sous le volet *Nouvelle base*

*de données vide* **(2)**, cliquez sur *Base de données vide* (**3)**.

- Dans le volet *Base de données vide* **(4)**, dans la zone *Nom de fichier* **(5)***,* saisissez un nom de fichier **Gestion\_ Notes** dans notre cas comme nom pour la base de données et indiquez votre répertoire de travail comme répertoire de stockage.
- Cliquez sur le bouton *Créer* **(6)**.

### **Figure n° II-12 : Prise en main de MS-Office Access pour l'exercice n°2.**

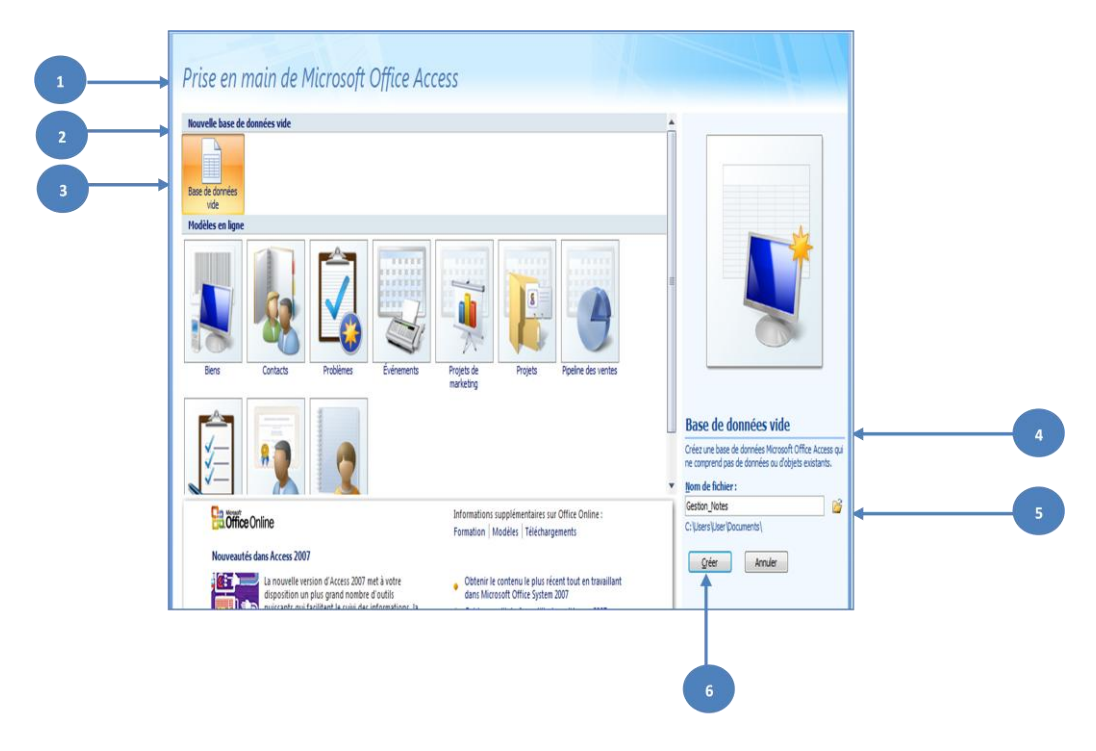

# **2. Création de la première table : Table Étudiants**

- Après avoir cliquer sur le bouton *Créer*, la nouvelle BDD est ouverte et une nouvelle table nommée *Table1* est créée et ouverte en mode *Feuille de données***.**
- Pour passer de *Mode Feuille de données* au *Mode Création*, il faut sélectionner l'Onglet *Accueil*, puis dans le groupe *Affichages* cliquez sur l'icône *Mode Création*.

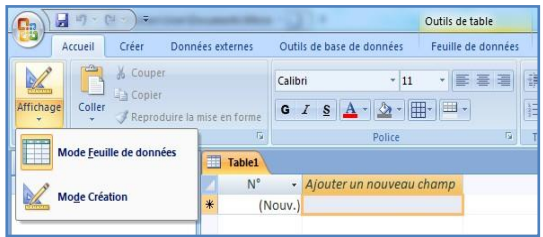

- Dans cette étape, il s'agit de remplir les trois colonnes suivantes : le nom des champs, le type de données des champs ainsi que leurs description comme indiqués dans l'exercice.
	- Pour le remplissage du **premier champ** de notre première table **Étudiant**, on a :
	- **–** Nom du champ : le nom du champ de la table **N° Étudiant**;
	- **–** Le type de données : à choisir entre les 11 types proposés par Access (voir tableau), **Numérique** dans notre cas;
	- **–** Description du champ : **Numéro de l'Étudiant**;
	- Le même principe est appliqué pour les autres champs de la table **Étudiant.**

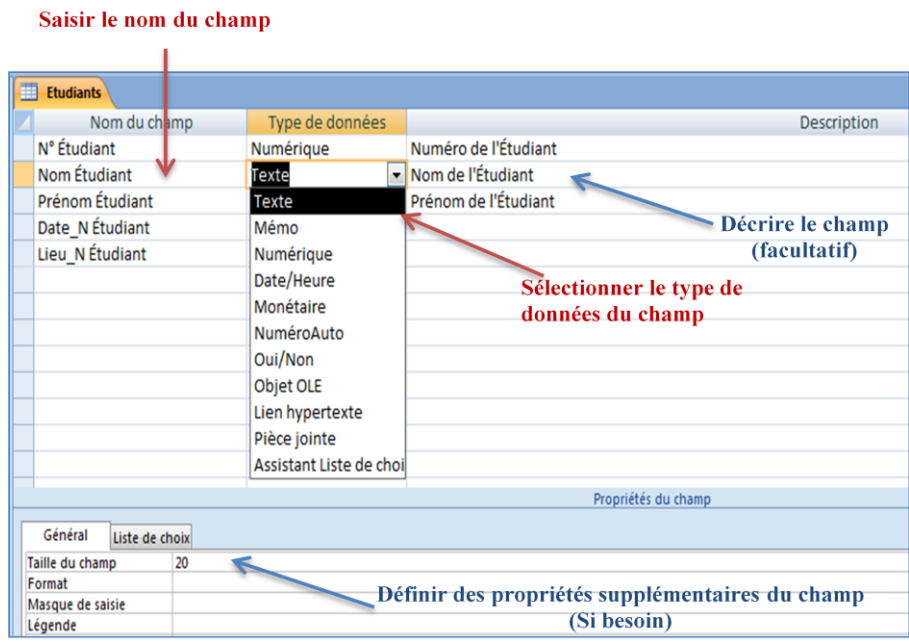

# **Définir la clé primaire de la Table Étudiants**

Pour déterminer la clé primaire de la **Table Étudiants**, il suffit de sélectionner le champ (ou les champs) qui sera utilisé à cet effet, dans l'Onglet *Création*, puis dans le groupe *Outils* cliquez sur l'icône *Clé primaire***.** Dans le cas de la **Table Étudiants**, le champ définit comme clé primaire est : **N° Étudiant**.

## **PARTIE 2** Travaux pratiques sous Access 2007 (Avec solutions)

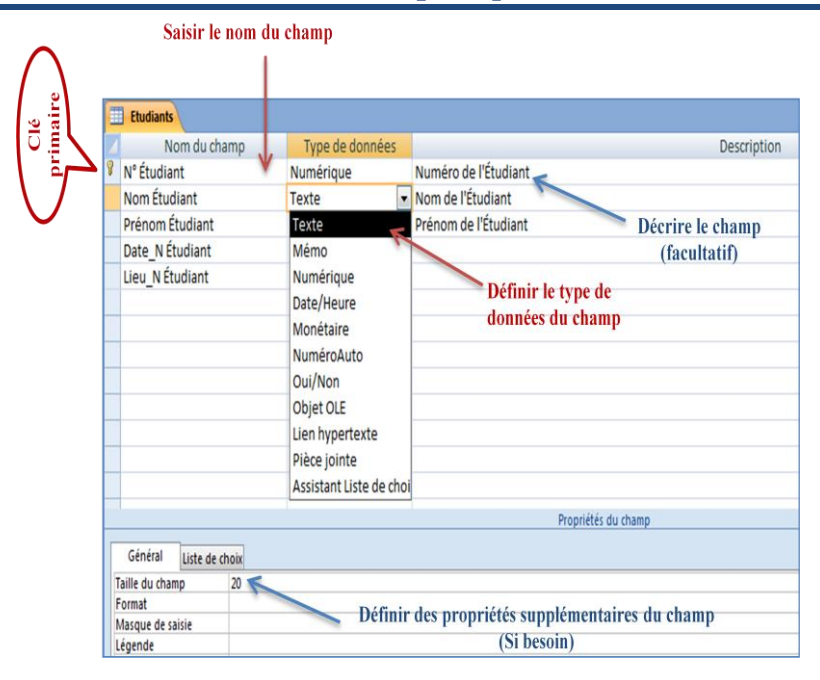

# **Enregistrer la Table Étudiants**

Cliquez sur le raccourci *Enregistrer* qui se trouve dans la **barre d'outils** *Accès rapide* pour sauvegarder la table sous le nom **Étudiants.**

# **3. Saisie des données pour la Table Étudiants**

Double-cliquez sur la table **Étudiants**

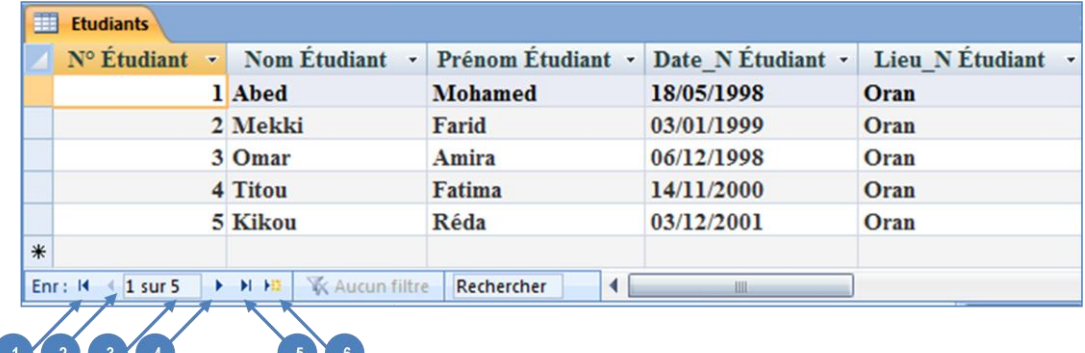

- **7.** *Aller au premier enregistrement*
- **8.** *Aller au précédent*
- **9.** *Nombre d'enregistrement*
- **10.** *Aller au suivant*
- **11.** *Aller au dernier enregistrement*
- **12.** *Nouvel enregistrement (vide)*

# **4. Création des (2) deux autres tables : Table Matière**s et **Table Évaluation**

 Le même principe est appliqué pour les (2) deux autres tables qui restent de la base de données **Gestion\_ Notes**.

 **Remarque :** Pour la **Table Évaluation**, la détermination de la clé primaire s'effectue en sélectionnant les champs **N° Étudiant** et **Code Matière** en même temps, puis allez dans l'Onglet *Création*, puis dans le groupe *Outils* cliquez sur l'icône *Clé primaire*.

## **5. Enregistrement de la base de données Gestion\_ Notes**

 Enregistrer la BDD dans le dossier précédemment créé, nommé **TP1\_Nom de votre groupe (ex : TP1\_Groupe01).**

### **Exercice N°3**

Un responsable d'une entreprise commerciale de matériels informatiques sollicite votre aide pour mettre en place une base de données sous MS-Office Access. Cette base de données permettrait de mieux gérer ses produits. Ce responsable veut structurer ses données selon les quatre (4) suivantes :

- **Table Client** (Code\_Cli, Nom\_Cli, Prénom\_Cli, Adresse\_Cli, Mail\_Cli)
- **Table Produit** (Référence, Désignation, Prix, Qtité\_en\_stock)
- **Table Vendeur** (Code\_Ved, Nom\_Ved, Prenom\_Ved, Adresse\_Ved)
- **Table Commande** (Num\_Com, Date\_Com, Qtité\_Commandée, Code\_Cli, Code\_Ved, Référence)

Chacune des quatre (4) tables précédentes, possède des champs à paramétrer de la manière suivante :

|                  | Dictionnaire de données |                          |                 |  |  |  |  |
|------------------|-------------------------|--------------------------|-----------------|--|--|--|--|
| Nom champ        | Type                    | <b>Taille</b>            | <b>Remarque</b> |  |  |  |  |
| Code_Cli         | Numérique               | 5                        | (Clé primaire)  |  |  |  |  |
| Nom Cli          | Texte                   | 20                       |                 |  |  |  |  |
| Prenom Cli       | Texte                   | 20                       |                 |  |  |  |  |
| Adresse Cli      | Texte                   | 100                      |                 |  |  |  |  |
| Mail Cli         | Texte                   | 100                      |                 |  |  |  |  |
| <b>Référence</b> | Numérique               | 5                        | (Clé primaire)  |  |  |  |  |
| Désignation      | Texte                   | 20                       |                 |  |  |  |  |
| Prix             | Numérique               | Réel simple (Décimale=2) |                 |  |  |  |  |
| Qtité_en_stock   | Numérique               | 5                        |                 |  |  |  |  |
| <b>Code_Ved</b>  | Numérique               | 5                        | (Clé primaire)  |  |  |  |  |
| Nom_Ved          | Texte                   | 20                       |                 |  |  |  |  |
| Prenom_Ved       | Texte                   | 20                       |                 |  |  |  |  |
| Adresse Ved      | Texte                   | 100                      |                 |  |  |  |  |

**Tableau n° II-5 : Dictionnaire de données de l'exo3.**

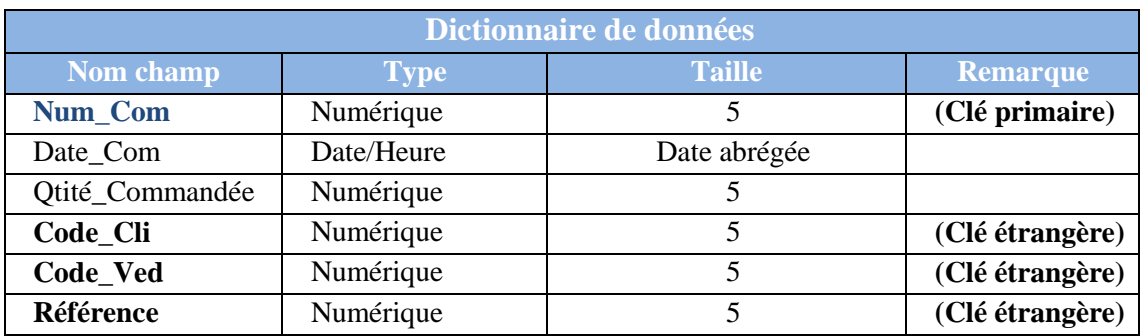

### **Tableau n° II-5 : Dictionnaire de données de l'exo3 (suite).**

# **Travail à faire :**

- **1.** Créer une base de données nommée **Gestion\_Produits.accdb**.
- **2.** Créer les tables **Client, Produit, Vendeur et Commande** en *Mode Création* de cette base de données avec les suppositions suivantes :
- Le nom, le prénom et l'adresse des clients ainsi que les vendeurs sont des informations obligatoires, le mail peut ne pas être indiqué.
- La désignation du produit doit être sous forme de **Liste déroulante :**
	- Ordinateur
	- PC Portable
	- Clavier
	- Souris
	- Imprimante
	- Scanneur
- Le format à définir pour le prix du produit est : **0 000,00" DA"**
- La valeur par défaut de la quantité en stock des produits (Qtité\_en\_stock) est égale à 0.
- **3.** Saisir les données ci-dessous pour les tables **Client, Produit, Vendeur** et **Commande :**

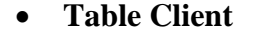

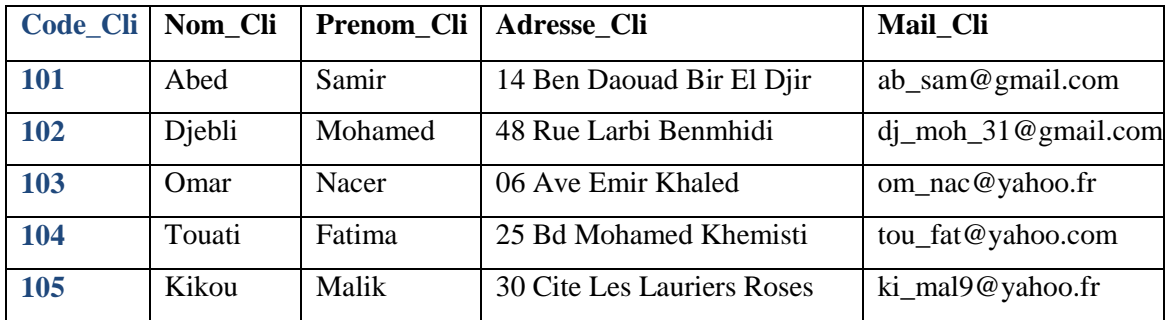

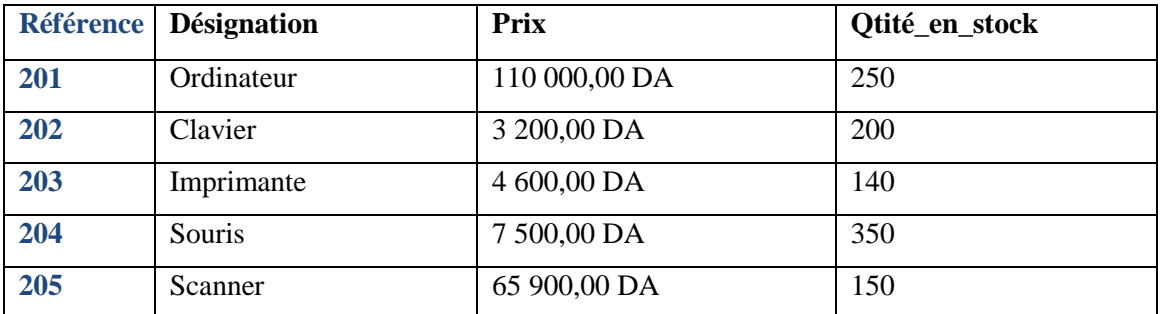

### **Table Produit**

### **Table Vendeur**

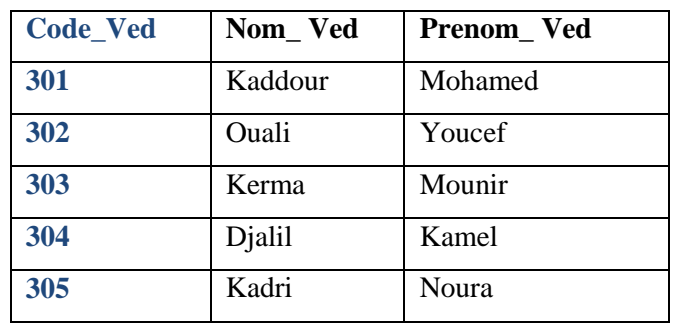

# **Table Commande**

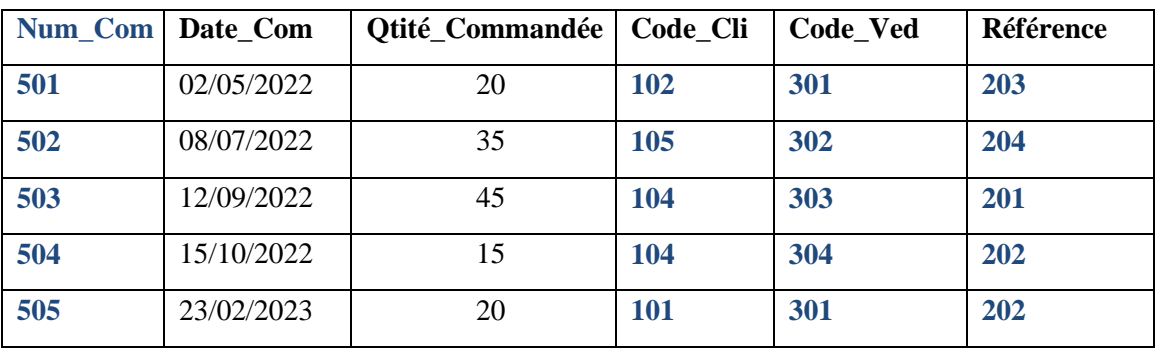

**4.** Enregistrer la BDD dans le dossier précédemment créé, nommé **TP1\_Nom de votre groupe (ex : TP1\_ Groupe01).**

# **Solution :**

### **1. Création de la base de données Facturation.accdb**

- Démarrez *Microsoft Office Access 2007* à partir du menu *Démarrer* ou d'un raccourci.
- La page *Prise en main* de *Microsoft Office Access* s'affiche.
- Dans la page *Prise en main* de *Microsoft Office Access*, sous le volet *Nouvelle base de données vide*, cliquez sur *Base de données vide*.

- Dans le volet *Base de données vide*, dans la zone *Nom de fichier,* saisissez un nom de fichier **Facturation** dans notre cas comme nom pour la base de données et indiquez votre répertoire de travail comme répertoire de stockage.
- Cliquez sur le bouton *Créer***.**

## **Figure n° II-13 : Prise en main de MS-Office Access pour l'exercice n°3.**

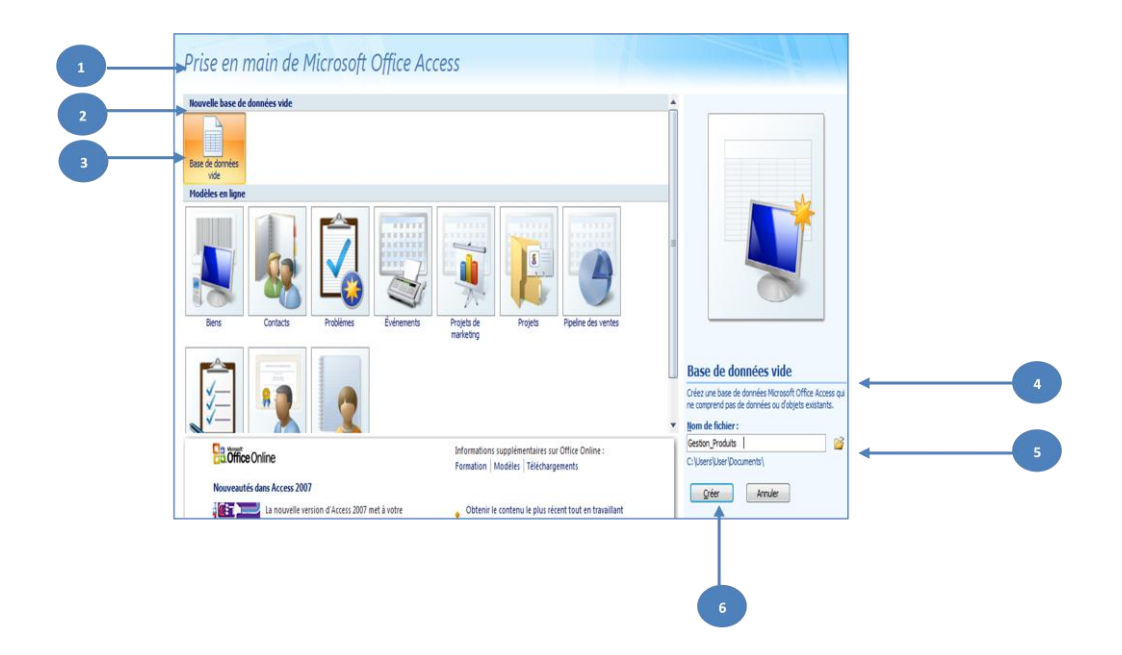

### . **2. Création de la première table : Table Client**

- Après avoir cliquer sur le bouton *Créer*, la nouvelle BDD est ouverte et une nouvelle table nommée *Table1* est créée et ouverte en mode *Feuille de données***.**
- Pour passer de *Mode Feuille de données* au *Mode Création*, il faut sélectionner l'Onglet *Accueil*, puis dans le groupe *Affichages* cliquez sur l'icône *Mode Création*.
- Dans cette étape, il s'agit de remplir les trois colonnes suivantes : le nom des champs, le type de données des champs ainsi que leurs description comme indiqués dans l'énoncé.
- Pour le remplissage du **premier champ** de notre première table **Client**, on a :
	- **–** Nom du champ : le nom du champ de la table **Code\_Cli**;
	- **–** Le type de données : à choisir entre les 11 types proposés par Access (voir tableau), **Numérique** dans notre cas;
	- **–** Description du champ : **Code du Client**;

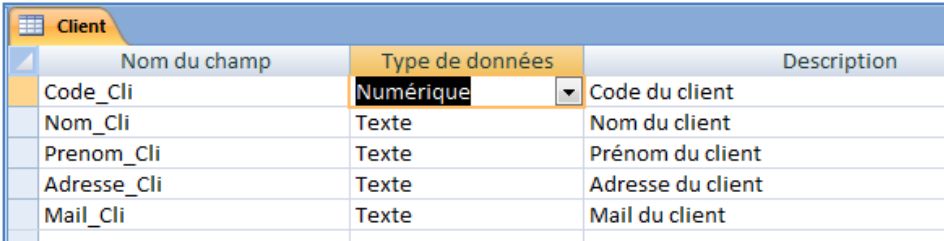

Le même principe est appliqué pour les autres champs de la table **Client.**

# **Définir la clé primaire de la Table Client**

Pour déterminer la clé primaire de la Table **Client**, il suffit de sélectionner le champ (ou les champs) qui sera utilisé à cet effet, dans l'Onglet *Création*, puis dans le groupe *Outils* cliquez sur l'icône *Clé primaire***.** Dans le cas de la Table **Étudiants**, le champ définit comme clé primaire est : **Code\_Cli**.

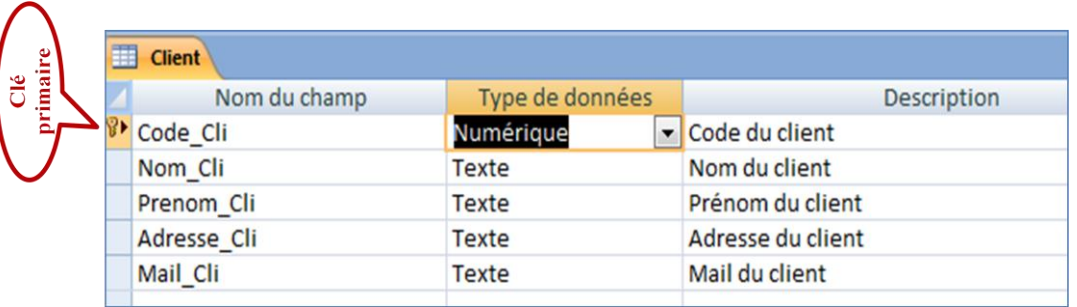

# **Enregistrer la Table Client**

Cliquez sur le raccourci *Enregistrer* qui se trouve dans la **barre d'outils** *Accès rapide* pour sauvegarder la table sous le nom **Client.**

# **3. Saisie des données pour la table Client**

Double-cliquez sur la table **Client**

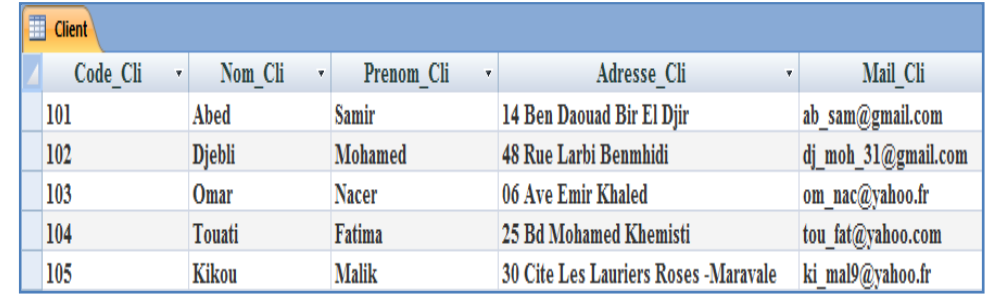

 **Création des (3) trois autres tables : Table Produit, Vendeur Table et Table Commande**

Le même principe est appliqué pour les (3) trois autres tables qui restent de la base de données **Facturation**.

### **Remarques :**

- Pour que la saisie des champs **: Nom**, **Prénom** et **Adresse** de la table **Client** ainsi que de ceux de la table **Vendeur** soit obligatoire, il faut :

- Cliquez avec le bouton droit sur la table **Client**, puis cliquez sur *Mode Création*.
- $\checkmark$  Sélectionnez le champ à rendre obligatoire **(ex: champ : Nom Cli).**
- Dans le volet **Propriétés du champ,** sous l'Onglet **Général**, définissez la propriété **Null interdit** sur **Oui**.
- Le même principe est appliqué pour les champs qui restent de la même table et de la table **Vendeur**.

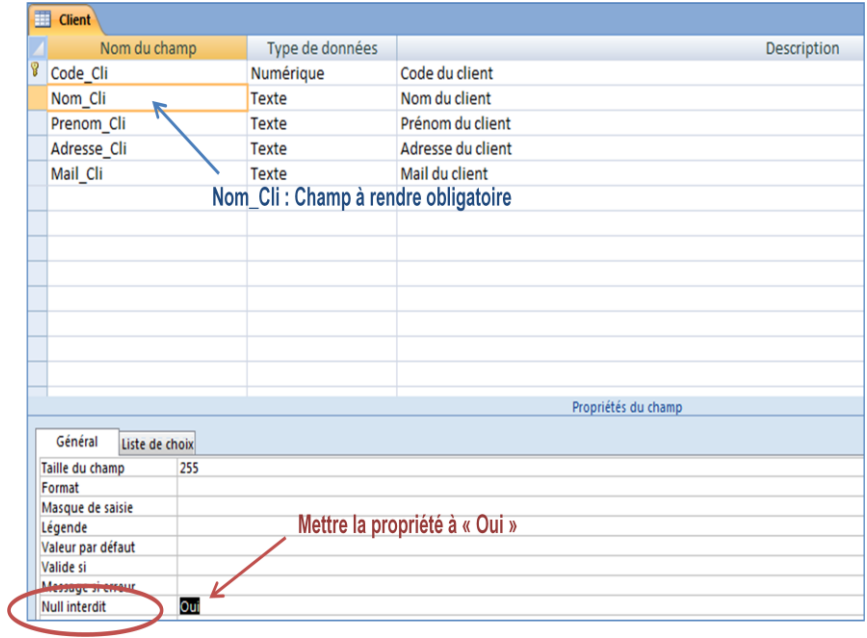

- Pour que la désignation du produit soit sous forme de **Liste déroulante**, on procède comme suit :

- Cliquez avec le bouton droit sur la table **Client**, puis cliquez sur *Mode Création*.
- Sélectionnez le champ à rendre sous forme de **Liste déroulante (champ : Désignation** dans notre cas).
- Choisissez le type **"Assistant Liste de choix"** comme type de données au lieu du type **"Texte"**, la fenêtre suivante s'affiche :

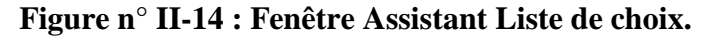

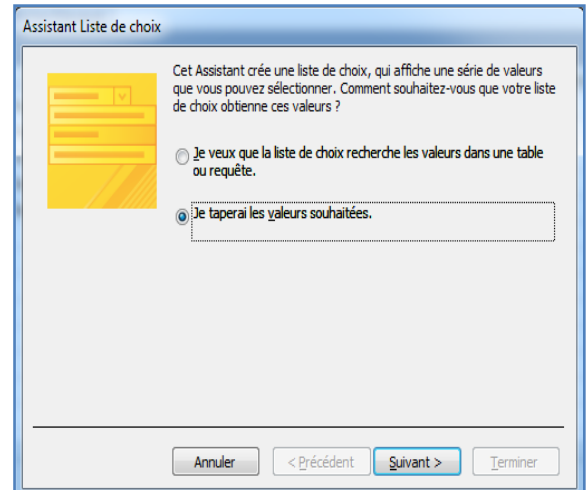

**Il y a deux façons pour obtenir une liste de choix :** soit à partir du **contenu d'une autre table,** soit à partir **d'une liste que l'on va taper soi-même une fois pour toutes,** c'est ce que nous allons appliquer, Cliquez sur **Suivant :**

**Figure n° II-15 : Fenêtre Assistant Liste de choix : Saisie des valeurs.**

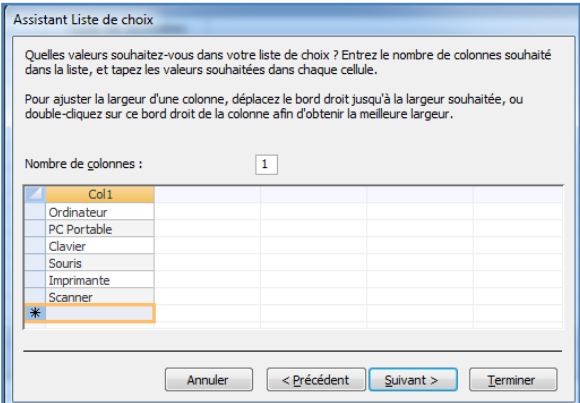

- Cliquez sur **Suivant,** vous pouvez changer le nom proposé pour la liste ou le laisser, enfin **Cliquez** sur **Terminer.**
- Double-cliquez sur la table **Produit** pour y insérer des données, on aura cette fenêtre :

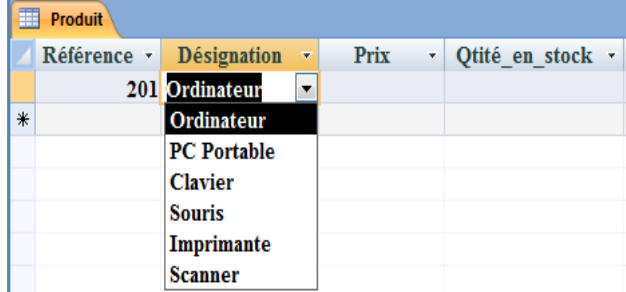

Ainsi on peut sélectionner une valeur à partir de la liste proposée sans avoir à la retaper à chaque fois.

- Pour que le format à définir pour le prix du produit soit **0 000,00" DA"**, il faut :
	- Cliquez avec le bouton droit sur la table **Produit**, puis cliquez sur *Mode Création*.
	- Sélectionnez le champ à modifier **(ex: champ : Prix).**
	- Dans le volet **Propriétés du champ,** sous l'Onglet **Général**, saisissez dans la propriété **Format** la valeur **0 000,00" DA"**.

| Produit                                                                                         |                                       |                                        |  |  |  |  |  |  |  |
|-------------------------------------------------------------------------------------------------|---------------------------------------|----------------------------------------|--|--|--|--|--|--|--|
| Nom du champ                                                                                    | Type de données                       |                                        |  |  |  |  |  |  |  |
| Référence                                                                                       | Numérique                             |                                        |  |  |  |  |  |  |  |
| <b>Désignation</b>                                                                              | <b>Texte</b>                          |                                        |  |  |  |  |  |  |  |
| Prix                                                                                            | Numérique<br>$\overline{\phantom{a}}$ |                                        |  |  |  |  |  |  |  |
| Qtité_en_stock                                                                                  | Numérique                             |                                        |  |  |  |  |  |  |  |
|                                                                                                 |                                       |                                        |  |  |  |  |  |  |  |
|                                                                                                 |                                       |                                        |  |  |  |  |  |  |  |
|                                                                                                 |                                       |                                        |  |  |  |  |  |  |  |
|                                                                                                 | Prix: Champ à modifier                |                                        |  |  |  |  |  |  |  |
|                                                                                                 |                                       |                                        |  |  |  |  |  |  |  |
|                                                                                                 |                                       |                                        |  |  |  |  |  |  |  |
|                                                                                                 |                                       |                                        |  |  |  |  |  |  |  |
|                                                                                                 |                                       | Mettre la propriété à « 0 000,00" DA"» |  |  |  |  |  |  |  |
|                                                                                                 |                                       |                                        |  |  |  |  |  |  |  |
|                                                                                                 |                                       |                                        |  |  |  |  |  |  |  |
|                                                                                                 |                                       | Propriétés du champ                    |  |  |  |  |  |  |  |
| Général                                                                                         |                                       |                                        |  |  |  |  |  |  |  |
| Liste de choix                                                                                  |                                       |                                        |  |  |  |  |  |  |  |
|                                                                                                 |                                       |                                        |  |  |  |  |  |  |  |
|                                                                                                 |                                       |                                        |  |  |  |  |  |  |  |
| Réel simple<br>Taille du champ<br>0 000,00° DA*<br>Format<br>$\overline{2}$<br><b>Décimales</b> |                                       |                                        |  |  |  |  |  |  |  |

**Figure n° II-16 : Fenêtre de définition format des champs.**

**-** Pour que la valeur par défaut de la quantité en stock des produits (Qtité\_en\_stock) soit **égale à 0**, il faut :

- Cliquez avec le bouton droit sur la table **Produit**, puis cliquez sur *Mode Création*.
- Sélectionnez le champ à modifier **(ex: champ : Qtité\_en\_stock).**
- Dans le volet **Propriétés du champ,** sous l'Onglet **Général**, saisissez dans la propriété **Valeur par défaut** à **"0"**.

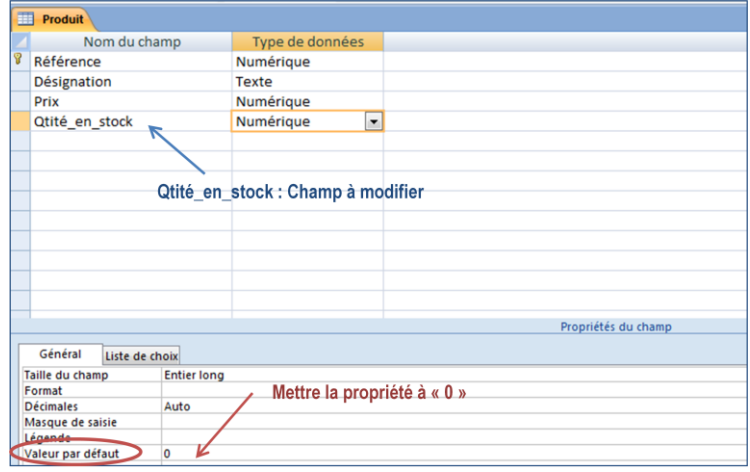

**4.** Enregistrer la BDD dans le dossier précédemment créé, nommé **TP1\_Nom de votre groupe (ex : TP1\_ Groupe01).**
# **TRAVAUX PRATIQUES 2**

**Établissement des relations entre les tables de la BDD**

# **Objectifs du TP :**

- Établir des relations entre deux ou plusieurs tables.
- Appliquer l'intégrité référentielle sur les enregistrements des tables reliées.
- Mettre à jour et supprimer en cascade les enregistrements des tables reliées.

#### **Travaux pratiques 2 :**

# **Série d'exercices**

# **Exercice N°1**

Soit la société commerciale décrite dans le **TP N°1**, dont la base de données sous Access nommée **Gestion\_ Employés.accdb** pour la gestion de ces employés. Pour rappel cette base de données est constituée des deux (2) tables suivantes :

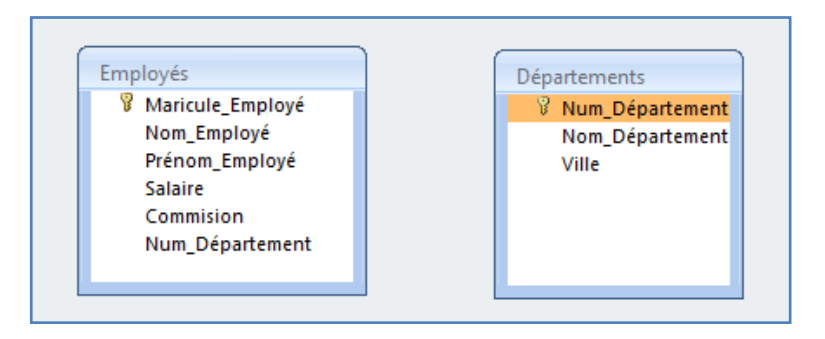

# **Travail à faire :**

- **1.** Créer un dossier nommé **TP2\_Nom de votre groupe (ex : TP2\_Groupe01).**
- **2.** Ouvrir la base de données nommée **Gestion\_ Employés.accdb**.
- **3.** Établir les relations entre les deux tables précédentes. On considère les règles de gestion suivantes :
- Un employé appartient à un département. Chaque département contient plusieurs employés.
- **4.** Appliquer l'intégrité référentielle sur chacune des relations précédentes.
- **5.** Mettre à jour et supprimer en cascade sur chacune des relations précédentes.
- **6.** Enregistrer la base de données dans le dossier précédemment créé, nommé **TP2\_Nom de votre groupe (ex : TP2\_Groupe01).**

#### **Solution :**

- **1.** Créer un dossier nommé **TP2\_Groupe01**.
- **2.** Ouvrir la base de données nommée **Gestion\_ Notes.accdb**.
- **3. Établissement des relations entre les différentes tables :**

 Dans cette étape, il s'agit de définir le type de relations entre les tables deux à deux de la BDD.

# $\checkmark$  Rappel sur les types de relations

 Les relations entre les tables d'une base de données permettent réunir les informations réparties dans différentes tables pour pouvoir les exploiter et les analyser ensemble. Pour établir une relation entre deux tables, il faut qu'il y ait un champ (primaire ou étranger) en commun de même type et de même taille. Il existe trois types de relations entre les tables :

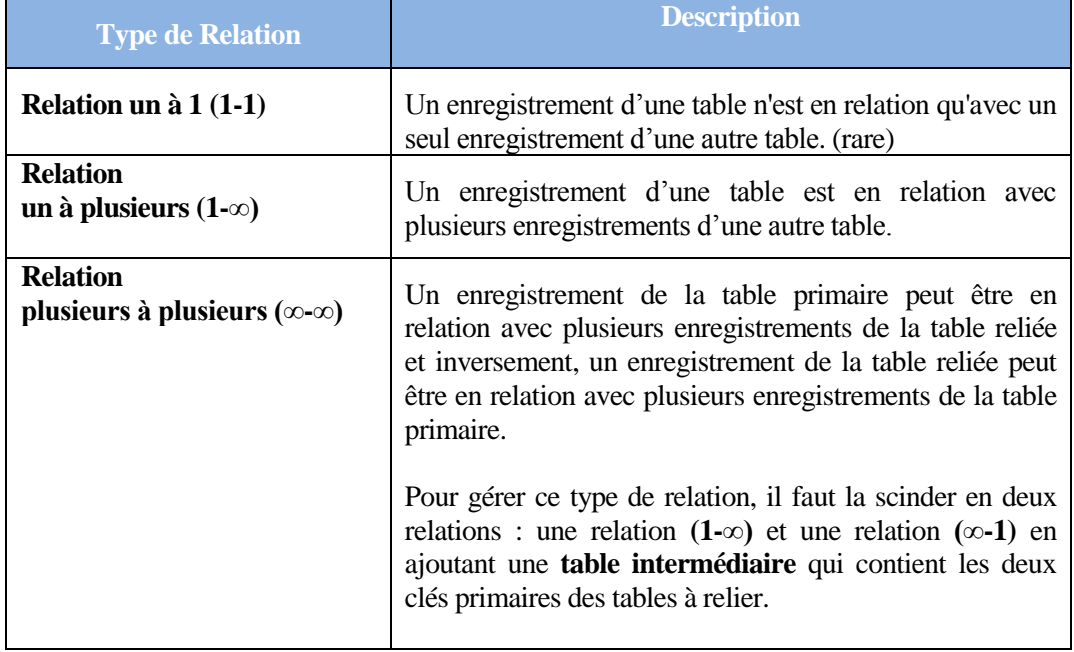

## **Tableau n° II-6 : Types de relations sous Access.**

- Dans notre cas, la relation entre la **Table Employés** et **Table Départements** est de type **un à plusieurs (1-∞).**
- Pour établir les relations entre ces deux tables de la BDD, il faut sélectionner l'Onglet *Outils de base de données*, puis dans le groupe *Afficher/Masquer* cliquez sur l'icône *Relations***.**

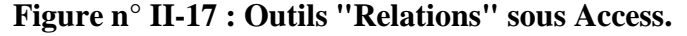

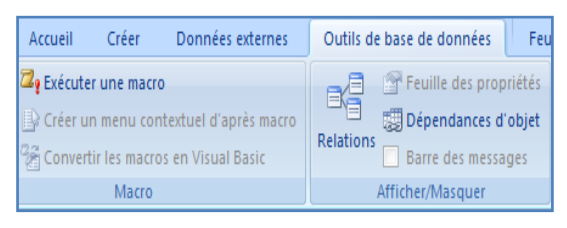

- Sous l'Onglet *Créer* du groupe *Relations*, Cliquez sur *Afficher la table*.
- Sélectionnez les tables à relier entre elles, puis cliquez sur *Ajouter*. Dans notre cas c'est les deux (2) tables : **Employés** et **Départements**.

**Figure n° II-18 : Affichage des tables à mettre en relation pour l'exo1.**

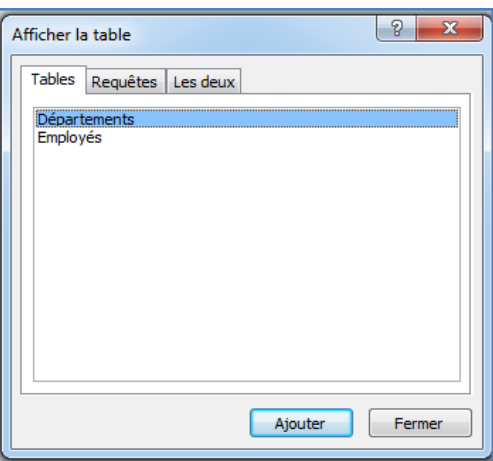

- Après avoir terminé d'ajouter les tables, Cliquez sur **Fermer**.
- Faire glisser le champ **Matricule\_Employé** de la table **Employés** vers le champ **Matricule\_Employé** (champ commun) dans la table **Département**.

 **Figure n° II-19 : Établissement de la relation entre les tables pour l'exo1.**

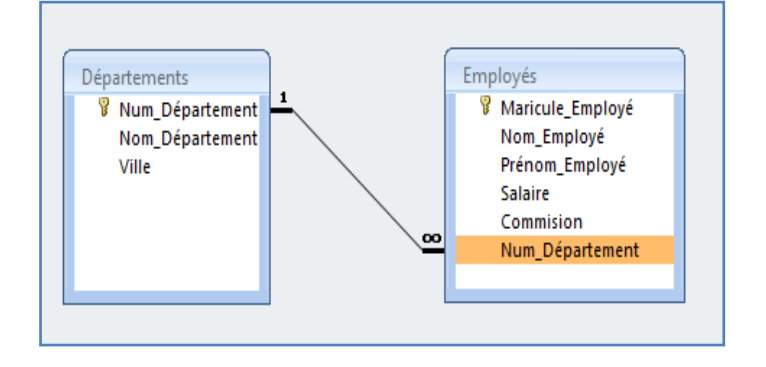

# **4. Application de l'intégrité référentielle sur chacune des relations précédentes**

# **Rappel sur l'intégrité référentielle**

L'intégrité référentielle garantit la cohérence des informations des tables reliées. En effet lorsque cette option est active :

- On ne peut pas entrer dans le champ clé étrangère, une valeur qui n'existe pas dans le champ clé primaire de la table primaire.
- On ne peut pas effacer un enregistrement de la table primaire si des enregistrements correspondants existent dans les tables liées.
- On ne peut pas modifier une valeur clé primaire dans la table primaire si cet enregistrement possède des enregistrements liés.
- Après avoir fait glisser le champ **Matricule\_Employé** de la table **Employés** vers le champ **Matricule\_Employé** (champ commun) dans la table **Départements**, on obtient la boîte de dialogue *Modifier des relations*.
- Cochez sur l'option *Appliquer l'intégrité référentielle*.

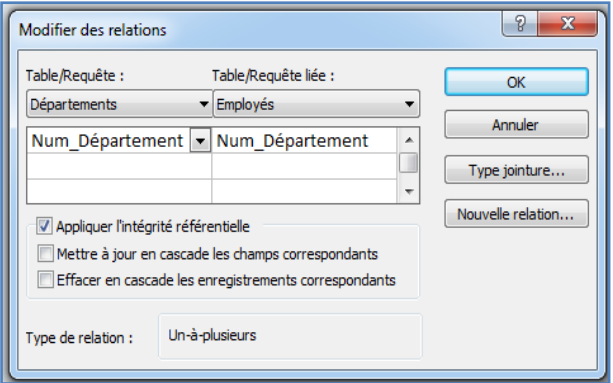

- **5. Mise à jour et suppression en cascade sur chacune des relations précédentes**
- En plus de cocher sur l'option *Appliquer l'intégrité référentielle*.
- Cochez dans la même boîte de dialogue, l'option *Mettre à jour en cascade les champs correspondants*.
- Et cochez également sur l'option *Effacer en cascade sur chacune les enregistrements correspondants***.**

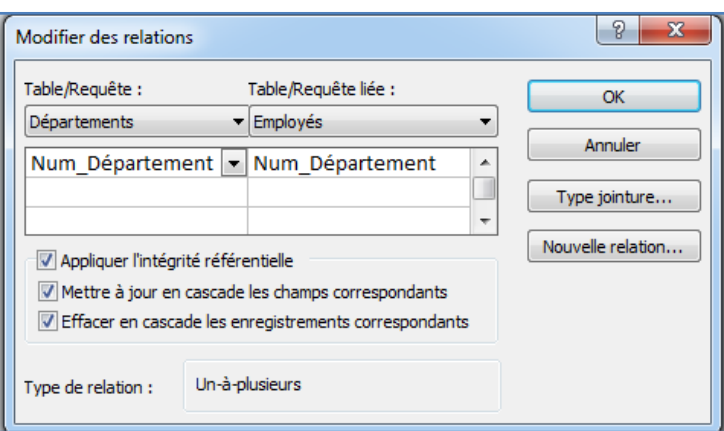

- Puis cliquez sur **OK**.
- **6.** Enregistrer la base de données dans le dossier précédemment créé, nommé **TP2\_Nom de votre groupe (ex : TP2\_Groupe01).**

# **Exercice N°2**

Soit une école de formation qui souhaite développer une base de données sous Access pour la gestion des notes de ces étudiants en Commerce évoquée dans le **TP N°1**. Cette base de données comprend les trois (3) tables ci-dessous :

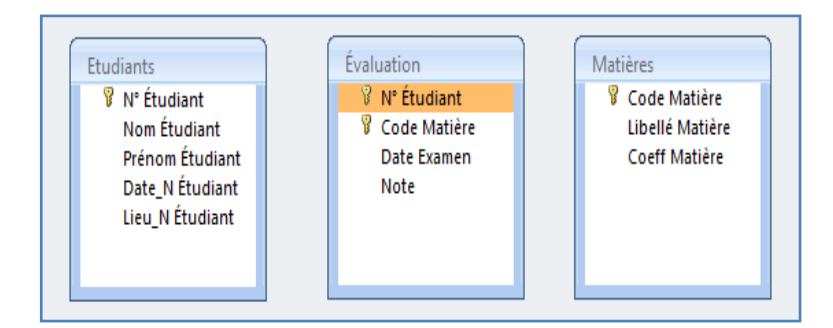

# **Travail à faire :**

- **1.** Ouvrir la base de données nommée **Gestion\_ Notes.accdb**.
- **2.** Établir les relations entre les trois tables. On considère les hypothèses suivantes :
	- Chaque étudiant est évalué par une note dans plusieurs matières à la fin de l'année. Aussi, la note d'une matière évalue plusieurs étudiants.
- **3.** Appliquer l'intégrité référentielle sur chacune des relations précédentes.
- **4.** Mettre à jour et supprimer en cascade sur chacune des relations précédentes.

**5.** Enregistrer la base de données dans le dossier précédemment créé, nommé **TP2\_Nom de votre groupe (ex : TP2\_Groupe01).**

## **Solution :**

- **1.** Ouvrir la base de données nommée **Gestion\_ Notes.accdb**.
- **2. Établissement des relations entre les différentes tables**
- Dans cette étape, il s'agit de définir le type de relations entre les tables deux à deux de la BDD.
- Dans notre cas, la relation entre la **Table Étudiants** et **Table Matière** est de type **plusieurs à plusieurs (∞-∞).** Ainsi, **la Table Évaluation** est une **table intermédiaire** qui contient les deux clés primaires des tables à relier.
- Pour établir les relations entre ces différentes tables de la BDD, il faut sélectionner l'Onglet *Outils de base de données*, puis dans le groupe *Afficher/Masquer* cliquez sur l'icône *Relations*.

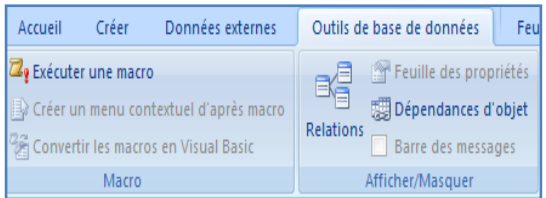

- Sous l'Onglet *Créer* du groupe *Relations*, Cliquez sur *Afficher la table*.
- Sélectionnez les tables à relier entre elles, puis cliquez sur *Ajouter*. Dans notre cas c'est les trois (3) tables : **Étudiants**, **Matières** et **Évaluation**.

**Figure n° II-20 : Affichage des tables à mettre en relation pour l'exo2.**

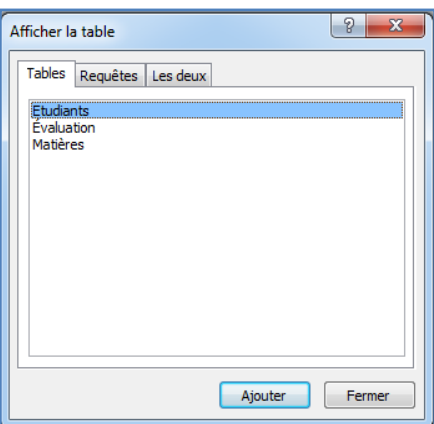

- Après avoir terminé d'ajouter les tables, Cliquez sur **Fermer**.
- Faire glisser le champ **N° Étudiant** de la table **Étudiants** vers le champ **N° Étudiant** (champ commun) dans la table **Évaluation**.
- Le même principe est appliqué entre le champ **Code Matière** de la table **Matières** vers le champ **Code Matière** (champ commun) dans la table **Évaluation**.

**Figure n° II-21 : Établissement de la relation entre les tables pour l'exo2.**

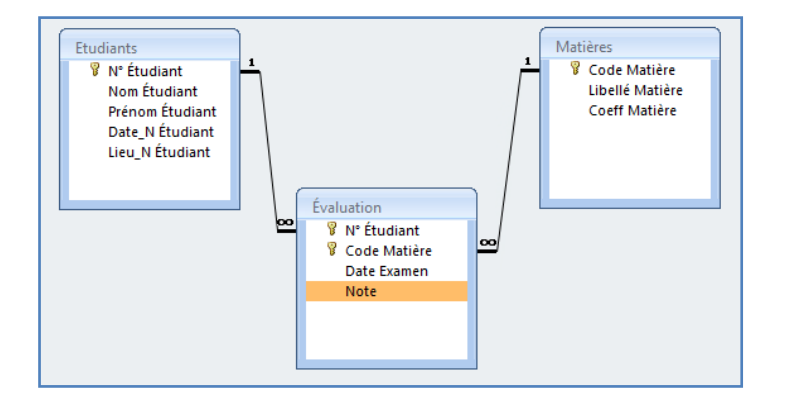

- **3. Application de l'intégrité référentielle sur chacune des relations précédentes**
- Après avoir fait glisser le champ **N° Étudiant** de la table **Étudiants** vers le champ **N° Étudiant** (champ commun) dans la table **Évaluation**, on obtient la boîte de dialogue *Modifier des relations*.
- Cochez sur l'option *Appliquer l'intégrité référentielle*.

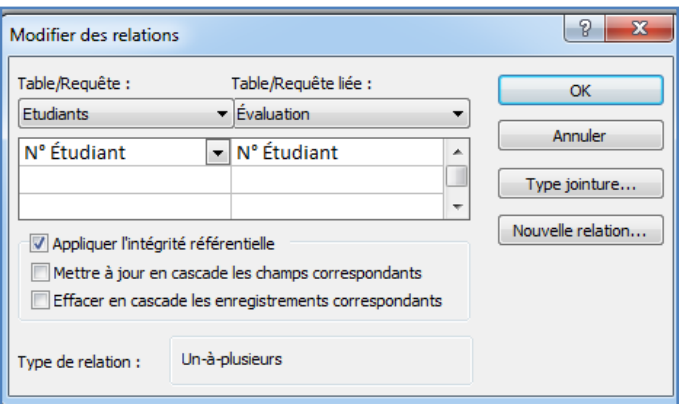

 Le principe reste le même entre le champ **Code Matière** de la table **Matières** vers le champ **Code Matière** (champ commun) dans la table **Évaluation**.

- **4. Mise à jour et suppression en cascade sur chacune des relations précédentes**
- En plus de cocher sur l'option *Appliquer l'intégrité référentielle*.
- Cochez sur l'option *Mettre à jour en cascade les champs correspondants*.
- Cochez sur l'option *Effacer en cascade sur chacune les enregistrements correspondants***.**

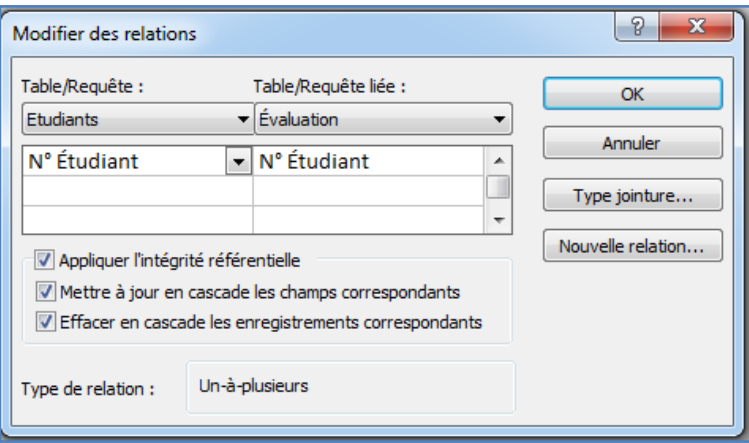

- Le principe est le même pour les deux tables **Étudiants** et **Matières** vis-à-vis de la table **Évaluation**. Puis cliquez sur **OK**.
- **5.** Enregistrer la base de données dans le dossier précédemment créé, nommé **TP2\_Nom de votre groupe (ex : TP2\_Groupe01).**

## **Exercice N°3**

Un responsable d'une entreprise commerciale de matériels informatiques sollicite votre aide pour mettre en place une base de données sous MS-Office Access. Cette base de données permettrait de mieux gérer la facturation ses produits. La structuration de ces données selon les quatre (4) ci-après, a été effectuée dans le **TP N°1** :

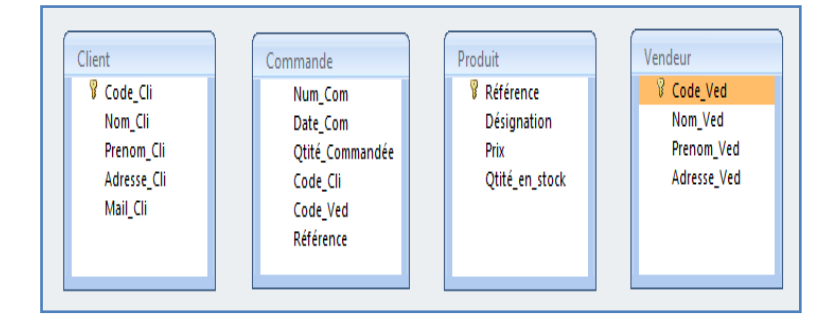

## **Travail à faire :**

- **1.** Ouvrir la base de données nommée **Gestion\_Produits.accdb**.
- **2.** Établir les relations entre les quatre tables. On considère les hypothèses suivantes :
- Un client peut effectuer plusieurs commandes.
- Un vendeur peut faire plusieurs commandes
- Un produit peut apparaître dans plusieurs commandes.
- **3.** Appliquer l'intégrité référentielle sur chacune des relations précédentes.
- **4.** Mettre à jour et supprimer en cascade sur chacune des relations précédentes.
- **5.** Enregistrer la base de données dans le dossier précédemment créé, nommé **TP2\_Nom de votre groupe (ex : TP2\_Groupe01).**

## **Solution :**

- **1.** Ouvrir la base de données nommée **Gestion\_ Notes.accdb**.
- **2. Établissement des relations entre les différentes tables**
- Dans cette étape, il s'agit de définir le type de relations entre les tables deux à deux de la BDD.
- Dans notre cas, la relation entre la **Table Client** et **Table Commande** est de type **un à plusieurs (1-∞).**
- Pour établir les relations entre ces différentes tables de la BDD, il faut sélectionner l'Onglet *Outils de base de données*, puis dans le groupe *Afficher/Masquer* cliquez sur l'icône *Relations*.

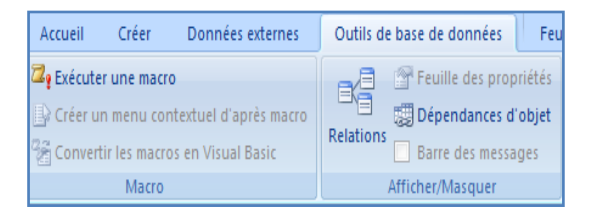

- Sous l'Onglet *Créer* du groupe *Relations*, Cliquez sur *Afficher la table*.
- Sélectionnez les tables à relier entre elles, puis cliquez sur *Ajouter*. Dans notre cas c'est les quatre (4) tables : **Client**, **Produit**, **Vendeur** et **Commande**.

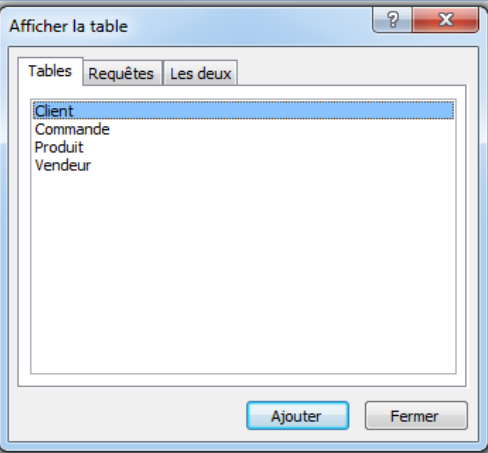

**Figure n° II-22 : Affichage des tables à mettre en relation pour l'exo3.**

- Après avoir terminé d'ajouter les tables, Cliquez sur **Fermer**.
- Faire glisser le champ **Code\_Cli** de la table **Client** vers le champ **Code\_Cli** (champ commun) dans la table **Commande**.
- Le même principe est appliqué entre le champ **Code\_Ved** de la table **Vendeur** vers le champ **Code\_Ved** (champ commun) dans la table **Commande**.
- Le même principe est appliqué entre le champ **Référence** de la table **Produit** vers le champ **Référence** (champ commun) dans la table **Commande**.

**Figure n° II-23 : Établissement de la relation entre les tables pour l'exo3.**

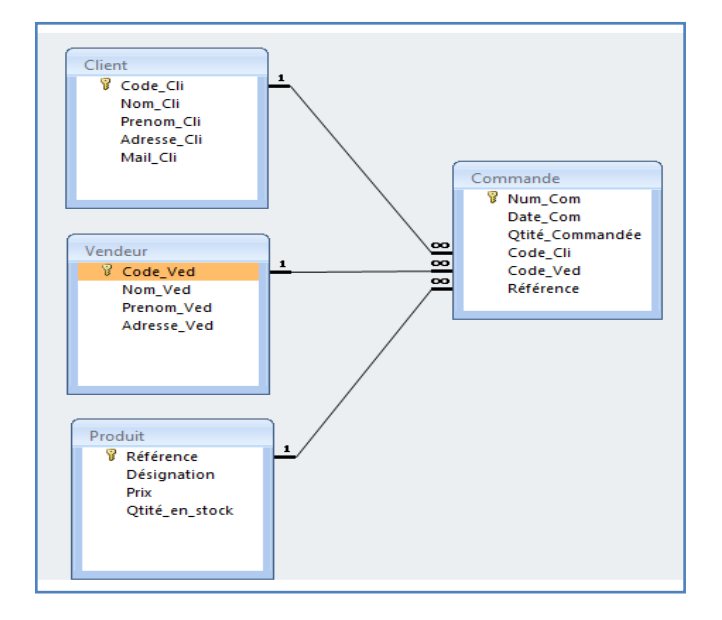

- **3. Application de l'intégrité référentielle sur chacune des relations précédentes**
- Après avoir fait glisser le champ **Code\_Cli** de la table **Client** vers le champ **Code\_Cli** (champ commun) dans la table **Commande**, on obtient la boîte de dialogue *Modifier des relations*.
- Cochez sur l'option *Appliquer l'intégrité référentielle*.

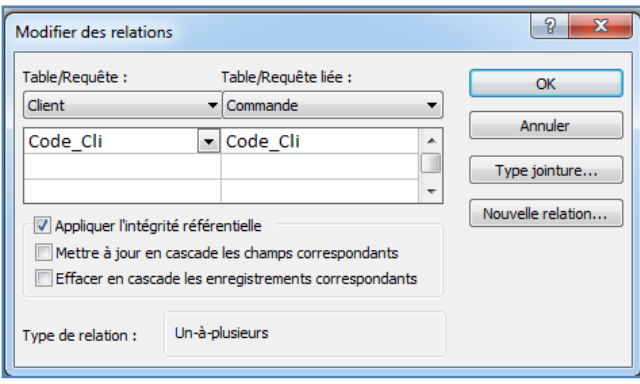

- Le principe reste le même entre le champ **Référence** de la table **Produit** vers le champ **Référence** (champ commun) dans la table **Commande**.
- La même chose est appliquée entre le champ **Code\_Ved** de la table **Vendeur** vers le champ **Code\_Ved** (champ commun) dans la table **Commande**.
- **4. Mise à jour et suppression en cascade sur chacune des relations précédentes**
- En plus de cocher sur l'option *Appliquer l'intégrité référentielle*.
- Cochez sur l'option *Mettre à jour en cascade les champs correspondants*.
- Cochez sur l'option *Effacer en cascade sur chacune les enregistrements correspondants***.**

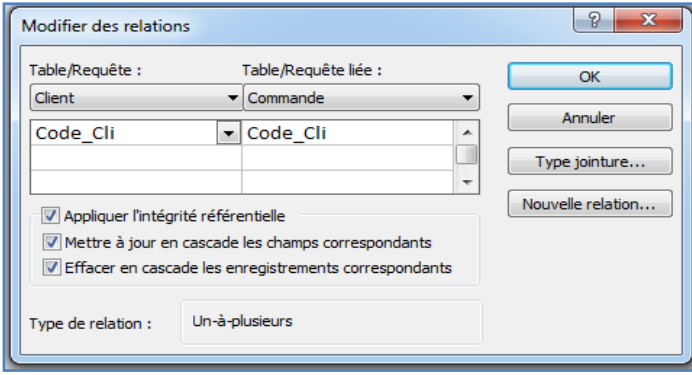

- Le principe est le même pour les deux tables **Vendeur** et **Produit** vis-à-vis de la table **Commande**. Puis cliquez sur **OK**.
- **5.** Enregistrer la base de données dans le dossier précédemment créé, nommé **TP2\_Nom de votre groupe (ex : TP2\_Groupe01).**

# **TRAVAUX PRATIQUES 3**

**Création d'une requête à partir d'une ou plusieurs tables**

# **Objectifs du TP :**

- Créer une requête en Mode Création.
- Définir l'affichage des champs de la requête.
- Combiner deux champs ou plus dans une requête.

#### **Travaux pratiques 3 :**

# **Série d'exercices**

# **Exercice N°1**

Après avoir créé dans les TP précédents : la base de données **Gestion\_ Employés.accdb**, les deux (2) tables à savoir : **Table Employés** et **Table Départements** et établit les relations entre ces deux tables. La société commerciale veut maintenant en extraire des informations en interrogeant la base données via des requêtes :

#### **Travail à faire :**

- **1.** Créer un dossier nommé **TP3\_Nom de votre groupe (ex : TP3\_Groupe01).**
- **2.** Ouvrir la base de données nommée **Gestion\_ Employés.accdb**.
- **3.** Effectuer les requêtes suivantes :
- Donnez les noms et prénoms des employés par salaire **décroissant**.
- Donnez la liste des employés ayant une commission **inférieure à 800,00 DA.**
- Donnez le salaire moyen du département **Comptabilité et Finance.**
- Donnez la **Somme** des salaires par département.
- **4.** Enregistrer la base de données dans le dossier précédemment créé, nommé **TP3\_Nom de votre groupe (ex : TP3\_Groupe01).**

# **Solution :**

- **1.** Créer un dossier nommé **TP3\_Groupe01**.
- **2.** Ouvrir la base de données nommée **Gestion\_ Employés.accdb**.
- **3. Établissement des requêtes :**
- Pour réaliser des requêtes en *Mode Création*, il faut sélectionner l'Onglet *Créer*, puis dans le groupe *Autres*, cliquez sur l'icône *Création de requête*.

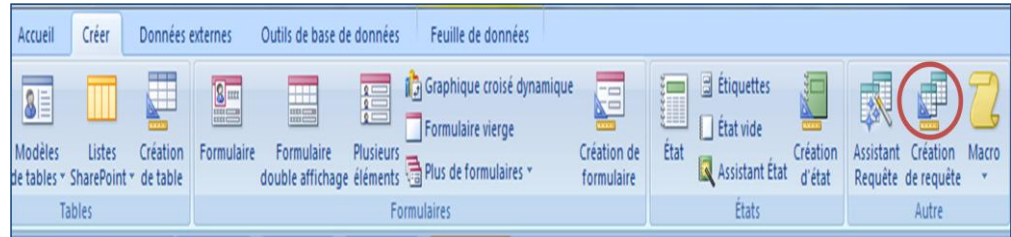

 Access affiche un nouvel onglet intitulé *Requête1*, la boîte de dialogue *Afficher la table* s'affiche; elle permet de déterminer la ou les tables concernée(s) par la requête.

# **Rappel sur les types de requêtes**

 Les requêtes peuvent servir à afficher uniquement certaines données contenues dans les tables selon certains critères. Elles servent également à modifier des tables existantes ou à en créer des nouvelles. Il existe sous MS-Office Access 2007, six types de requêtes :

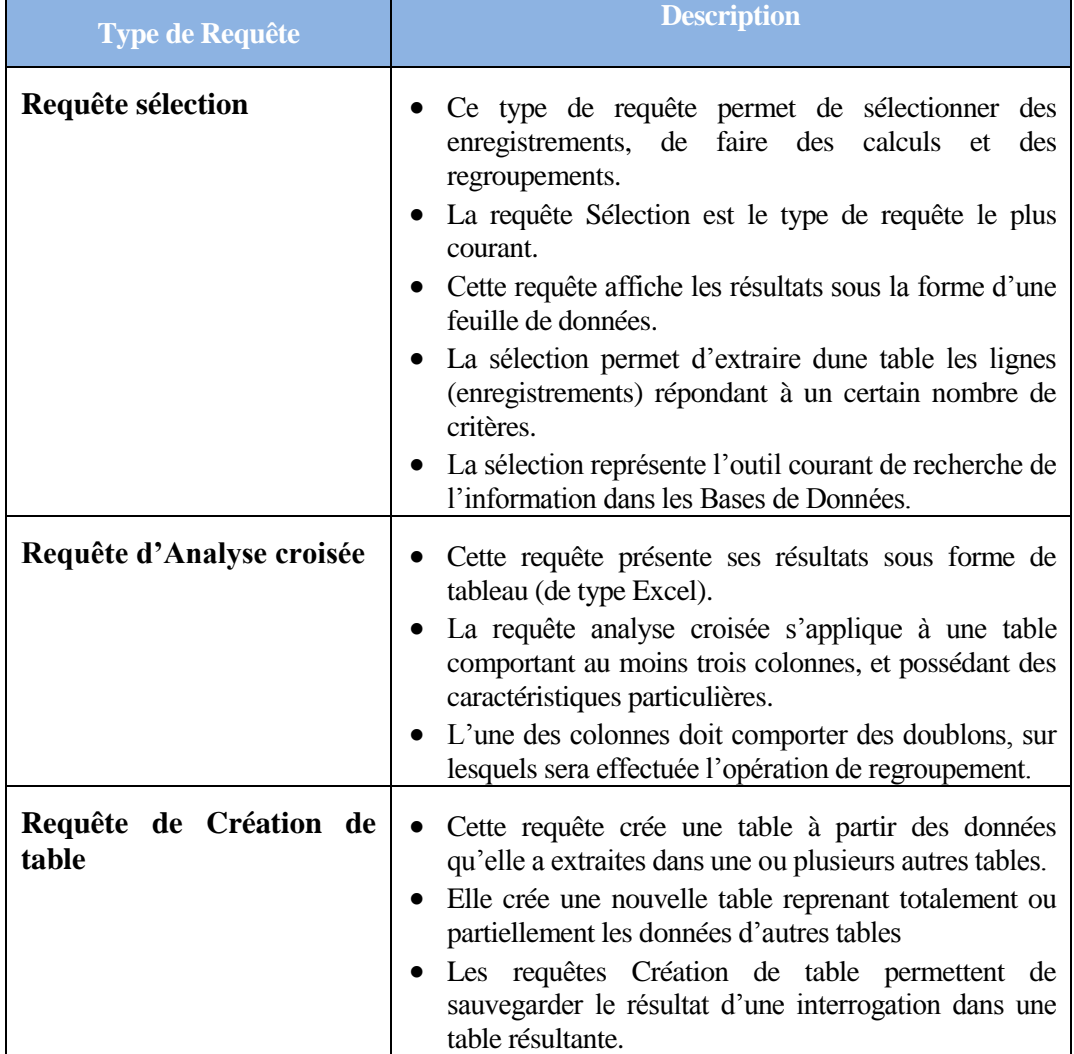

**Tableau n° II-7 : Types de requêtes sous Access.**

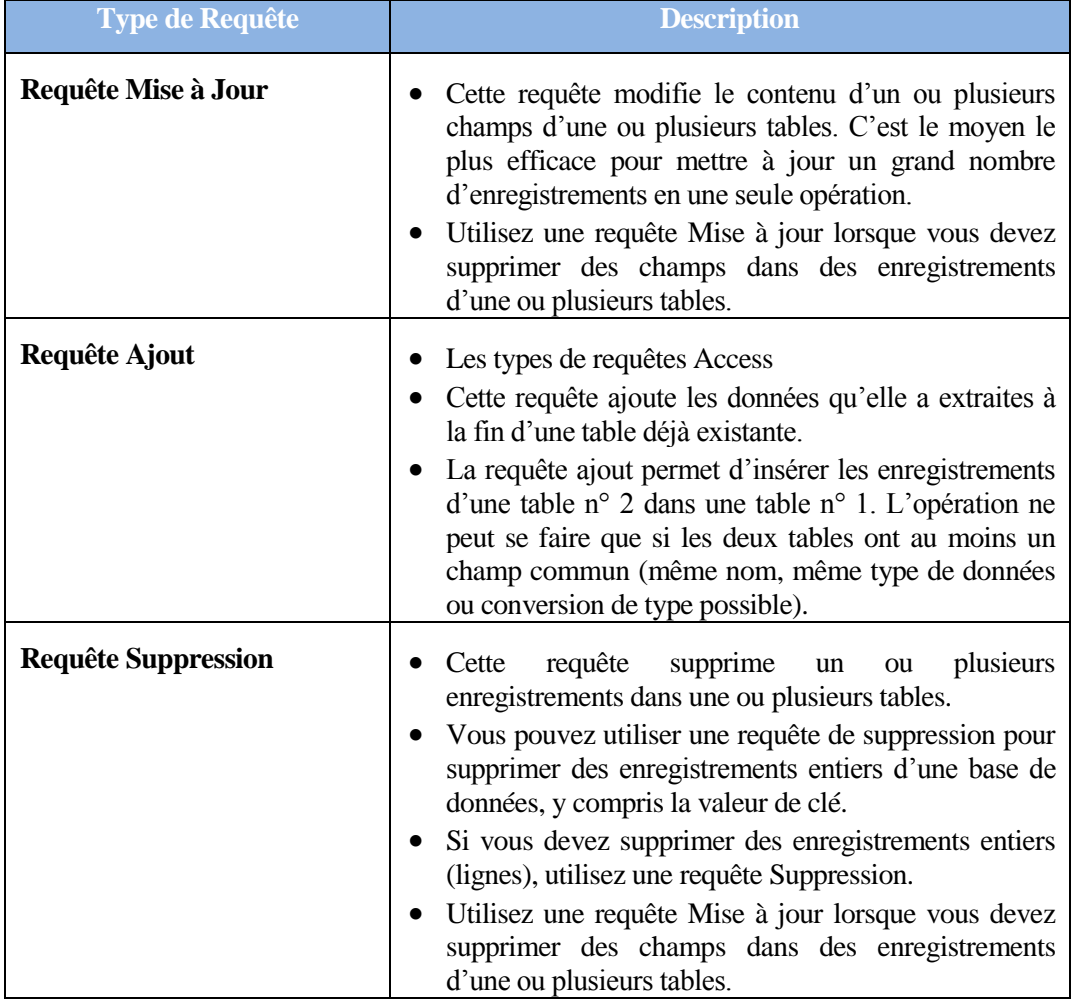

# **Tableau n° II-7 : Types de requêtes sous Access (suite)**

- Par ailleurs, les requêtes sous Access peuvent être exprimées en **SQL (Structured Query Language)** qui est un langage de programmation informatique destiné à stocker, à manipuler et à retrouver des données enregistrées dans des bases de données relationnelles.
- Pour exécuter des requêtes en *SQL*, il faut sélectionner l'Onglet *Créer*, allez dans le groupe *Résultat*, cliquez sur l'icône *Affichage* puis sur *Mode SQL* :

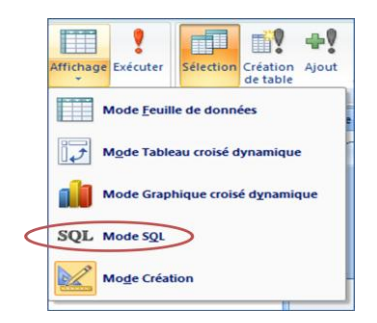

- Pour la requête suivante **Donner les noms et prénoms des employés par salaire décroissant :**

 Sélectionnez la table **Employés**, puis cliquez sur le bouton *Ajouter*. Access ouvre alors table **Employés** dans l'onglet *Relations*.

**Figure n° II-24 : Choix des tables pour la création de la requête pour l'exo1.**

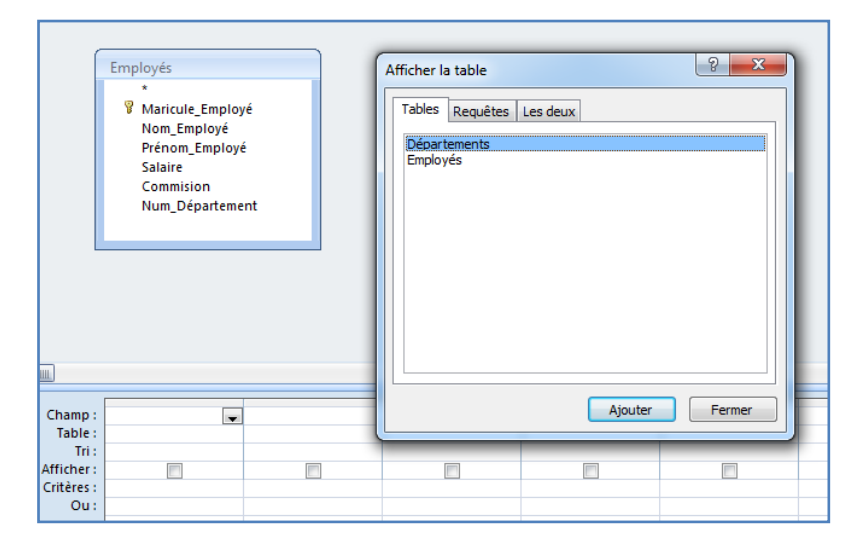

- Fermez la boîte de dialogue *Afficher la table*, en cliquant sur le bouton *Fermer*.
- Double-cliquez sur les champs *Nom\_Employé, Prénom\_Employé* et *Salaire* de la table **Employés.** Ces champs sont alors repris dans la table des résultats de la requête.
- Cliquez sur la cellule qui est à l'intersection de la ligne *Tri* et la colonne *Salaire***.**
- Ouvrez la liste déroulante en sur la petite flèche et sélectionnez *Décroissant.*

**Figure n° II-25 : Choix des paramètres pour la création de la requête pour l'exo1.**

|            | Champ:   Nom Employé | Prénom Employé | Salaire     |
|------------|----------------------|----------------|-------------|
| Table :    | Employés             | Employés       | Employés    |
| Tri :      |                      |                | Décroissant |
| Afficher:  |                      |                |             |
| Critères : |                      |                |             |
| Ou:        |                      |                |             |
|            |                      |                |             |

 Exécutez la requête en sélectionnant l'Onglet *Créer*, puis dans le groupe *Résultats*, cliquez sur l'icône *Exécuter*.

**Figure n° II-26 : Exécution de la requête.**

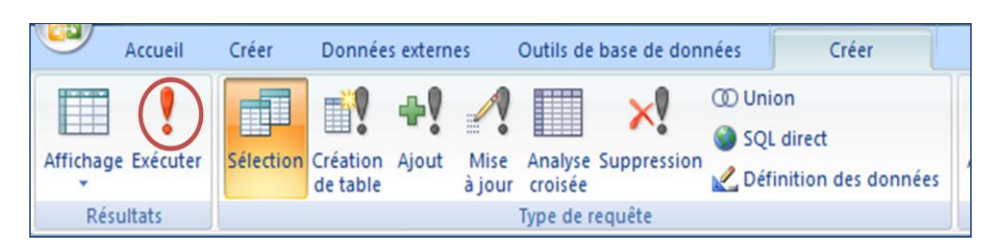

 Le résultat de la requête **Donner les noms et prénoms des employés par salaire décroissant** donne :

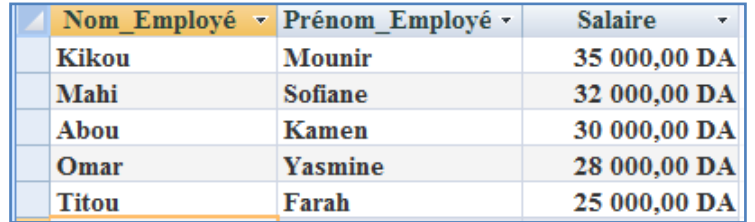

## **En SQL :**

**SELECT** Employés.Nom\_Employé, Employés.Prénom\_Employé, Employés.Salaire **FROM** Employés **ORDER BY** Employés.Salaire **DESC**;

- Enregistrez le nom de la requête sous le nom *Requête1*, puis cliquez sur **OK**.
- Refaire les mêmes étapes pour les requêtes qui restent avec les spécificités suivantes :

- Pour la requête suivante **Donner la liste des employés ayant une commission inférieure à 800,00 DA :**

- Double-cliquez sur les champs *Nom\_Employé, Prénom\_Employé* et *Commission* de la table **Employés.** Ces champs sont alors repris dans la table des résultats de la requête.
- Saisissez dans *Critères* la valeur **<800** pour le champ *Commission.*

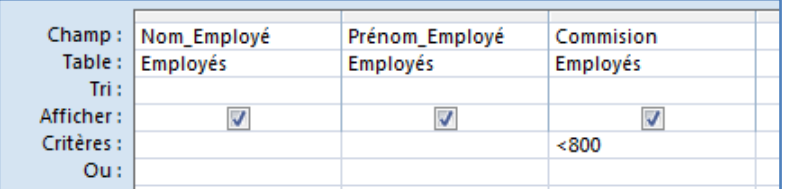

 Le résultat de la requête **Donner les noms et prénoms des employés par salaire décroissant** donne :

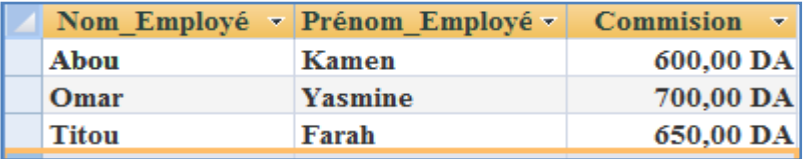

# **En SQL :**

**SELECT** Employés.Nom\_Employé, Employés.Prénom\_Employé, Employés.Commision **FROM** Employés **WHERE** (((Employés.Commision)<800));

Enregistrez le nom de la requête sous le nom *Requête2*, puis cliquez sur **OK**.

- Pour la requête suivante **Donner le salaire moyen du département** "**Comptabilité et Finance" :**

- Sélectionnez la table **Employés**, puis sur **CTRL** (touche du clavier) pour sélectionner aussi la table **Départements.**
- Cliquez ensuite sur le bouton *Ajouter*. Access ouvre alors les deux tables **Employés** et **Départements** dans l'onglet *Relations*.
- Fermez la boîte de dialogue *Afficher la table*, en cliquant sur le bouton *Fermer*.
- Double-cliquez sur le champ *Salaire* de la table **Employés** et le champ *Nom\_Département*, de la table **Département**. Ces champs sont alors repris dans la table des résultats de la requête.
- Cliquez sur la cellule qui est à l'intersection de la ligne *Opération* et la colonne *Nom\_Département.*
- Ouvrez la liste déroulante en sur la petite flèche et sélectionnez *Regroupement*.
- Cliquez sur la cellule qui est à l'intersection de la ligne *Opération* et la colonne *Salaire.*
- Ouvrez la liste déroulante en sur la petite flèche et sélectionnez *Moyenne*.
- Saisissez dans *Critères* la valeur *"Comptabilité et Finance"* pour le champ *Salaire.*

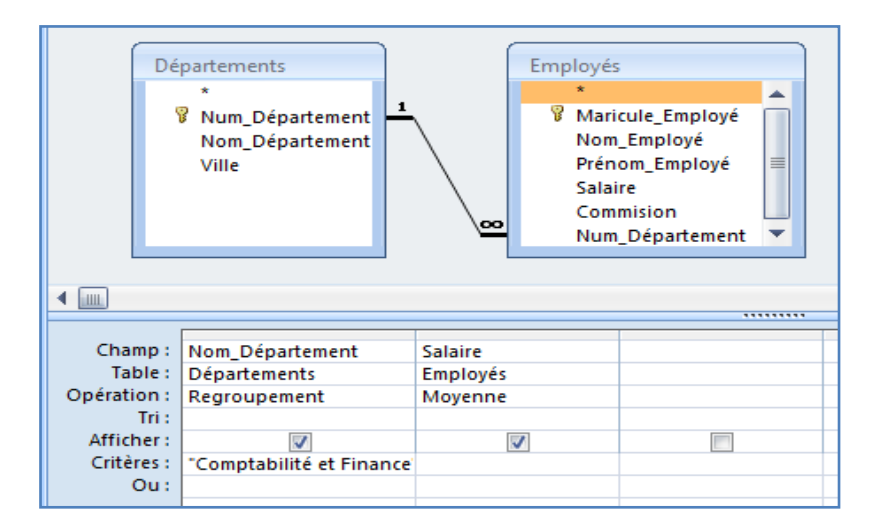

 Le résultat de la requête **Donner le salaire moyen du département** "**Comptabilité et Finance"** donne :

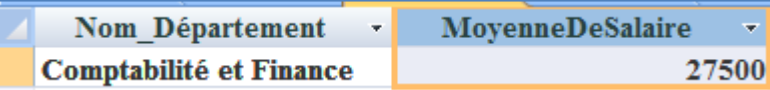

# **En SQL :**

**SELECT** Départements.Nom\_Département, Avg(Employés.Salaire) **AS** MoyenneDeSalaire **FROM** Départements **INNER JOIN** Employés **ON** Départements.Num\_Département = Employés.Num\_Département **GROUP BY** Départements.Nom\_Département **HAVING** (((Départements.Nom\_Département)="Comptabilité et Finance"));

Enregistrez le nom de la requête sous le nom *Requête3*, puis cliquez sur **OK**.

# - Pour la requête suivante **Donner la Somme des salaires par département :**

- Sélectionnez la table **Employés**, puis sur **CTRL** (touche du clavier) pour sélectionner aussi la table **Départements.**
- Cliquez ensuite sur le bouton *Ajouter*. Access ouvre alors les deux tables **Employés** et **Départements** dans l'onglet *Relations*.
- Fermez la boîte de dialogue *Afficher la table*, en cliquant sur le bouton *Fermer*.
- Double-cliquez sur les champs *Num\_Département* et *Nom\_Département* de la table **Département** et le champ *Salaire* de la table **Employés**. Ces champs sont alors repris dans la table des résultats de la requête.
- Cliquez sur la cellule qui est à l'intersection de la ligne *Opération* et la colonne *Num\_Département.*
- Ouvrez la liste déroulante en sur la petite flèche et sélectionnez *Regroupement*.
- Cliquez sur la cellule qui est à l'intersection de la ligne *Opération* et la colonne *Nom\_Département.*
- Ouvrez la liste déroulante en sur la petite flèche et sélectionnez *Regroupement*.
- Cliquez sur la cellule qui est à l'intersection de la ligne *Opération* et la colonne *Salaire.*
- Ouvrez la liste déroulante en sur la petite flèche et sélectionnez *Somme*.

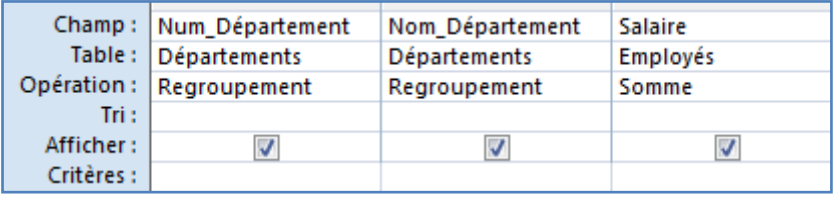

Le résultat de la requête **Donner la Somme des salaires par département** donne :

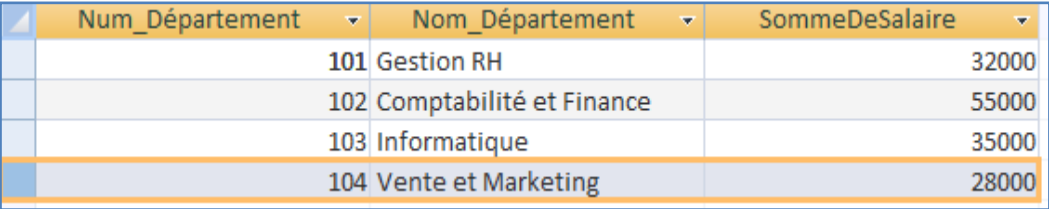

# **En SQL :**

**SELECT** Départements.Num\_Département, Départements.Nom\_Département, **Sum**(Employés.Salaire) **AS** SommeDeSalaire **FROM** Départements **INNER JOIN** Employés **ON** Départements.Num\_Département = Employés.Num\_Département **GROUP BY** Départements.Num\_Département, Départements.Nom\_Département;

- Enregistrez le nom de la requête sous le nom *Requête4*, puis cliquez sur **OK**.
- **4.** Enregistrer la base de données dans le dossier précédemment créé, nommé **TP3\_Nom de votre groupe (ex : TP3\_Groupe01).**

### **Exercice N°2**

Soit une école de formation qui souhaite développer une base de données sous Access pour la gestion des notes de ces étudiants en Commerce dont les tables ont été conçues et reliées entre elles dans les TP précédents. Cette base de données est à présent utilisée pour répondre à des requêtes :

## **Travail à faire :**

- **1.** Créer un dossier nommé **TP3\_Nom de votre groupe (ex : TP3\_Groupe01).**
- **2.** Ouvrir la base de données nommée **Gestion\_ Notes.accdb**.
- **3.** Effectuer les requêtes suivantes :
- Afficher les étudiants (Nom et Prénom) par ordre **alphabétique**.
- Afficher les étudiants (Nom et Prénom) dont la note est **supérieure à 13**.
- Afficher les étudiants (Nom et Prénom) qui ont effectués les examens **à partir du 15/02/2014**.
- Afficher les étudiants (Nom et Prénom) qui ont passé l'examen de "**Comptabilité"** qui ont effectués les examens le **15/02/2014** ainsi que **la note obtenue**.

## **Solution :**

- **1.** Créer un dossier nommé **TP3\_Groupe01**.
- **2.** Ouvrir la base de données nommée **Gestion\_ Notes.accdb**.
- **3. Établissement des requêtes :**
- Pour réaliser des requêtes en *Mode Création*, il faut sélectionner l'Onglet *Créer*, puis dans le groupe *Autres*, cliquez sur l'icône *Création de requête*.

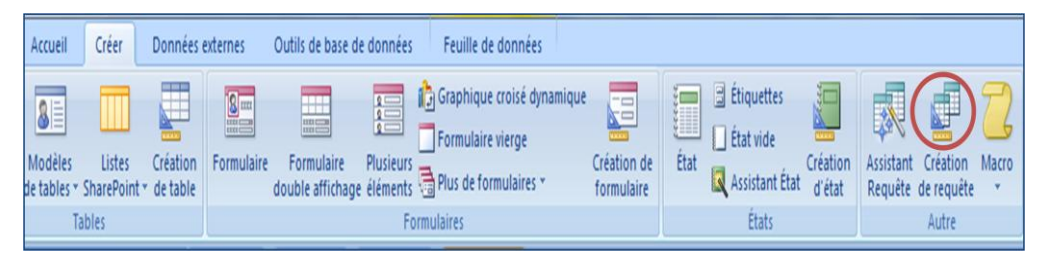

- Access affiche un nouvel onglet intitulé *Requête1*, la boîte de dialogue *Afficher la table* s'affiche; elle permet de déterminer la ou les tables concernée(s) par la requête.
- Sélectionnez la table **Étudiants**, puis cliquez sur le bouton *Ajouter*. Access ouvre alors table **Étudiants** dans l'onglet *Relations*.

**Figure n° II-27 : Choix des tables pour la création de la requête pour l'exo2.** Etudiants | Matières | Évaluation | Requête1 | Requête2 | Requête3

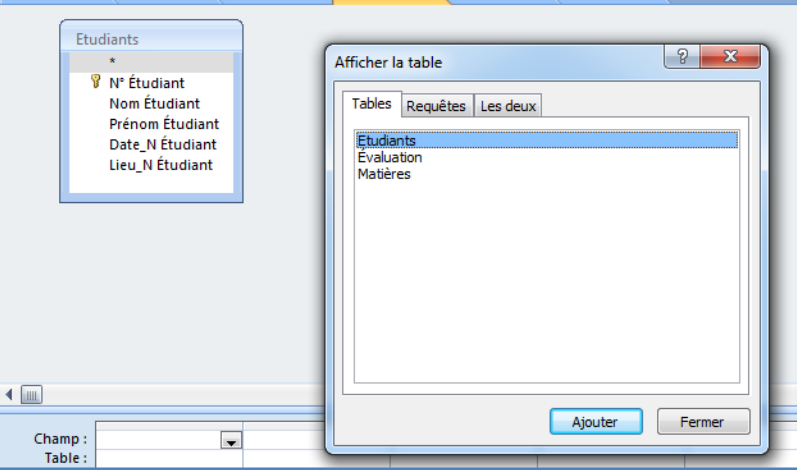

- Fermez la boîte de dialogue *Afficher la table*, en cliquant sur le bouton *Fermer*.
- Double-cliquez sur les champs *Nom Étudiant* et *Prénom Étudiant* de la table **Étudiants**, les deux champs sont alors repris dans la table des résultats de la requête.
- Cliquez sur la cellule qui est à l'intersection de la ligne *Tri* et les colonnes *Nom Étudiant* et *Prénom Étudiant*
- Ouvrez la liste déroulante en sur la petite flèche et sélectionnez *Croissant*.

Etudiants | Matières | Évaluation | PRequête1 Etudiants **8** N° Étudiant Nom Étudiant Prénom Étudiant Date\_N Étudiant Lieu\_N Étudiant  $\triangleleft$  [iiiii] Champ: **Nom Étudiant** Prénom Étudiant  $\overline{2}$ Table: Etudiants **Etudiants** Tri : Croissant Croissant

**Figure n° II-28 : Choix des paramètres pour la création de la requête pour l'exo2.**

- **1. Champs concernés par la requête :** *Nom Etudiant, Nom Etudiant*
- **2. Table concernée par la requête :** *Table Etudiants*
- **3. Tri effectué sur les champs la requête :** *Croissant*
- Exécutez la requête en sélectionnant l'Onglet *Créer*, puis dans le groupe *Résultats*, cliquez sur l'icône *Exécuter*.

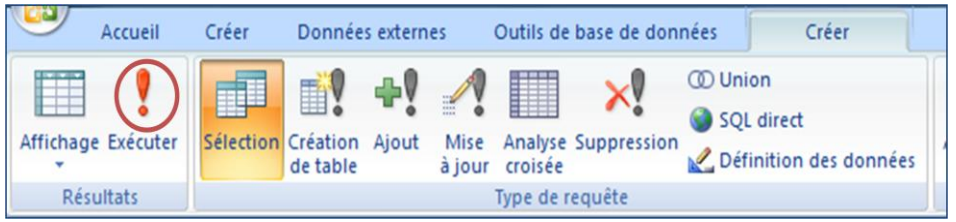

 Le résultat de la requête **Afficher les étudiants (Nom et Prénom) par ordre alphabétique** donne :

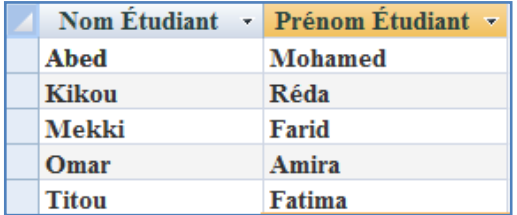

## **En SQL :**

**SELECT** Etudiants.[Nom Étudiant], Etudiants.[Prénom Étudiant] **FROM** Etudiants **ORDER BY** Etudiants.[Nom Étudiant], Etudiants.[Prénom Étudiant];

- Enregistrez le nom de la requête *Requête1* sous le nom *Liste*\_*Alphabétique\_Étudiants*, puis cliquez sur **OK**.
- Refaire les mêmes étapes pour les requêtes qui restent avec les spécificités suivantes :

- Pour la requête **Afficher les étudiants (Nom et Prénom) dont la note est supérieure à 13** 

- Sélectionnez la table **Étudiants**, puis sur **CTRL** (touche du clavier) pour sélectionner aussi la table **Évaluation.**
- Cliquez ensuite sur le bouton *Ajouter*. Access ouvre alors les deux tables **Étudiants**  et **Évaluation** dans l'onglet *Relations*.

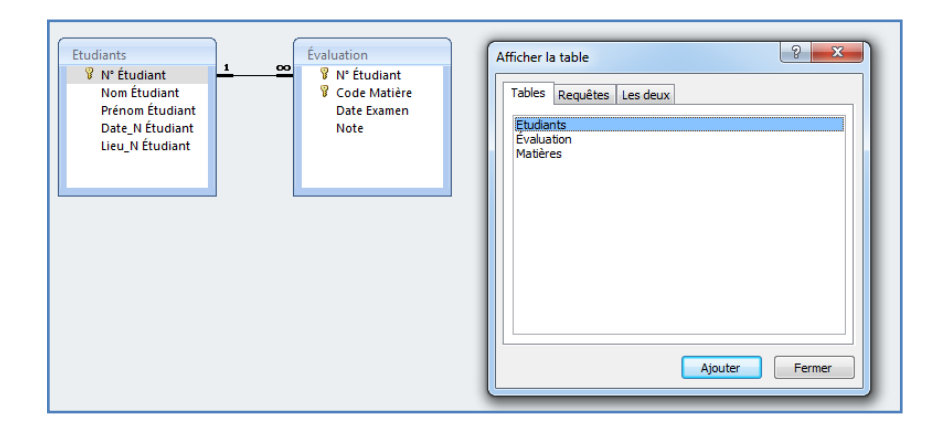

- Fermez la boîte de dialogue *Afficher la table*, en cliquant sur le bouton *Fermer*.
- Double-cliquez sur les champs *Nom Étudiant, Prénom Étudiant* de la table **Étudiants** et le champ *Note* de la table **Évaluation.** Ces champs sont alors repris dans la table des résultats de la requête.
- Cliquez sur la cellule qui est à l'intersection de la ligne *Tri* et les colonnes *Nom Étudiant, Prénom Étudiant*
- Ouvrez la liste déroulante en sur la petite flèche et sélectionnez *Croissant* pour les deux champs.
- Saisissez dans la *Critères* la valeur **>13** de la colonne *Note***.**

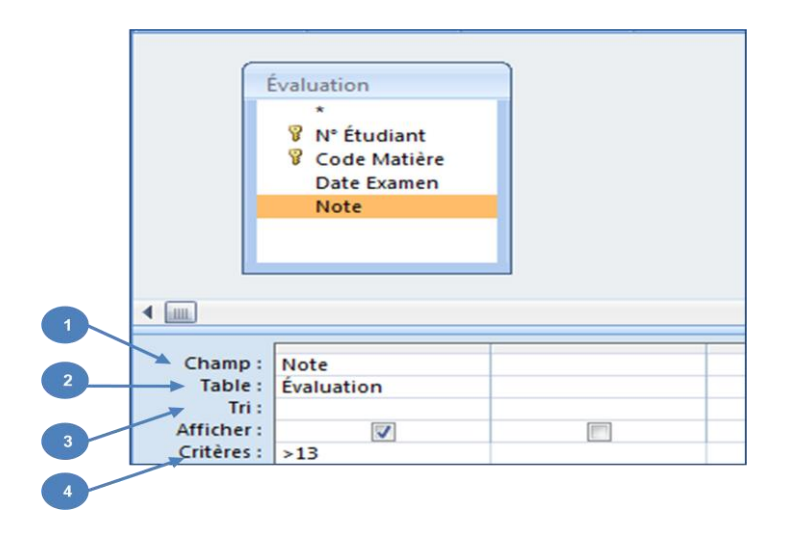

- **1. Champs concernés par la requête :** *Nom Etudiant, Nom Etudiant, Note*
- **2. Tables concernées par la requête :** *Table Etudiants, Evaluation*
- **3. Tri effectué sur les champs de la requête :** *Croissant*
- **4.** *Critères* **effectué sur les champs de la requête :** *>13*
- Le résultat de la requête **Afficher les étudiants (Nom et Prénom) dont la note est**

**supérieure à 13** donne :

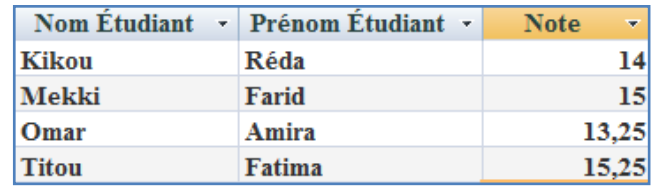

# **En SQL :**

**SELECT** Etudiants.[Nom Étudiant], Etudiants.[Prénom Étudiant], Évaluation.Note **FROM Etudiants INNER JOIN** Évaluation ON Etudiants.[N° Étudiant] = Évaluation.[N° Étudiant]

**WHERE** (((Évaluation.Note)>13));

 Enregistrez le nom de la requête *Requête2* sous le nom *Liste*\_*Étudiants\_sup13*, puis cliquez sur **OK**.

- Pour la requête **Afficher les étudiants (Nom et Prénom) qui ont effectués les examens à partir du 15/02/2014**

- Sélectionnez la table **Étudiants**, puis sur **CTRL** (touche du clavier) pour sélectionner aussi les tables **Évaluation.**
- Cliquez ensuite sur le bouton *Ajouter*. Access ouvre alors les deux tables **Étudiants**  et **Évaluation** dans l'onglet *Relations*.

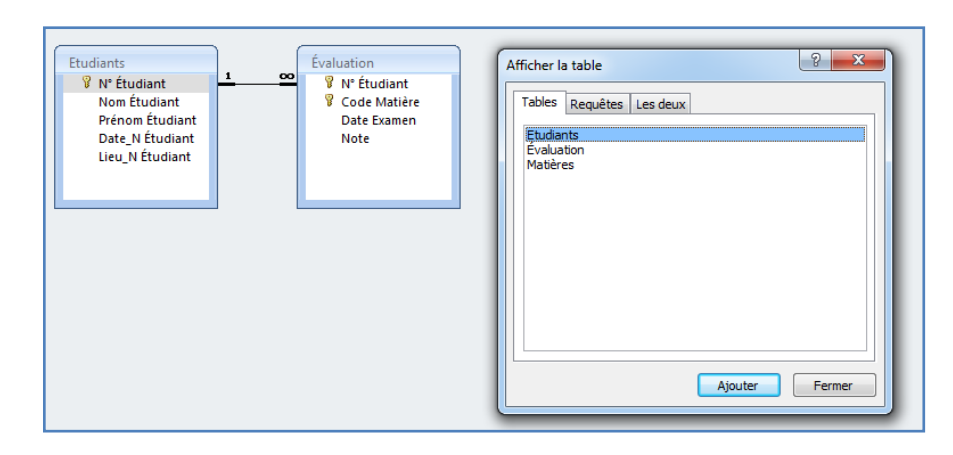

- Fermez la boîte de dialogue *Afficher la table*, en cliquant sur le bouton *Fermer*.
- Double-cliquez sur les champs *Nom Étudiant, Prénom Étudiant* de la table **Étudiants** et le champ *Date Examen* de la table **Évaluation.** Ces champs sont alors repris dans la table des résultats de la requête.
- Cliquez sur la cellule qui est à l'intersection de la ligne *Tri* et les colonnes *Nom Étudiant* et *Prénom Étudiant.*
- Ouvrez la liste déroulante en sur la petite flèche et sélectionnez *Croissant*.
- Saisissez dans *Critères* de la colonne *Date Examen* la valeur **>=#15/02/2014#**
- Le résultat de la requête **Afficher les étudiants (Nom et Prénom) qui ont effectués les examens à partir du 15/02/2014** donne :

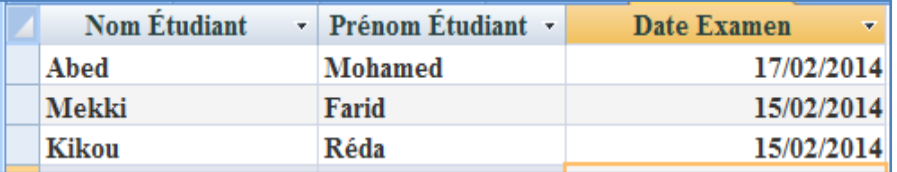

## **En SQL :**

```
SELECT Etudiants.[Nom Étudiant], Etudiants.[Prénom Étudiant], Évaluation.[Date Examen]
FROM Etudiants INNER JOIN Évaluation ON Etudiants.[N° Étudiant] = Évaluation.[N° 
Étudiant]
```
- **WHERE** (((Évaluation.[Date Examen])>=#2/15/2014#));
- Enregistrez le nom de la requête *Requête3* sous le nom *Liste*\_*Étudiants\_apartir\_15-02-2014*, puis cliquez sur **OK**.

- Pour la requête **Afficher les étudiants (Nom et Prénom) qui ont passé l'examen de Comptabilité qui ont effectués les examens le 15/02/2014 ainsi que la note obtenue :**

- Sélectionnez la table **Étudiants**, puis sur **CTRL** (touche du clavier) pour sélectionner aussi les tables **Évaluation** et **Matière.**
- Cliquez ensuite sur le bouton *Ajouter*. Access ouvre alors les deux tables **Étudiants**  et **Évaluation** dans l'onglet *Relations*.

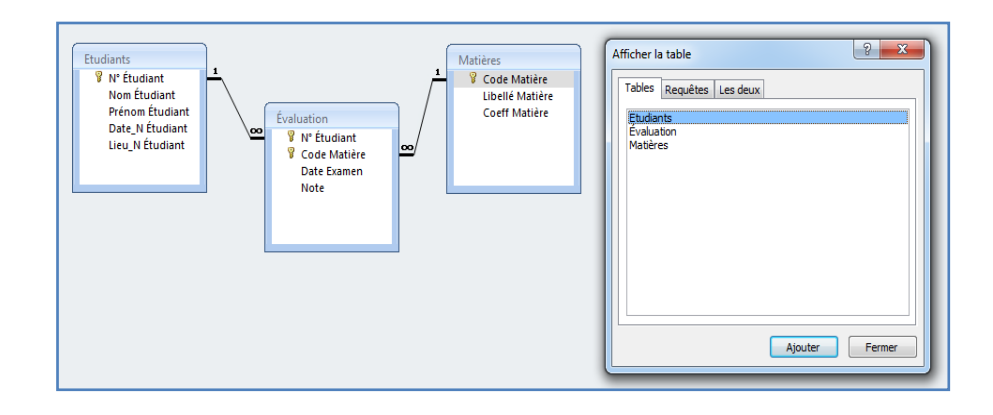

- Double-cliquez sur les champs *Nom Étudiant, Prénom Étudiant* de la table **Étudiants,** les champs *Date Examen* et *Note* de la table **Évaluation** et le champ *Libellé Matière* de la table **Matière.** Ces champs sont alors repris dans la table des résultats de la requête.
- Cliquez sur la cellule qui est à l'intersection de la ligne *Tri* et les colonnes *Nom Étudiant* et *Prénom Étudiant*
- Ouvrez la liste déroulante en sur la petite flèche et sélectionnez *Croissant*.
- Saisissez dans *Critères* de la colonne *Date Examen* la valeur **=#15/02/2014#**
- Saisissez dans *Critères* de la colonne *Libellé Matière* la valeur **"Comptabilité"**
- Le résultat de la requête **Afficher les étudiants (Nom et Prénom) qui ont passé l'examen de Comptabilité qui ont effectués les examens le 15/02/2014 ainsi que la note obtenue** donne :

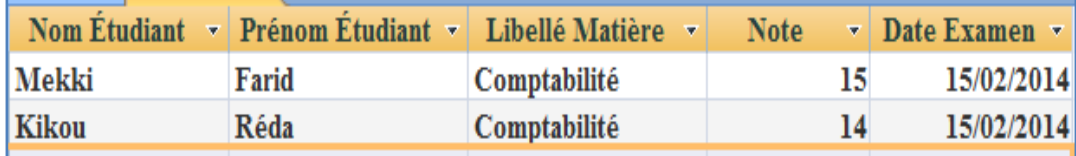

# **En SQL :**

```
SELECT Etudiants.[Nom Étudiant], Etudiants.[Prénom Étudiant], Matières.[Libellé Matière],
Évaluation.Note, Évaluation.[Date Examen]
FROM Matières INNER JOIN (Etudiants INNER JOIN Évaluation ON Etudiants.[N° 
Étudiant] = Évaluation.[N° Étudiant]) ON Matières.[Code Matière] = Évaluation.[Code 
Matière]
WHERE (((Matières.[Libellé Matière])="Comptabilité") AND ((Évaluation.[Date 
Examen])=#2/15/2014#));
```
- Enregistrez le nom de la requête *Requête4* sous le nom *Liste*\_*Étudiants\_Comptabilite\_15-02-2014*, puis cliquez sur **OK**.
- **4.** Enregistrer la base de données dans le dossier précédemment créé, nommé **TP3\_Nom de votre groupe (ex : TP3\_Groupe01).**

### **Exercice N°3**

Un responsable d'une entreprise commerciale de matériels informatiques sollicite votre aide pour mettre en place une base de données sous MS-Office Access. Cette base de données permettrait de mieux gérer la facturation ses produits. La création des tables de cette BDD ainsi que l'établissement des relations entre ces tables, ont été effectuées dans les TP précédents :

## **Travail à faire :**

- **1.** Créer un dossier nommé **TP3\_Nom de votre groupe (ex : TP3\_Groupe01).**
- **2.** Ouvrir la base de données nommée **Gestion\_ Produits.accdb**.
- **3.** Effectuer les requêtes suivantes :
- La liste des clients dont le nom **commence par la lettre 'D'.**
- La liste des produits classés de **plus cher au moins cher**.
- Les vendeurs dont le **nom se termine par la lettre 'i**'.
- La liste des commandes effectuées par le vendeur **"Mohammed"** entre le **1er Mai 2022 et 30 Mai 2023**.
- **4.** Enregistrer la base de données dans le dossier précédemment créé, nommé **TP3\_Nom de votre groupe (ex : TP3\_Groupe01).**

## **Solution :**

- **1.** Créer un dossier nommé **TP3\_Groupe01**.
- **2.** Ouvrir la base de données nommée **Gestion\_ Produits.accdb**.
- **3. Établissement des requêtes :**
- Pour réaliser des requêtes en *Mode Création*, il faut sélectionner l'Onglet *Créer*, puis dans le groupe *Autres*, cliquez sur l'icône *Création de requête*.

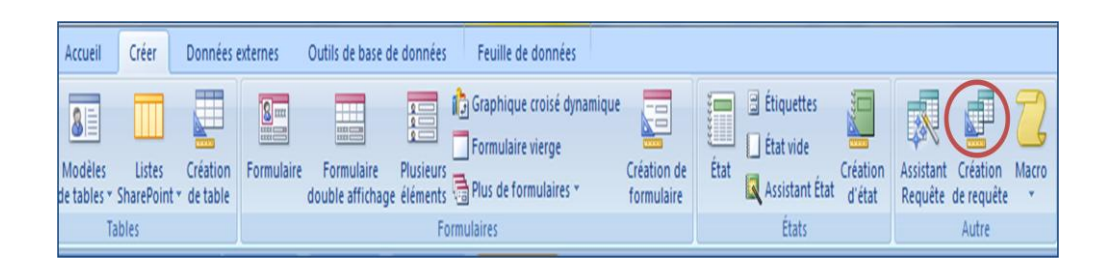

- Access affiche un nouvel onglet intitulé *Requête1*, la boîte de dialogue *Afficher la table* s'affiche; elle permet de déterminer la ou les tables concernée(s) par la requête.
- Sélectionnez la table **Client**, puis cliquez sur le bouton *Ajouter*. Access ouvre alors table **Client** dans l'onglet *Relations*.
- Fermez la boîte de dialogue *Afficher la table*, en cliquant sur le bouton *Fermer*.
- Double-cliquez sur tous les champs de la table **Client**, ces champs sont alors repris dans la table des résultats de la requête.
- Saisissez dans *Critères* de la colonne *Nom\_Cli* la valeur **Comme "D\*"**
- .Exécutez la requête en sélectionnant l'Onglet *Créer*, puis dans le groupe *Résultats*, cliquez sur l'icône *Exécuter*.
- Le résultat de la requête **la liste des clients dont le nom commence par la lettre 'D'** donne :

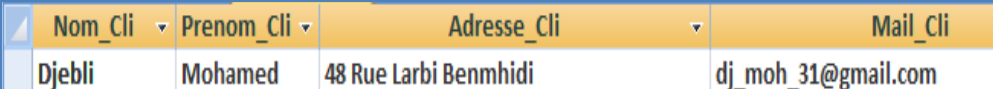

**En SQL :**

```
SELECT Client.Nom_Cli, Client.Prenom_Cli, Client.Adresse_Cli, Client.Mail_Cli
FROM Client
WHERE (((Client.Nom_Cli) Like "D*"));
```
- Enregistrez le nom de la requête *Requête1* sous le nom *Liste*\_*Clients\_D*, puis cliquez sur **OK**.
- Refaire les mêmes étapes pour les requêtes qui restent avec les spécificités suivantes :
- Pour la requête **la liste des produits classés de plus cher au moins cher**
- Sélectionnez la table **Produit**, puis cliquez sur le bouton *Ajouter*. Access ouvre alors table **Produit** dans l'onglet *Relations*.
- Fermez la boîte de dialogue *Afficher la table*, en cliquant sur le bouton *Fermer*.

- Double-cliquez sur tous les champs de la table **Client**, ces champs sont alors repris dans la table des résultats de la requête.
- Cliquez sur la cellule qui est à l'intersection de la ligne *Tri* et la colonne *Prix***.**
- Ouvrez la liste déroulante en sur la petite flèche et sélectionnez *Décroissant.*

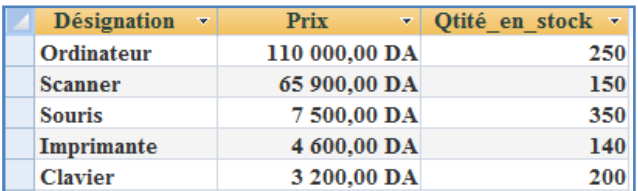

- Exécutez la requête en sélectionnant l'Onglet *Créer*, puis dans le groupe *Résultats*, cliquez sur l'icône *Exécuter*.
- Le résultat de la requête **la liste des produits classés de plus cher au moins cher** donne :

# **En SQL :**

```
SELECT Produit.Désignation, Produit.Prix, Produit.Qtité_en_stock
FROM Produit
ORDER BY Produit.Prix DESC;
```
- Enregistrez le nom de la requête *Requête2* sous le nom *Liste*\_*Produits\_PrixDécroissant*, puis cliquez sur **OK**.
- Pour la requête **les vendeurs dont le nom se termine par la lettre 'i'**
- Sélectionnez la table **Vendeur**, puis cliquez sur le bouton *Ajouter*. Access ouvre alors table **Vendeur** dans l'onglet *Relations*.
- Fermez la boîte de dialogue *Afficher la table*, en cliquant sur le bouton *Fermer*.
- Double-cliquez sur tous les champs de la table **Vendeur**, ces champs sont alors repris dans la table des résultats de la requête.
- Saisissez dans *Critères* de la colonne *Nom\_Ved* la valeur **Comme "\*i"**
- .Exécutez la requête en sélectionnant l'Onglet *Créer*, puis dans le groupe *Résultats*, cliquez sur l'icône *Exécuter*.

 Le résultat de la requête **les vendeurs dont le nom se termine par la lettre 'i''**  donne :

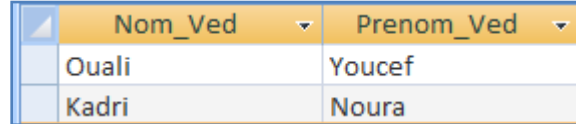

# **En SQL :**

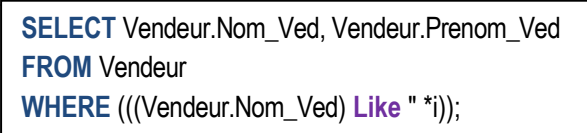

 Enregistrez le nom de la requête *Requête3* sous le nom *Liste*\_*Vendeur\_i*, puis cliquez sur **OK**.

- Pour la requête **la liste des commandes effectuées par le vendeur "Mohammed" entre 1er Mai 2022 et 30 Mai 2023 :**

- Sélectionnez la table **Commande**, puis sur **CTRL** (touche du clavier) pour sélectionner aussi la table **Vendeur.**
- Cliquez ensuite sur le bouton *Ajouter*. Access ouvre alors les deux tables **Commande** et **Vendeur** dans l'onglet *Relations*.
- Fermez la boîte de dialogue *Afficher la table*, en cliquant sur le bouton *Fermer*.
- Double-cliquez sur les champs *Nom\_Ved, Prénom\_Ved* de la table **Vendeur** et les champs *Date\_Com, Qtité\_Com* de la table **Commande.** Ces champs sont alors repris dans la table des résultats de la requête.
- Saisissez dans *Critères* de la colonne *Prénom\_Ved* la valeur **Comme "Mohamed"**
- Saisissez dans *Critères* la valeur **Entre #01/05/2022# Et #30/05/2023#**
- Le résultat de la requête **la liste des commandes effectuées par le vendeur "Mohammed" entre 1er Mai 2022 et 30 Mai 2023** donne :

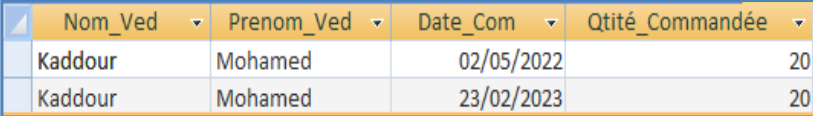

# **En SQL :**

| Commande.Qtité\_Commandée **SELECT** Vendeur.Nom\_Ved, Vendeur.Prenom\_Ved, Commande.Date\_Com, **FROM** Vendeur **INNER JOIN** Commande **ON** Vendeur.Code\_Ved = Commande.Code\_Ved **WHERE** (((Vendeur.Prenom\_Ved) **Like** "Mohamed") **AND** ((Commande.Date\_Com) **Between** #5/1/2022# And #5/30/2023#));

- Enregistrez le nom de la requête *Requête5* sous le nom *Liste*\_*Commande*\_*Vendeur\_Mohamed,* puis cliquez sur **OK**.
- **4.** Enregistrer la base de données dans le dossier précédemment créé, nommé **TP3\_Nom de votre groupe (ex : TP3\_Groupe01).**

# **TRAVAUX PRATIQUES 4**

**Génération d'un formulaire simple etinsertion d'un sous-formulaire**

# **Objectifs du TP :**

- Créer un formulaire à l'aide l'Assistant Formulaire.
- Créer/Modifier un formulaire à partir des champs d'une table.
- Créer un formulaire et de sous-formulaire à partir de champs de plusieurs tables.
- Créer un formulaire à partir d'une requête réalisée sur une ou plusieurs tables.
## **Travaux pratiques 4 :**

## **Série d'exercices**

## **Exercice N°1**

Après avoir créé dans les TP précédents : la base de données **Gestion\_ Employés.accdb**, les deux (2) tables à savoir : **Table Employés** et **Table Départements** et établit les relations entre ces deux tables. Grâce aux requêtes élaborées dans le **TP N°3**, la société commerciale effectué a pu extraire les informations dont elle avait besoin. Par la mise en œuvre de formulaires, la société veut afficher/éditer ses informations :

## **Travail à faire :**

- **1.** Créer un dossier nommé **TP4\_Nom de votre groupe (ex : TP4\_Groupe01).**
- **2.** Ouvrir la base de données nommée **Gestion\_ Employés.accdb**.
- **3.** Créer les formulaires qui permettent d'afficher les informations suivantes :
- Afficher les informations concernant le **Salaire** et la **Commission** perçus par l'employé **Abou Kamen.**
- Afficher les employés de tous les départements **sauf** du département **Service Client.**
- Afficher les employés du département **Comptabilité et Finance** avec un salaire compris entre **20 000,00 DA** et **35 000,00 DA**
- **4.** Enregistrer la base de données dans le dossier précédemment créé, nommé **TP4\_Nom de votre groupe (ex : TP4\_Groupe01).**

## **Solution :**

**1.** Ouvrir la base de données nommée **Gestion\_ Employés.accdb**.

## **2. Création des formulaires :**

 Pour réaliser des formulaires en utilisant *Assistant Formulaire*, il faut sélectionner l'Onglet *Créer*, dans le groupe *Formulaires*, cliquez sur *Plus de Formulaires*, puis dans *Formulaires*.

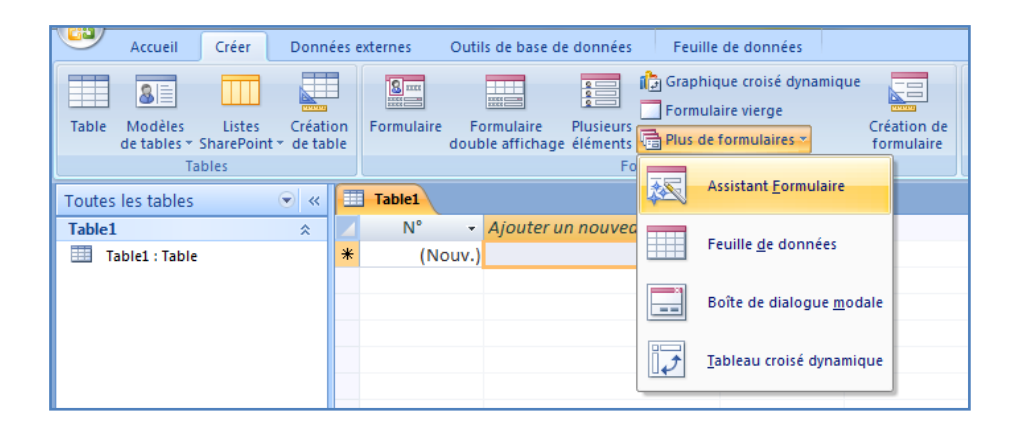

 Une fenêtre s'affiche, sélectionnez la table **Employés** dans la liste déroulante Tables/Requêtes, puis sélectionnez les champs à inclure dans le formulaire. Dans notre cas, sélectionnez tous les champs *Nom\_Employé, Prénom\_Employé, Salaire, Commission*, ce qui donne lieu à la fenêtre ci-dessous :

**Figure n° II-28 : Choix des tables pour la création du formulaire pour l'exo1.**

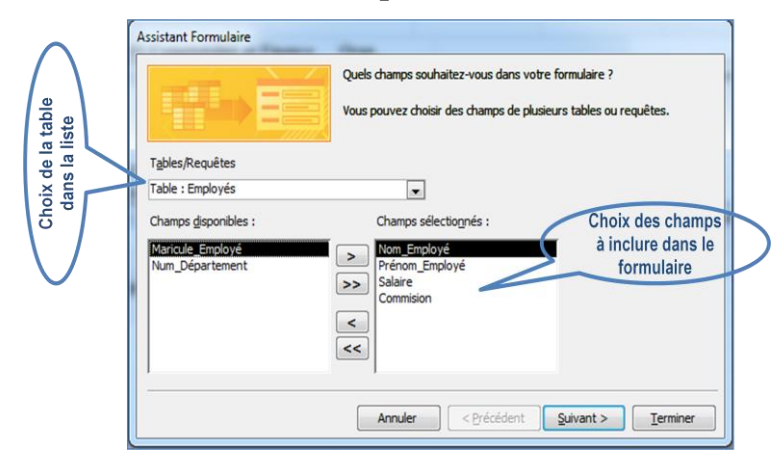

- Cliquez sur le bouton *Suivant*, puis choisir la disposition des champs de la table sur le formulaire. Dans notre cas, choisissez la présentation en *Colonne simple*.
- Choisissiez un style pour la fenêtre du formulaire. Un style correspond à la mise en forme à appliquer au formulaire. Dans notre cas, choisissez le modèle *Access 2007*; puis cliquez sur le bouton *Suivant*.
- Donnez un nom au formulaire, par exemple *Liste\_Employés*, sélectionnez l'option *Ouvrir le formulaire pour afficher ou entrer des infos*, puis cliquez sur le bouton *Terminer*.

 Le résultat de la création du formulaire qui permet **Afficher les informations concernant le Salaire et la Commission perçus par l'employé Abou Kamen** donne :

**Figure n° II-30 : Résultat de l'affichage du 1ème formulaire de l'exo1.**

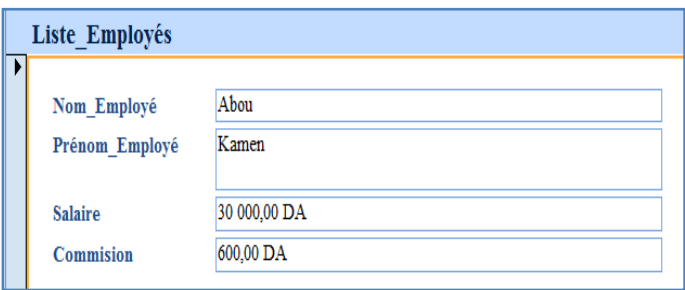

- Pour de la création du formulaire qui permet **d'Afficher les employés de tous les départements sauf du département Service Client :**

- Refaire les mêmes étapes décrites pour le formulaire précédent sachant qu'ici on utilise deux tables :
- $\checkmark$  Mais dans un premier temps, il est nécessaire de créer la requête qui permet de répondre à la question à savoir **d'Afficher les employés de tous les départements sauf du département Service Client** :
- Sélectionnez la table **Employés**, puis sur **CTRL** (touche du clavier) pour sélectionner aussi la table **Départements.**
- Cliquez ensuite sur le bouton *Ajouter*. Access ouvre alors les deux tables **Employés** et **Départements** dans l'onglet *Relations*.
- Fermez la boîte de dialogue *Afficher la table*, en cliquant sur le bouton *Fermer*.
- Double-cliquez sur les champs *Nom\_Employé, Prénom\_Employé, Salaire* et *Commission* de la table **Employés**, le champ *Nom\_Département* de la table **Départements.** Ces champs sont alors repris dans la table des résultats de la requête.
- Saisissez dans *Critères* de la colonne *Nom\_Département* la valeur *"Pas"Service Client""*.
- Enregistrez le nom de la requête sous le nom *Requêt\_1*, puis cliquez sur **OK**.
- $\checkmark$  Il s'agit dans un deuxième temps, de créer le formulaire qui permet de répondre à la question à savoir **d'Afficher les employés de tous les départements sauf du département Service Client** :

- Sélectionner l'Onglet *Créer*, dans le groupe *Formulaires*, cliquez sur *Plus de Formulaires*, puis dans *Formulaires*.
- Une fois la fenêtre qui s'affiche, sélectionnez cette fois-ci la requête *Requête\_1* dans la liste déroulante, puis sélectionnez les champs à inclure dans le formulaire. Dans notre cas, sélectionnez tous les champs en utilisant le bouton >>, ce qui donne lieu à la fenêtre ci-dessous :

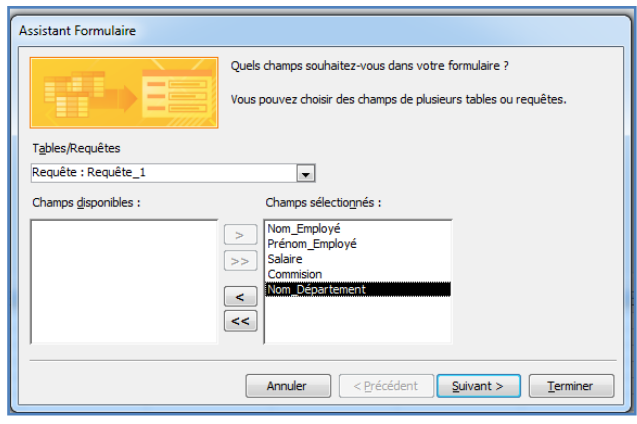

- Cliquez sur le bouton *Suivant*, puis choisir la disposition des champs de la table sur le formulaire. Dans notre cas, choisissez une présentation en *Tabulaire*.
- Choisissiez un style pour la fenêtre du formulaire. Un style correspond à la mise en forme à appliquer au formulaire. Dans notre cas, choisissez le modèle *Access 2007*; puis cliquez sur le bouton *Suivant*.
- Donnez un nom au formulaire, par exemple *Liste\_Employé2*, sélectionnez l'option *Ouvrir le formulaire pour afficher ou entrer des infos*, puis cliquez sur le bouton *Terminer*.
- Le résultat de la création du formulaire qui permet d'**Afficher les employés de tous les départements sauf du département Service Client** donne :

|              | Liste Employés 2 |                |                |                  |                                   |  |  |  |
|--------------|------------------|----------------|----------------|------------------|-----------------------------------|--|--|--|
|              | Nom Employé      | Prénom Employé | <b>Salaire</b> | <b>Commision</b> | Nom Département                   |  |  |  |
| ▸            | Mahi             | Sofiane        | 32 000,00 DA   |                  | 800.00 DA Gestion RH              |  |  |  |
|              | Abou             | Kamen          | 30 000,00 DA   |                  | 600,00 DA Comptabilité et Finance |  |  |  |
|              | Titou            | Farah          | 25 000,00 DA   |                  | 650,00 DA Comptabilité et Finance |  |  |  |
|              | Kikou            | Mounir         | 35 000,00 DA   |                  | 800.00 DA Informatique            |  |  |  |
|              | Omar             | Yasmine        | 28 000,00 DA   |                  | 700.00 DA Vente et Marketing      |  |  |  |
| $\mathbf{M}$ |                  |                |                |                  |                                   |  |  |  |

**Figure n° II-31 : Résultat de l'affichage du 2ème formulaire de l'exo1.**

- Pour la création du formulaire qui permet **d'Afficher les employés du département Comptabilité et Finance avec un salaire compris entre 20 000,00 DA et 35 000,00 DA**
- Refaire les mêmes étapes décrites pour le formulaire précédent avec les deux mêmes tables :
- Tout comme la question précédente, il d'abord nécessaire de créer la requête qui permet de répondre à la question à savoir **d'Afficher les employés du département Comptabilité et Finance avec un salaire compris entre 20 000,00 DA et 35 000,00 DA** :
- Sélectionnez la table **Employés**, puis sur **CTRL** (touche du clavier) pour sélectionner aussi la table **Départements.**
- Cliquez ensuite sur le bouton *Ajouter*. Access ouvre alors les deux tables **Employés** et **Départements** dans l'onglet *Relations*.
- Fermez la boîte de dialogue *Afficher la table*, en cliquant sur le bouton *Fermer*.
- Double-cliquez sur les champs *Nom\_Employé, Prénom\_Employé, Salaire* et *Commission* de la table **Employés**, le champ *Nom\_Département* de la table **Départements.** Ces champs sont alors repris dans la table des résultats de la requête.
- Saisissez dans *Critères* de la colonne *Salaire* la valeur **Entre 20000 Et 35000**.
- Saisissez dans *Critères* de la colonne *Nom\_Département* la valeur **"Comptabilité et Finance"**.
- Enregistrez le nom de la requête sous le nom *Requêt\_2*, puis cliquez sur **OK**.
- Il s'agit ensuite, de créer le formulaire qui permet de répondre à la question à savoir **d'Afficher les employés du département Comptabilité et Finance avec un salaire compris entre 20 000,00 DA et 35 000,00 DA** :

- Sélectionner l'Onglet *Créer*, dans le groupe *Formulaires*, cliquez sur *Plus de Formulaires*, puis dans *Formulaires*.
- Une fois la fenêtre qui s'affiche, sélectionnez cette fois-ci la requête *Requête\_2* dans la liste déroulante, puis sélectionnez les champs à inclure dans le formulaire. Dans notre cas, sélectionnez tous les champs en utilisant le bouton >>, ce qui donne lieu à la fenêtre ci-dessous :

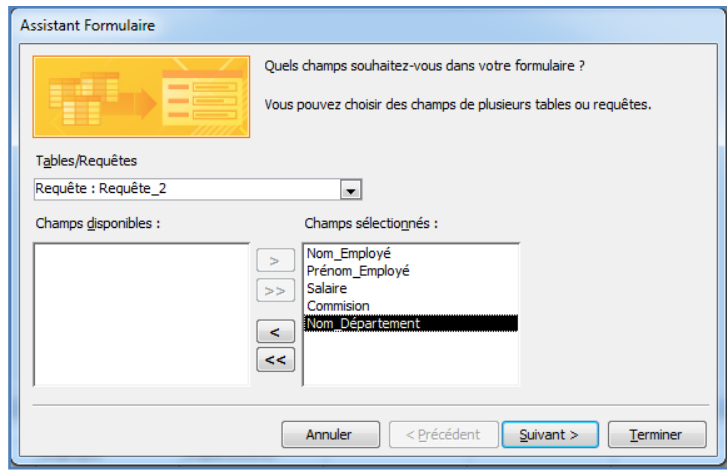

- Cliquez sur le bouton *Suivant*, puis choisir la disposition des champs de la table sur le formulaire. Dans notre cas, choisissez une présentation en *Tabulaire*.
- Choisissiez un style pour la fenêtre du formulaire. Un style correspond à la mise en forme à appliquer au formulaire. Dans notre cas, choisissez le modèle *Access 2007*; puis cliquez sur le bouton *Suivant*.
- Donnez un nom au formulaire, par exemple *Requête\_Dept\_Comptabilité\_Finance*, sélectionnez l'option *Ouvrir le formulaire pour afficher ou entrer des infos*, puis cliquez sur le bouton *Terminer*.
- Le résultat de la création du formulaire qui permet d'**Afficher les employés du département Comptabilité et Finance avec un salaire compris entre 20 000,00 DA et 35 000,00 DA** donne :

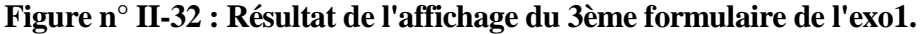

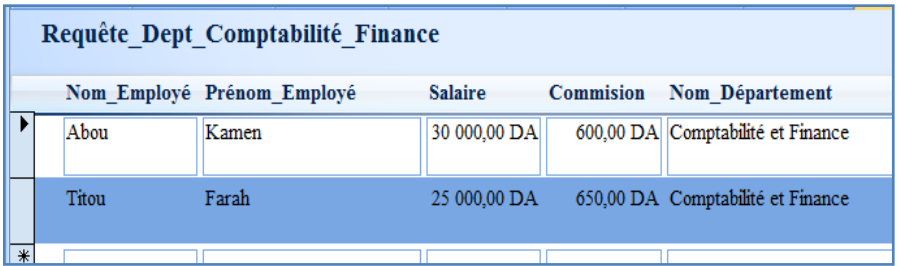

**4.** Enregistrer la base de données dans le dossier précédemment créé, nommé **TP4\_Nom de votre groupe (ex : TP4\_Groupe01).**

### **Exercice N°2**

Soit une école de formation qui souhaite développer une base de données sous Access pour la gestion des notes de ces étudiants en Commerce dont les tables ont été conçues et reliées entre elles dans les TP précédents. Cette base de données a été également interrogée via des requêtes, pour répondre à des besoins particuliers effectuées dans le **TP N°3**. À présent, il s'agit de présenter les informations sous forme de formulaires :

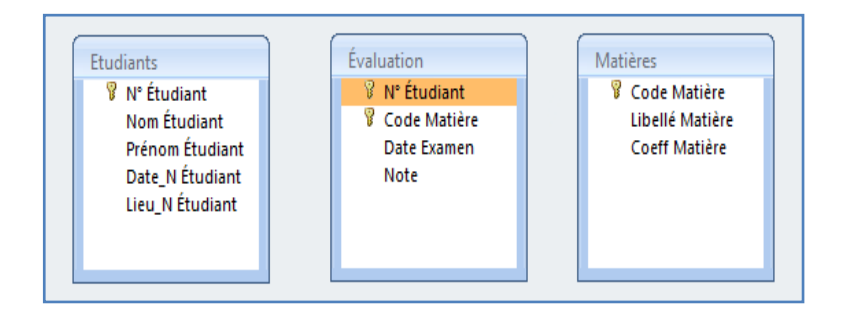

## **Travail à faire :**

- **1.** Créer un dossier nommé **TP4\_Nom de votre groupe (ex : TP4\_Groupe01).**
- **2.** Ouvrir la base de données nommée **Gestion\_ Notes.accdb**.
- **3.** Réaliser à partir des trois (3) tables ci-dessus, les formulaires qui permettent de présenter les informations suivantes :
- Afficher toutes les informations relatives à l'étudiante **Omar Amira**.
- Afficher les notes de l'étudiant **Mekki Farid**.
- Afficher tous les étudiants qui ont passé l'examen de **Comptabilité** avec la **note correspondante**.

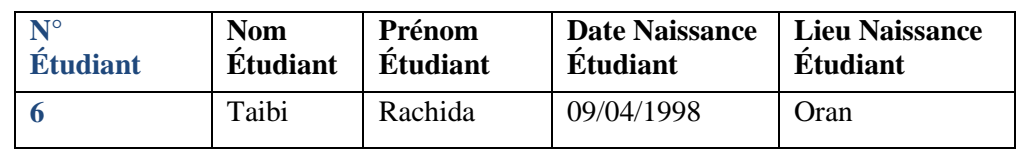

**3.** Un nouvel étudiant s'inscrit en cours d'année avec les données qui suit :

– Afficher toutes les informations relatives à l'étudiante **Taibi Rachida** sous forme de formulaire. Que remarquez-vous?

**4.** Enregistrer la base de données dans le dossier précédemment créé, nommé **TP4\_Nom de votre groupe (ex : TP4\_Groupe01).**

## **Solution :**

**1.** Ouvrir la base de données nommée **Gestion\_ Notes.accdb**.

## **2. Réalisation des formulaires :**

 Pour réaliser des formulaires en utilisant *Assistant Formulaire*, il faut sélectionner l'Onglet *Créer*, dans le groupe *Formulaires*, cliquez sur *Plus de Formulaires*, puis dans *Formulaires*.

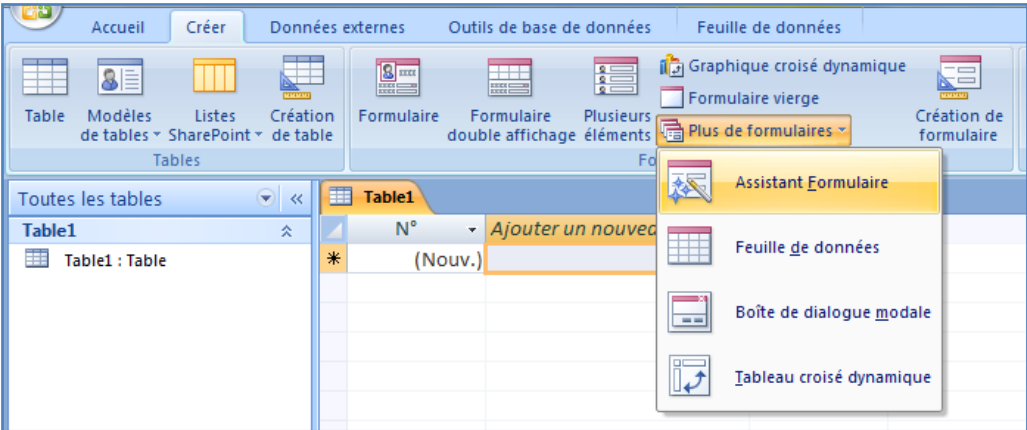

 Une fenêtre s'affiche, sélectionnez la table **Étudiants** dans la liste déroulante Tables/Requêtes, puis sélectionnez les champs à inclure dans le formulaire. Dans notre cas, sélectionnez tous les champs en utilisant le bouton **>>**, ce qui donne lieu à la fenêtre ci-dessous :

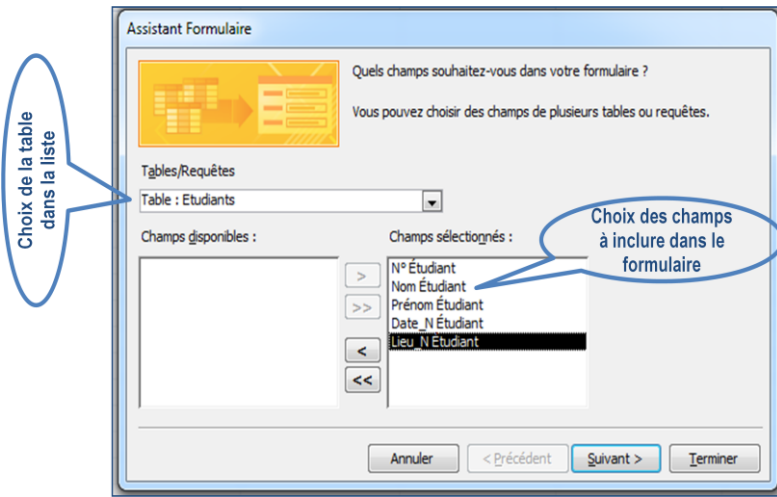

- Cliquez sur le bouton *Suivant*, puis choisir la disposition des champs de la table sur le formulaire. Dans notre cas, choisissez la présentation en *Colonne simple*.
- Choisissiez un style pour la fenêtre du formulaire. Un style correspond à la mise en forme à appliquer au formulaire. Dans notre cas, choisissez le modèle *Access 2007*; puis cliquez sur le bouton *Suivant*.
- Donnez un nom au formulaire, par exemple *Informations\_Étudiants*, sélectionnez l'option *Ouvrir le formulaire pour afficher ou entrer des infos*, puis cliquez sur le bouton *Terminer*.
- Le résultat de la création du formulaire qui permet d'**Afficher toutes les informations relatives à l'étudiante Omar Amira** donne :

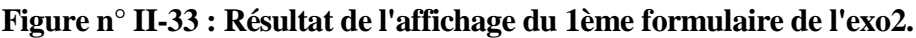

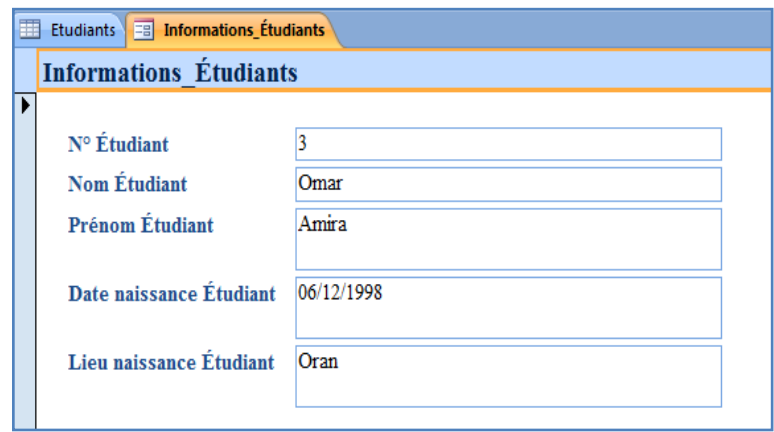

- Pour de la création du formulaire qui permet d'**Afficher les notes de l'étudiant Mekki Farid**
- Refaire les mêmes étapes décrites plus haut pour le formulaire précédent en rajoutant un sous-formulaire (car ici on utilise trois tables) :
- En plus de sélectionnez la table **Étudiants** et tous ces champs à inclure dans le formulaire. On sélectionne dans la liste déroulante, les tables **Matière** et **Évaluation**  avec les champs *Libellé Matière* et *Note* respectivement.
- Cliquez sur le bouton *Suivant*, pour choisir *Comment souhaitez-vous afficher vos données?*, sélectionnez l'option *Formulaire avec sous-formulaire(s)*.
- Choisissez la disposition du sous-formulaire. Dans notre cas, choisissez la présentation en *Feuille de données*.
- Choisissiez un style pour la fenêtre du formulaire. Dans notre cas, choisissez le modèle *Access 2007*; puis cliquez sur le bouton *Suivant*.
- Donnez un nom au formulaire, par exemple *Informations Étudiants2* et donnez un nom aussi au sous-formulaire, par exemple *Notes obtenues*.
- sélectionnez l'option *Ouvrir le formulaire pour afficher ou entrer des infos*, puis cliquez sur le bouton *Terminer*.
- Le résultat de la création du formulaire qui permet d'**Afficher les notes de l'étudiant Mekki Farid** donne :

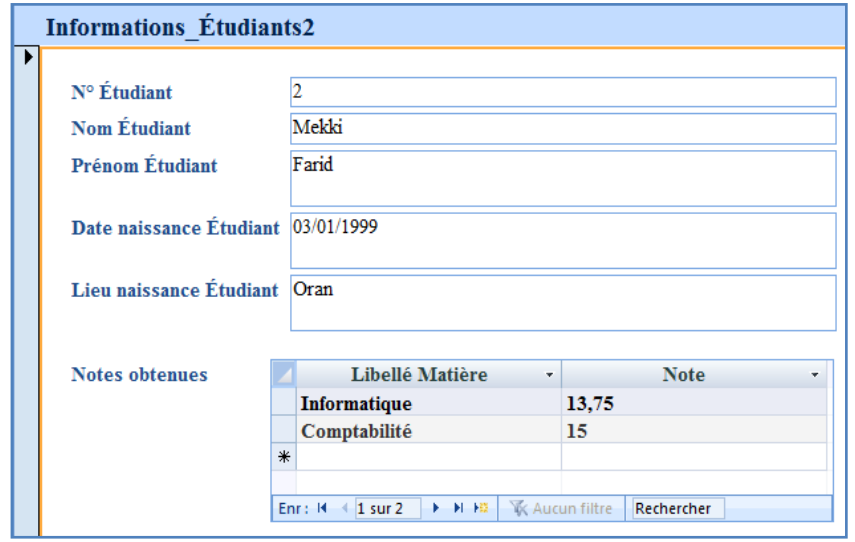

**Figure n° II-34 : Résultat de l'affichage du 2ème formulaire de l'exo2.**

- Pour la création du formulaire qui permet d'**Afficher tous les étudiants qui ont passé l'examen de Comptabilité avec la note correspondante.**
- Il s'agit d'abord de créer la requête qui permet de répondre à la question à savoir **Afficher tous les étudiants qui ont passé l'examen de Comptabilité avec la note correspondante** :
- Sélectionnez la table **Étudiants**, puis sur **CTRL** (touche du clavier) pour sélectionner aussi la table **Évaluation.**
- Cliquez ensuite sur le bouton *Ajouter*. Access ouvre alors les deux tables **Étudiants** et **Évaluation** dans l'onglet *Relations*.
- Fermez la boîte de dialogue *Afficher la table*, en cliquant sur le bouton *Fermer*.
- Double-cliquez sur les champs *Nom Étudiant, Prénom Étudiant* de la table **Étudiants**, le champ *Libellé Matière* de la table **Matière** et le champ *Note* de la table **Évaluation.**  Ces champs sont alors repris dans la table des résultats de la requête.
- Cliquez sur la cellule qui est à l'intersection de la ligne *Tri* et la colonne *Nom Étudiant*
- Ouvrez la liste déroulante en sur la petite flèche et sélectionnez *Croissant*.
- Même procédure pour la colonne *Prénom Étudiant*
- Saisissez dans *Critères* de la colonne *Libellé Matière* la valeur *"Comptabilité"*.
- Enregistrez le nom de la requête sous le nom *Requête\_Comptabilité*, puis cliquez sur **OK**.
- $\checkmark$  Il s'agit ensuite de créer le formulaire qui permet de répondre à la question à savoir **Afficher tous les étudiants qui ont passé l'examen de Comptabilité avec la note correspondante** :
- Sélectionner l'Onglet *Créer*, dans le groupe *Formulaires*, cliquez sur *Plus de Formulaires*, puis dans *Formulaires*.
- Une fois la fenêtre qui s'affiche, sélectionnez cette fois-ci la requête *Requête Comptabilité* dans la liste déroulante, puis sélectionnez les champs à inclure dans le formulaire. Dans notre cas, sélectionnez tous les champs en utilisant le bouton >>, ce qui donne lieu à la fenêtre ci-dessous :
- Cliquez sur le bouton *Suivant*, puis choisir la disposition des champs de la table sur le formulaire. Dans notre cas, choisissez une présentation en *Tabulaire*.
- Choisissiez un style pour la fenêtre du formulaire. Un style correspond à la mise en forme à appliquer au formulaire. Dans notre cas, choisissez le modèle *Access 2007*; puis cliquez sur le bouton *Suivant*.
- Donnez un nom au formulaire, par exemple *Requête\_Comptabilité*, sélectionnez l'option *Ouvrir le formulaire pour afficher ou entrer des infos*, puis cliquez sur le bouton *Terminer*.
- Le résultat de la création du formulaire qui permet d'**Afficher tous les étudiants qui ont passé l'examen de Comptabilité** donne :

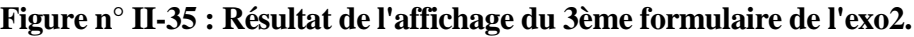

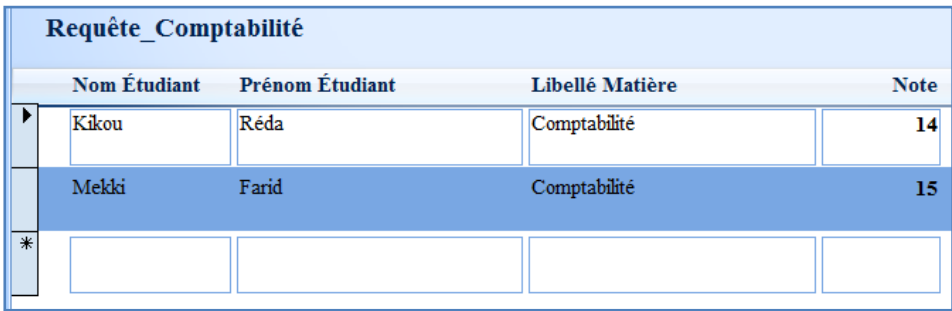

## **5. Saisie des données pour la table Étudiants**

 Double-cliquez sur la table **Étudiants** pour y insérer des données décrites dans l'énoncé, on aura comme formulaire :

# **Figure n° II-36 : Résultat de l'affichage du formulaire de la nouvelle étudiante : Taibi Rachida.**

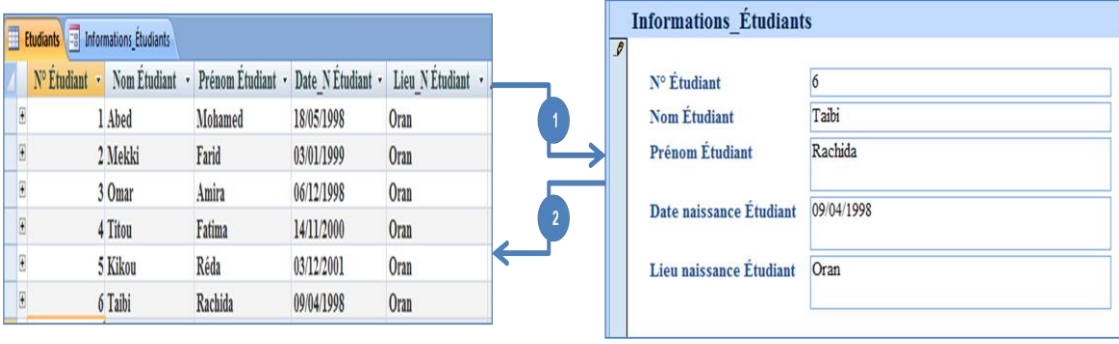

## **Remarque**

Il est possible de rajouter un enregistrement à partir d'une table qui se répercute sur le contenu du formulaire **(1)** et inversement c'est-à-dire la modification du formulaire se répercute sur la table **(2)**.

**5.** Enregistrer la base de données dans le dossier précédemment créé, nommé **TP4\_Nom de votre groupe (ex : TP4\_Groupe01).**

## **Exercice N°3**

Un responsable d'une entreprise commerciale de matériels informatiques sollicite votre aide pour mettre en place une base de données sous MS-Office Access. Cette base de données permettrait de mieux gérer la facturation ses produits. La création des tables de cette BDD ainsi que l'établissement des relations entre ces tables, ont été effectuées dans les TP précédents. Après cela, des requêtes pour répondre à des besoins spécifiques exécutées dans le **TP N°3.** Ce responsable désire maintenant recourir aux formulaires afin d'afficher ses informations.

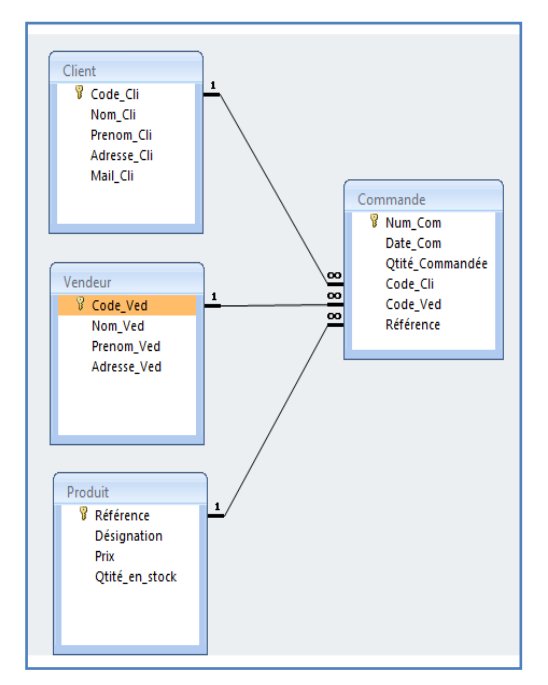

## **Travail à faire :**

- **1.** Créer un dossier nommé **TP3\_Nom de votre groupe (ex : TP3\_Groupe01).**
- **2.** Ouvrir la base de données nommée **Gestion\_ Produits.accdb**.
- **3.** Établir à partir des quatre (4) tables précédemment définies, les formulaires qui permettent de présenter les informations suivantes :
- Afficher les clients qui ont commandés des **Claviers**.
- Afficher les produits commandées par **Touati Fatima**.
- Afficher les produits (Désignation et Date\_Com) commandés par le vendeur **Kaddour Mohamed**.
- **4.** Enregistrer la base de données dans le dossier précédemment créé, nommé **TP4\_Nom de votre groupe (ex : TP4\_Groupe01).**

## **Solution :**

**1.** Ouvrir la base de données nommée **Gestion\_ Produits.accdb**.

## **2. Établissement des formulaires**

- Pour la création du formulaire qui permet **d'Afficher les clients qui ont commandés des Claviers**
- $\checkmark$  Il faut préalablement créer la requête qui permet de répondre à la question à savoir **Afficher les clients qui ont commandés des Claviers** :
- Sélectionnez la table **Client**, puis sur **CTRL** (touche du clavier) pour sélectionner aussi la table **Produit.**
- Cliquez ensuite sur le bouton *Ajouter*. Access ouvre alors les deux tables **Client** et **Produit** dans l'onglet *Relations*.
- Fermez la boîte de dialogue *Afficher la table*, en cliquant sur le bouton *Fermer*.
- Double-cliquez sur les champs *Nom\_Cli, Prénom\_Cli* de la table **Client**, le champ *Désignation* de la table **Produit.** Ces champs sont alors repris dans la table des résultats de la requête.
- Saisissez dans *Critères* de la colonne *Désignation* la valeur *"Clavier"*.
- Enregistrez le nom de la requête sous le nom *Requête\_Claviers*, puis cliquez sur **OK**.
- $\checkmark$  Après cela, on va établir le formulaire qui permet de répondre à la question à savoir **Afficher les clients qui ont commandés des Claviers** :
- Sélectionner l'Onglet *Créer*, dans le groupe *Formulaires*, cliquez sur *Plus de Formulaires*, puis dans *Formulaires*.
- Une fois la fenêtre qui s'affiche, sélectionnez cette fois-ci la requête *Requête\_Claviers* dans la liste déroulante, puis sélectionnez les champs à inclure dans le formulaire. Dans notre cas, sélectionnez tous les champs en utilisant le bouton >>.
- Cliquez sur le bouton *Suivant*, puis choisir la disposition des champs de la table sur le formulaire. Dans notre cas, choisissez une présentation en *Tabulaire*.
- Choisissiez un style pour la fenêtre du formulaire. Un style correspond à la mise en forme à appliquer au formulaire. Dans notre cas, choisissez le modèle *Access 2007*; puis cliquez sur le bouton *Suivant*.
- Donnez un nom au formulaire, par exemple *Requête\_Claviers*, sélectionnez l'option *Ouvrir le formulaire pour afficher ou entrer des infos*, puis cliquez sur le bouton *Terminer*.
- Le résultat de la création du formulaire qui permet d'**Afficher les clients qui ont commandés des Claviers** donne :

**Figure n° II-37 : Résultat de l'affichage du 1ème formulaire de l'exo3.**

| Requête Claviers |                   |               |                                     |  |  |  |
|------------------|-------------------|---------------|-------------------------------------|--|--|--|
|                  | <b>Nom Client</b> | Prénom Client | <b>Désignation</b>                  |  |  |  |
|                  | Touati            | Fatima        | Clavier<br>$\overline{\phantom{a}}$ |  |  |  |
|                  | Abed              | Samir         | Clavier                             |  |  |  |

- Pour la création du formulaire qui permet d'**Afficher les produits commandées par Touati Fatima**
- $\checkmark$  Il s'agit d'abord de créer la requête qui permet de répondre à la question à savoir d'**Afficher les produits commandées par Touati Fatima** :
- Sélectionnez la table **Client**, puis sur **CTRL** (touche du clavier) pour sélectionner aussi la table **Produit.**
- Cliquez ensuite sur le bouton *Ajouter*. Access ouvre alors les deux tables **Étudiants** et **Évaluation** dans l'onglet *Relations*.
- Fermez la boîte de dialogue *Afficher la table*, en cliquant sur le bouton *Fermer*.
- Double-cliquez sur les champs *Nom\_Cli, Prenom\_Cli* de la table **Client**, Ces champs sont alors repris dans la table des résultats de la requête.
- Saisissez dans *Critères* de la colonne *Nom\_Cli* la valeur *"Touati"*.
- Saisissez dans *Critères* de la colonne *Prenom \_Cli* la valeur *"Fatima"*.
- Enregistrez le nom de la requête sous le nom *Requête\_Client*, puis cliquez sur **OK**.
- $\checkmark$  Il s'agit ensuite de créer le formulaire qui permet de répondre à la question à savoir **Afficher les produits commandées par Touati Fatima** :
- Sélectionner l'Onglet *Créer*, dans le groupe *Formulaires*, cliquez sur *Plus de Formulaires*, puis dans *Formulaires*.
- Une fois la fenêtre qui s'affiche, sélectionnez cette fois-ci la requête *Requête\_Client* dans la liste déroulante, puis sélectionnez les champs à inclure dans le formulaire. Dans notre cas, sélectionnez tous les champs en utilisant le bouton >>.
- Cliquez sur le bouton *Suivant*, puis choisir la disposition des champs de la table sur le formulaire. Dans notre cas, choisissez une présentation en *Tabulaire*.
- Choisissiez un style pour la fenêtre du formulaire. Un style correspond à la mise en forme à appliquer au formulaire. Dans notre cas, choisissez le modèle *Access 2007*; puis cliquez sur le bouton *Suivant*.
- Donnez un nom au formulaire, par exemple *Requête\_Client\_Touti\_Fatima*, sélectionnez l'option *Ouvrir le formulaire pour afficher ou entrer des infos*, puis cliquez sur le bouton *Terminer*.
- Le résultat de la création du formulaire qui permet **Afficher les produits commandées par Touati Fatima** donne :

|   | Requête Client Touati Fatima |               |                                        |  |  |  |  |  |
|---|------------------------------|---------------|----------------------------------------|--|--|--|--|--|
|   | <b>Nom Client</b>            | Prénom Client | <b>Désignation</b>                     |  |  |  |  |  |
|   | Touati                       | Fatima        | Ordinateur<br>$\overline{\phantom{a}}$ |  |  |  |  |  |
|   | Touati                       | <b>Fatima</b> | Clavier<br>$\overline{\phantom{a}}$    |  |  |  |  |  |
| ₩ |                              |               |                                        |  |  |  |  |  |

**Figure n° II-38 : Résultat de l'affichage du 2ème formulaire de l'exo3.**

 Pour la création du formulaire qui permet **Afficher les produits (Désignation et Date\_Com) commandés par le vendeur Kaddour Mohamed :**

- Il faut préalablement créer la requête qui permet de répondre à la question à savoir **Afficher les produits (Désignation et Date\_Com) commandés par le vendeur Kaddour Mohamed** :
- Sélectionnez la table **Vendeur**, puis sur **CTRL** (touche du clavier) pour sélectionner la table **Produit** et la table **Commande.**
- Cliquez ensuite sur le bouton *Ajouter*. Access ouvre alors les trois tables **Vendeur**, **Produit** et **Commande** dans l'onglet *Relations*.
- Fermez la boîte de dialogue *Afficher la table*, en cliquant sur le bouton *Fermer*.
- Double-cliquez sur les champs *Nom\_Ved, Prénom\_Ved* de la table **Vendeur**, le champ *Désignation* de la table **Produit** et le champ *Date\_Com* de la table **Commande.**  Ces champs sont alors repris dans la table des résultats de la requête.
- Saisissez dans *Critères* de la colonne *Nom\_Ved* la valeur *"Kaddour"*.
- Saisissez dans *Critères* de la colonne *Prenom \_Ved* la valeur *"Mohamed"*.
- Enregistrez le nom de la requête sous le nom *Requête\_Kaddour\_Mohamed*, puis cliquez sur **OK**.
- $\checkmark$  Après cela, on va établir le formulaire qui permet de répondre à la question à savoir **Afficher les produits (Désignation et Date\_Com) commandés par le vendeur Kaddour Mohamed** :
- Sélectionner l'Onglet *Créer*, dans le groupe *Formulaires*, cliquez sur *Plus de Formulaires*, puis dans *Formulaires*.
- Une fois la fenêtre qui s'affiche, sélectionnez cette fois-ci la requête *Requête\_Kaddour\_Mohamed* dans la liste déroulante, puis sélectionnez les champs à inclure dans le formulaire. Dans notre cas, sélectionnez tous les champs en utilisant le bouton >>.
- Cliquez sur le bouton *Suivant*, pour choisir *Comment souhaitez-vous afficher vos données?*, sélectionnez l'option *Formulaire avec sous-formulaire(s)*.
- Choisissez la disposition du sous-formulaire. Dans notre cas, choisissez la présentation en *Feuille de données*.
- Cliquez sur le bouton *Suivant*, puis choisir la disposition des champs de la table sur le formulaire. Dans notre cas, choisissez une présentation en *Tabulaire*.
- Choisissiez un style pour la fenêtre du formulaire. Un style correspond à la mise en forme à appliquer au formulaire. Dans notre cas, choisissez le modèle *Access 2007*; puis cliquez sur le bouton *Suivant*.
- Donnez un nom au formulaire, par exemple *Vendeur\_Kaddour\_Mohamed* et donnez un nom aussi au sous-formulaire, par exemple *Commande*.
- Sélectionnez l'option *Ouvrir le formulaire pour afficher ou entrer des infos*, puis cliquez sur le bouton *Terminer*.
- Le résultat de la création du formulaire qui permet **Afficher les produits (Désignation et Date\_Com) commandés par le vendeur Kaddour Mohamed** va donner :

**Figure n° II-39 : Résultat de l'affichage du 3ème formulaire de l'exo3.**

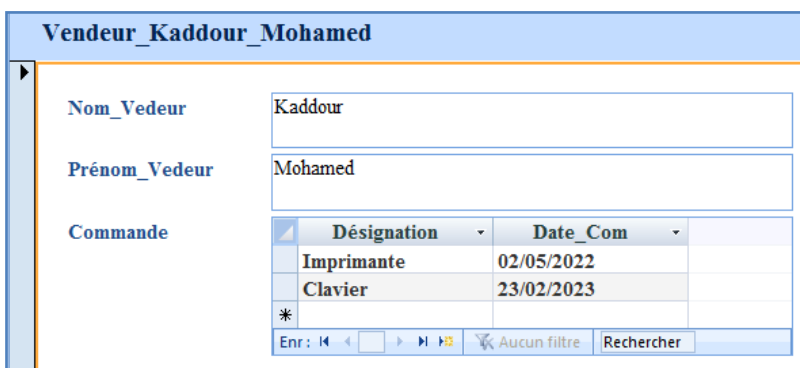

**5.** Enregistrer la base de données dans le dossier précédemment créé, nommé **TP4\_Nom de votre groupe (ex : TP4\_Groupe01).**

# **TRAVAUX PRATIQUES 5**

**Édition d'un état en colonnes ou tableau**

# **Objectifs du TP :**

- Éditer un état à l'aide l'Assistant État.
- Éditer un état à partir de champs d'une ou plusieurs tables.
- Éditer un état à partir d'une requête réalisée sur une ou plusieurs tables.

**Travaux pratiques 5 :**

## **Série d'exercices**

## **Exercice N°1**

Après avoir créé dans les TP précédents : la base de données **Gestion\_ Employés.accdb**, les deux (2) tables à savoir : **Table Employés** et **Table Départements** et établit les relations entre ces deux tables. Grâce aux requêtes élaborées dans le **TP N°3**, la société commerciale effectué a pu extraire les informations dont elle avait besoin. Par la suite, la société a mise en œuvre de formulaires pour afficher/éditer ses informations créés dans le **TP N°4.** Pour conclure ce travail, la société veut éditer quelques états en vue de son utilisation pratique :

## **Travail à faire :**

- **1.** Créer un dossier nommé **TP5\_Nom de votre groupe (ex : TP5\_Groupe01).**
- **2.** Ouvrir la base de données nommée **Gestion\_ Employés.accdb**.
- **3.** Éditer les états qui permettent de visualiser les informations suivantes :
- Afficher tous les employés par département.
- Afficher les employés par département qui ont un Salaire entre 20 000 DA et 30 000 avec une Commission comprise entre 600 DA et 700 DA.
- **4.** Enregistrer la base de données dans le dossier précédemment créé, nommé **TP5\_Nom de votre groupe (ex : TP5\_Groupe01).**

### **Solution :**

**1.** Ouvrir la base de données nommée **Gestion\_ Produits.accdb**.

## **2. Édition des états :**

- Pour de l'édition de l'état qui permet **d'Afficher tous les employés par département :**
- Il est d'abord nécessaire de créer la requête qui permet de répondre à la question à savoir **Afficher tous les employés par département.**
- Sélectionnez la table **Employés**, puis sur **CTRL** (touche du clavier) pour sélectionner aussi la table **Départements.**
- Cliquez ensuite sur le bouton *Ajouter*. Access ouvre alors les deux tables **Employés** et **Départements** dans l'onglet *Relations*.
- Fermez la boîte de dialogue *Afficher la table*, en cliquant sur le bouton *Fermer*.
- Double-cliquez sur les champs *Nom\_Employé, Prénom\_ Employé,* de la table **Employés**, le champ *Nom\_Département* de la table **Départements.** Ces champs sont alors repris dans la table des résultats de la requête.
- Enregistrez le nom de la requête sous le nom *Requête\_Employés\_par\_Département*, puis cliquez sur **OK**.
- Il s'agit ensuite, de créer l'état qui permet de répondre à la question à savoir d'**Afficher tous les employés par département** :
- Sélectionner l'Onglet *Créer*, dans le groupe *État*, cliquez sur *Assistant État*.

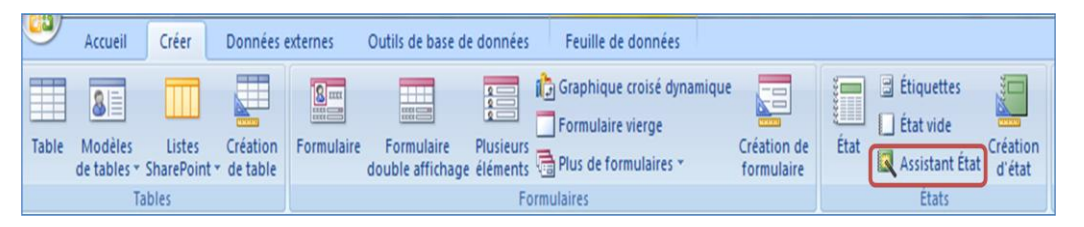

 Une fois la fenêtre qui s'affiche, sélectionnez la requête *Requête\_Employés\_par\_Département* dans la liste déroulante, puis sélectionnez les champs à inclure dans l'état. Dans notre cas, sélectionnez tous les champs en utilisant le bouton >>, ce qui donne lieu à la fenêtre ci-dessous :

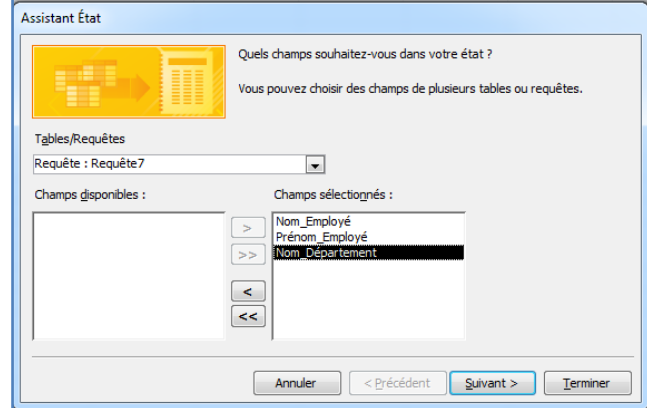

- Cliquez sur le bouton *Suivant*, pour choisir *Comment souhaitez-vous afficher vos données?*, sélectionnez l'option **Par Département**.
- Cliquez sur le bouton *Suivant*, puis choisir l'ordre de tri des informations à afficher. Dans notre cas, choisissez un tri *Croissant* pour les champs *Nom\_Employé, Prénom\_ Employé*, puis cliquez sur le bouton *Suivant*.
- Ensuite, définissez la présentation des données de l'état, ainsi que l'orientation de la feuille dans notre cas, choisissez la présentation en *Tabulaire* et *Portrait* pour l'orientation, puis cliquez sur le bouton *Suivant* :
- Donnez un nom à l'état, par exemple *Liste\_Employés\_par\_Département*, ce nom s'affichera dans la partie entête de l'état, puis cliquez sur le bouton *Terminer*
- Le résultat de l'édition de l'état d'**Afficher tous les employés par département** va donner :

| Liste Employés par Département |             |                |  |  |
|--------------------------------|-------------|----------------|--|--|
| <b>Nom Département</b>         | Nom Employé | Prénom Employé |  |  |
| Comptabilité et Finance        |             |                |  |  |
|                                | Abou        | Kamen          |  |  |
|                                | Titou       | Farah          |  |  |
| <b>Gestion RH</b>              |             |                |  |  |
|                                | Mahi        | Sofiane        |  |  |
| Informatique                   |             |                |  |  |
|                                | Kikou       | Mounir         |  |  |
| <b>Vente et Marketing</b>      |             |                |  |  |
|                                | Omar        | Yasmine        |  |  |

**Figure n° II-40 : Résultat de l'édition du 1ème état de l'exo1.**

- Pour de l'édition de l'état qui permet **d'Afficher les employés par département qui ont un Salaire entre 20 000 DA et 30 000 avec une Commission comprise entre 600 DA et 700 DA.**
- Il s'agit d'abord de créer la requête qui permet de répondre à la question à savoir **Afficher les employés par département qui ont un Salaire entre 20 000 DA et 30 000 avec une Commission comprise entre 600 DA et 700 DA**.
- Sélectionnez la table **Employés**, puis sur **CTRL** (touche du clavier) pour sélectionner aussi la table **Départements.**
- Cliquez ensuite sur le bouton *Ajouter*. Access ouvre alors les deux tables **Employés**, **Départements** dans l'onglet *Relations*.
- Fermez la boîte de dialogue *Afficher la table*, en cliquant sur le bouton *Fermer*.
- Double-cliquez sur les champs *Nom\_Employé, Prénom\_ Employé, Salaire* et *Commission* de la table **Employés**, le champ *Nom\_Département* de la table **Départements.** Ces champs sont alors repris dans la table des résultats de la requête.
- Saisissez dans *Critères* de la colonne *Salaire* la valeur *Entre 20000 Et 30000*.
- Saisissez dans *Critères* de la colonne *Commission* la valeur *Entre 600 Et 700*.
- Enregistrez le nom de la requête sous le nom *Requête\_Employés\_par\_Département2*, puis cliquez sur **OK**.
- Il s'agit ensuite d'éditer l'état qui permet de répondre à la question à savoir **Afficher les employés par département qui ont un Salaire entre 20 000 DA et 30 000 avec une Commission comprise entre 600 DA et 700 DA** :
- Sélectionner l'Onglet *Créer*, dans le groupe *État*, cliquez sur *Assistant État*.
- Une fois la fenêtre qui s'affiche, sélectionnez cette fois-ci la requête *Requête Employés par Département2* dans la liste déroulante, puis sélectionnez les champs à inclure dans le formulaire. Dans notre cas, sélectionnez tous les champs en utilisant le bouton >>.
- Cliquez sur le bouton *Suivant*, pour choisir *Comment souhaitez-vous afficher vos données?*, sélectionnez l'option **Par Département**.
- Cliquez sur le bouton *Suivant*, puis choisir l'ordre de tri des informations à afficher. Dans notre cas, choisissez un tri *Croissant* pour les champs *Nom\_Employé, Prénom\_ Employé*, puis cliquez sur le bouton *Suivant*.
- Ensuite, définissez la présentation des données de l'état, ainsi que l'orientation de la feuille dans notre cas, choisissez la présentation en *Tabulaire* et *Portrait* pour l'orientation, puis cliquez sur le bouton *Suivant* :
- Donnez un nom à l'état, par exemple *Liste\_Employés\_par\_Département2*, ce nom s'affichera dans la partie entête de l'état, puis cliquez sur le bouton *Terminer*
- Le résultat de l'édition de l'état **d'Afficher les employés par département qui ont un Salaire entre 20 000 DA et 30 000 avec une Commission comprise entre 600 DA et 700 DA** va donner :

| Liste Employés par Département2 |             |                |                |                  |
|---------------------------------|-------------|----------------|----------------|------------------|
| Nom Département                 | Nom Employé | Prénom Employé | <b>Salaire</b> | <b>Commision</b> |
| Comptabilité et Finance         |             |                |                |                  |
|                                 | Titou       | Farah          | 25 000 00 DA   | 650.00 DA        |
|                                 | Abou        | Kamen          | 30 000,00 DA   | 600.00 DA        |
| <b>Vente et Marketing</b>       |             |                |                |                  |
|                                 | Omar        | Yasmine        | 28 000,00 DA   | 700.00 DA        |

**Figure n° II-41 : Résultat de l'édition du 2ème état de l'exo1.**

**3.** Enregistrer la base de données dans le dossier précédemment créé, nommé **TP5\_Nom de votre groupe (ex : TP5\_Groupe01).**

## **Exercice N°2**

Soit une école de formation qui souhaite développer une base de données sous Access pour la gestion des notes de ces étudiants en Commerce dont les tables ont été conçues et reliées entre elles dans les TP précédents. Cette base de données a été également interrogée via des requêtes, pour répondre à des besoins particuliers effectuées dans le **TP N°3**. Ces informations ont été présentées sous forme de formulaires dans le **TP N°4**. Pour finaliser ce travail, l'édition de quelques états est effectuée dans ce dernier TP.

## **Travail à faire :**

- **1.** Créer un dossier nommé **TP5\_Nom de votre groupe (ex : TP5\_Groupe01).**
- **2.** Ouvrir la base de données nommée **Gestion\_ Notes.accdb**.
- **3.** Éditer les états qui permettent de visualiser les informations suivantes :
- Afficher tous les renseignements qui concernent étudiants de l'école de formation.
- Afficher tous les étudiants qui ont passé l'examen de Comptabilité avec une note supérieure ou égale à 14.
- **4.** Enregistrer la base de données dans le dossier précédemment créé, nommé **TP5\_Nom de votre groupe (ex : TP5\_Groupe01).**

## **Solution :**

**1.** Ouvrir la base de données nommée **Gestion\_ Produits.accdb**.

## **2. Édition des états :**

 Pour réaliser des états en utilisant *Assistant État*, il faut sélectionner l'Onglet *Créer*, dans le groupe *État*, cliquez sur *Assistant État*.

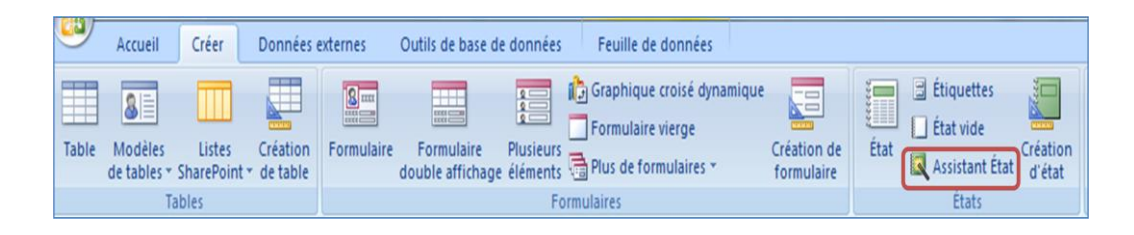

 Tout comme les formulaires une fenêtre s'affiche, dans la liste déroulante Tables/Requêtes, sélectionnez la table **Étudiants** à inclure dans l'état. Dans notre cas, sélectionnez tous les champs en utilisant le bouton **>>**, ce qui donne lieu à la fenêtre ci-dessous :

**Figure n° II-42 : Choix des tables pour la génération de l'état.**

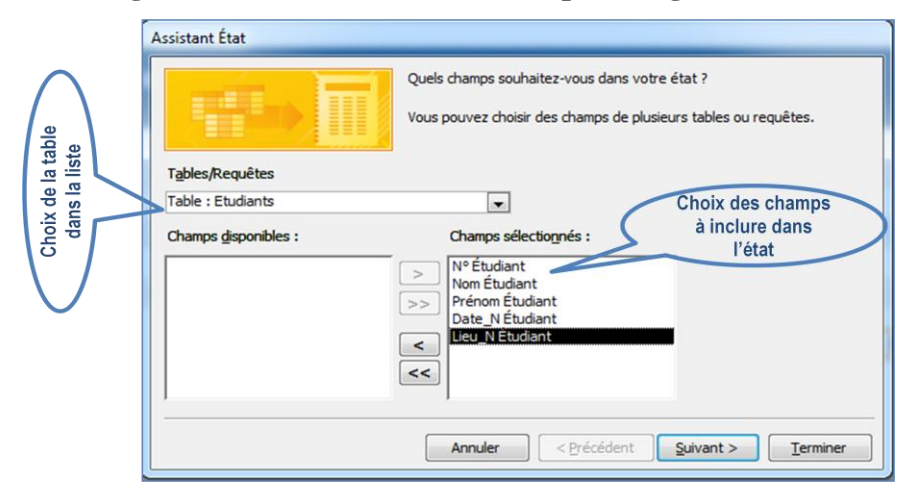

 Choisir l'ordre de tri des informations à afficher. Dans notre cas, choisissez un tri *Croissant* pour les champs *Nom Étudiant, Prénom Étudiant*, puis cliquez sur le bouton *Suivant*.

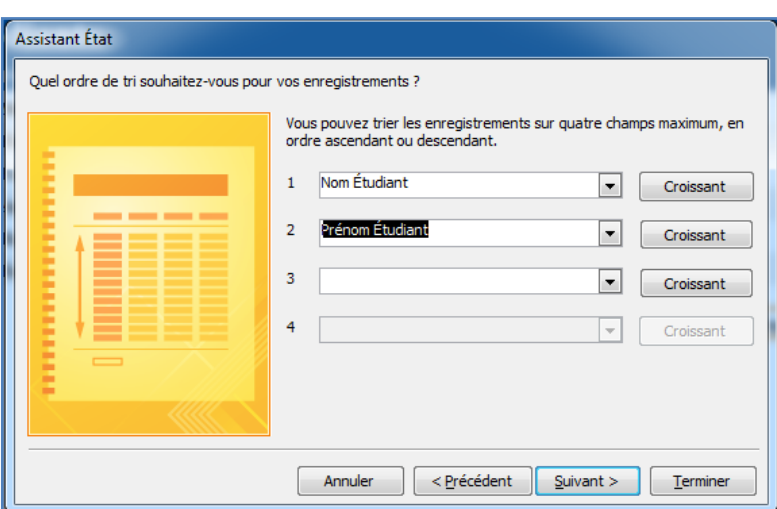

 Ensuite, définissez la présentation des données de l'état, ainsi que l'orientation de la feuille dans notre cas, choisissez la présentation en *Tabulaire* et *Portrait* pour l'orientation, puis cliquez sur le bouton *Suivant* :

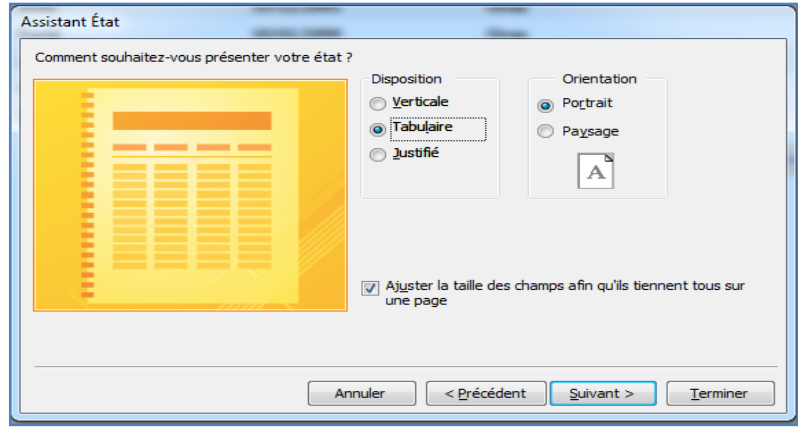

 Donnez un nom à l'état, par exemple *Liste Étudiants*, ce nom s'affichera dans la partie entête de l'état, puis cliquez sur le bouton *Terminer* :

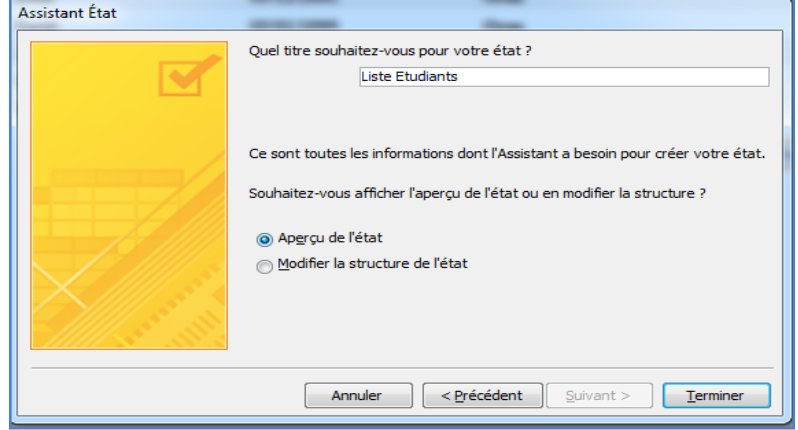

 Le résultat de l'édition de l'état **Afficher tous les renseignements qui concernent les étudiants de l'école de formation** donne :

| П | <b>Etudiants</b>       |                              |                         |                         |              |  |  |  |
|---|------------------------|------------------------------|-------------------------|-------------------------|--------------|--|--|--|
|   | <b>Liste Etudiants</b> |                              |                         |                         |              |  |  |  |
|   |                        | Nom Étudiant Prénom Étudiant | Date naissance Étudiant | Lieu naissance Étudiant |              |  |  |  |
|   | Abed                   | <b>Mohamed</b>               | 18/05/1998              | Oran                    |              |  |  |  |
|   | Kikou                  | Réda                         | 03/12/2001              | Oran                    |              |  |  |  |
|   | Mekki                  | Farid                        | 03/01/1999              | Oran                    |              |  |  |  |
|   | Omar                   | Amira                        | 06/12/1998              | Oran                    |              |  |  |  |
|   | Taibi                  | Rachida                      | 09/04/1998              | Oran                    |              |  |  |  |
|   | <b>Titou</b>           | Fatima                       | 14/11/2000              | Oran                    |              |  |  |  |
|   |                        |                              |                         |                         | Page 1 sur 1 |  |  |  |

**Figure n° II-43 : Résultat de l'édition du 1ème état de l'exo2.**

- Pour de l'édition de l'état qui permet d'**Afficher tous les étudiants qui ont passé l'examen de Comptabilité avec une note supérieure ou égale à 14.**
- Il s'agit d'abord de créer la requête qui permet de répondre à la question à savoir **Afficher tous les étudiants qui ont passé l'examen de Comptabilité** avec une note supérieure ou égale à 14.
- Sélectionnez la table **Étudiants**, puis sur **CTRL** (touche du clavier) pour sélectionner aussi la table **Matière** et **Évaluation.**
- Cliquez ensuite sur le bouton *Ajouter*. Access ouvre alors les trois tables **Étudiants**, **Matière** et **Évaluation** dans l'onglet *Relations*.
- Fermez la boîte de dialogue *Afficher la table*, en cliquant sur le bouton *Fermer*.
- Double-cliquez sur les champs *Nom Étudiant, Prénom Étudiant* de la table **Étudiants**, le champ *Libellé Matière* de la table **Matière** et le champ *Note* de la table **Évaluation.**  Ces champs sont alors repris dans la table des résultats de la requête.
- Cliquez sur la cellule qui est à l'intersection de la ligne *Tri* et la colonne *Nom Étudiant*
- Ouvrez la liste déroulante en sur la petite flèche et sélectionnez *Croissant*.
- Même procédure pour la colonne *Prénom Étudiant*
- Saisissez dans *Critères* de la colonne *Libellé Matière* la valeur *"Comptabilité"*.
- Saisissez dans *Critères* de la colonne *Note* la valeur *>=14*.
- Enregistrez le nom de la requête sous le nom *Requête\_Comptabilité2*, puis cliquez sur **OK**.
- Il s'agit ensuite d'éditer l'état qui permet de répondre à la question à savoir **Afficher tous les étudiants qui ont passé l'examen de "Comptabilité" avec la note supérieure ou égale à 14** :
- Sélectionner l'Onglet *Créer*, dans le groupe *État*, cliquez sur *Assistant État*.
- Une fois la fenêtre qui s'affiche, sélectionnez cette fois-ci la requête *Requête Comptabilité2* dans la liste déroulante, puis sélectionnez les champs à inclure dans le formulaire. Dans notre cas, sélectionnez tous les champs en utilisant le bouton  $\gg$ .
- Cliquez sur le bouton *Suivant*, puis choisir l'ordre de tri des informations à afficher. Dans notre cas, choisissez un tri *Croissant* pour les champs *Nom Étudiant, Prénom Étudiant*, puis cliquez sur le bouton *Suivant*.
- Ensuite, définissez la présentation des données de l'état, ainsi que l'orientation de la feuille dans notre cas, choisissez la présentation en *Tabulaire* et *Portrait* pour l'orientation, puis cliquez sur le bouton *Suivant*.
- Donnez un nom à l'état, par exemple *Liste\_Étudiants2*, ce nom s'affichera dans la partie entête de l'état, puis cliquez sur le bouton *Terminer*
- Le résultat de l'édition de l'état d'**Afficher tous les étudiants qui ont passé l'examen de Comptabilité** donne :

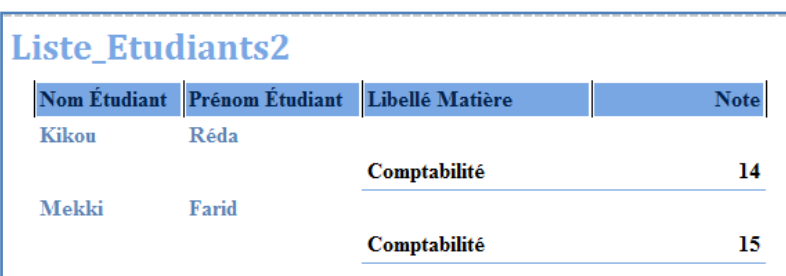

**Figure n° II-44 : Résultat de l'édition du 2ème état de l'exo2.**

**5.** Enregistrer la base de données dans le dossier précédemment créé, nommé **TP5\_Nom de votre groupe (ex : TP5\_Groupe01).**

## **Exercice N°3**

Un responsable d'une entreprise commerciale de matériels informatiques sollicite votre aide pour mettre en place une base de données sous MS-Office Access. Cette base de données permettrait de mieux gérer la facturation ses produits. La création des tables de cette BDD ainsi que l'établissement des relations entre ces tables, ont été effectuées dans les TP précédents. Après cela, des requêtes pour répondre à des besoins spécifiques exécutées dans le **TP N°3.** Ce responsable a eu recours aux formulaires afin d'afficher ses informations mis en œuvre dans le **TP N°4**. Pour achever ce travail, le responsable veut utiliser les états en vue d'impression de ses informations.

## **Travail à faire :**

- **1.** Créer un dossier nommé **TP5\_Nom de votre groupe (ex : TP5\_Groupe01).**
- **2.** Ouvrir la base de données nommée **Gestion\_ Produits.accdb**.
- **3.** Éditer les états qui permettent de visualiser les informations suivantes :
- Afficher les produits dont la quantité en stock est comprise entre 200 et 300 par ordre décroissant des prix.
- Afficher la liste des commandes par vendeur.
- **4.** Enregistrer la base de données dans le dossier précédemment créé, nommé **TP5\_Nom de votre groupe (ex : TP5\_Groupe01).**

## **Solution :**

**1.** Ouvrir la base de données nommée **Gestion\_ Produits.accdb**.

## **2. Édition des états :**

- Pour de l'édition de l'état qui permet d'**Afficher les produits dont la quantité en stock est comprise entre 200 et 300 par ordre décroissant des prix :**
- Il est d'abord nécessaire de créer la requête qui permet de répondre à la question à savoir **Afficher les produits dont la quantité en stock est comprise entre 200 et 300 par ordre décroissant des prix.**
- Sélectionnez la table **Produit.**
- Cliquez ensuite sur le bouton *Ajouter*. Access ouvre alors la table **Produit** dans l'onglet *Relations*.
- Fermez la boîte de dialogue *Afficher la table*, en cliquant sur le bouton *Fermer*.
- Double-cliquez sur les champs *Référence, Prix* **et** *Qtité\_en\_stock* de la table **Produit.** Ces champs sont alors repris dans la table des résultats de la requête.
- Cliquez sur la cellule qui est à l'intersection de la ligne *Tri* et la colonne *Prix***.**
- Ouvrez la liste déroulante en sur la petite flèche et sélectionnez *Décroissant*.
- Saisissez dans *Critères* de la colonne *Qtité\_en\_stock* la valeur *Entre 200 Et 350***.**
- Enregistrez le nom de la requête sous le nom *Requête\_Prix*, puis cliquez sur **OK**.
- Il s'agit ensuite d'éditer l'état qui permet de répondre à la question à savoir **Afficher les produits dont la quantité en stock est comprise entre 200 et 300 par ordre décroissant des prix** :
- Sélectionner l'Onglet *Créer*, dans le groupe *État*, cliquez sur *Assistant État*.

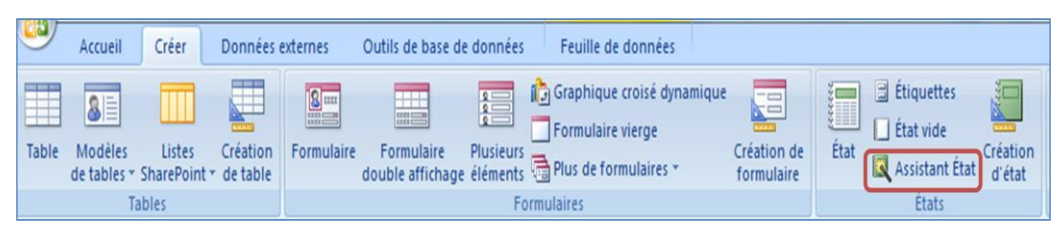

 Une fois la fenêtre qui s'affiche, sélectionnez cette fois-ci la requête *Requête\_Prix* dans la liste déroulante, puis sélectionnez les champs à inclure dans l'état. Dans notre cas, sélectionnez tous les champs en utilisant le bouton >>, ce qui donne lieu à la fenêtre ci-dessous :

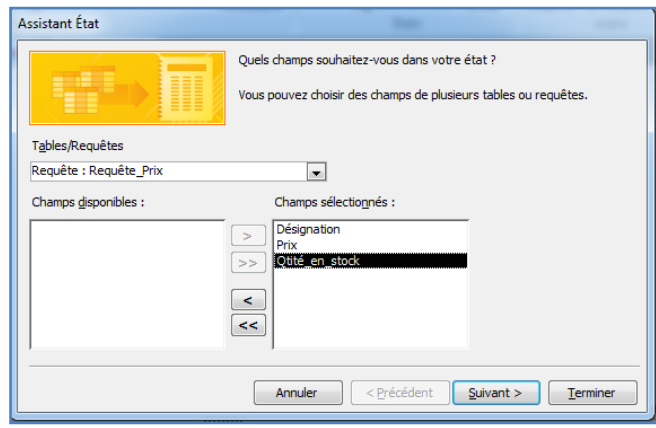

- Choisir l'ordre de tri des informations à afficher. Dans notre cas, choisissez un tri *Croissant* pour les champs *Désignation, Otité en stock*, puis cliquez sur le bouton *Suivant*.
- Ensuite, définissez la présentation des données de l'état, ainsi que l'orientation de la feuille dans notre cas, choisissez la présentation en *Tabulaire* et *Portrait* pour l'orientation, puis cliquez sur le bouton *Suivant* :
- Donnez un nom à l'état, par exemple *Etat\_Qtité\_en\_stock*, ce nom s'affichera dans la partie entête de l'état, puis cliquez sur le bouton *Terminer*
- Le résultat de l'édition de l'état **Afficher les produits dont la quantité en stock est comprise entre 200 et 300** donne :

**Figure n° II-45 : Résultat de l'édition du 1ème état de l'exo3.**

|                         | Etat_Qtité_en_stock | Qtité_en_stock<br>3 200,00 DA<br>200 |  |
|-------------------------|---------------------|--------------------------------------|--|
| <b>Désignation Prix</b> |                     |                                      |  |
| Clavier                 |                     |                                      |  |
| Ordinateur              | 110 000,00 DA       | 250                                  |  |
| Souris                  | 7500,00 DA          | 350                                  |  |

- $\checkmark$  Tout comme la question précédente, il d'abord nécessaire de créer la requête qui permet de répondre à la question à savoir d'**Afficher la liste des commandes par vendeur** :
- Sélectionnez la table **Vendeur**, puis sur **CTRL** (touche du clavier) pour sélectionner aussi les tables **Produit** et **Commande.**
- Cliquez ensuite sur le bouton *Ajouter*. Access ouvre alors les trois tables **Vendeur**, **Produit** et **Commande** dans l'onglet *Relations*.
- Fermez la boîte de dialogue *Afficher la table*, en cliquant sur le bouton *Fermer*.
- Double-cliquez sur les champs *Nom\_Ved, Prénom\_Ved,* de la table **Vendeur**, le champ *Désignation* de la table **Produit** et le champ *Qtité\_Commandée* de la table **Commande.** Ces champs sont alors repris dans la table des résultats de la requête.
- Enregistrez le nom de la requête sous le nom *Requêt\_Vendeur*, puis cliquez sur **OK**.
- Il s'agit ensuite, de créer l'état qui permet de répondre à la question à savoir d'**Afficher la liste des commandes par vendeur** :
- Sélectionner l'Onglet *Créer*, dans le groupe *État*, cliquez sur *Assistant État*.
- Une fois la fenêtre qui s'affiche, sélectionnez cette fois-ci la requête *Requête\_Vendeur* dans la liste déroulante, puis sélectionnez les champs à inclure dans l'état. Dans notre cas, sélectionnez tous les champs en utilisant le bouton >>.
- Choisir l'ordre de tri des informations à afficher. Dans notre cas, choisissez un tri *Croissant* pour les champs *Nom\_Ved, Prénom\_Ved*, puis cliquez sur le bouton *Suivant*.
- Ensuite, définissez la présentation des données de l'état, ainsi que l'orientation de la feuille dans notre cas, choisissez la présentation en *Tabulaire* et *Portrait* pour l'orientation, puis cliquez sur le bouton *Suivant* :
- Donnez un nom à l'état, par exemple *Liste Étudiants*, ce nom s'affichera dans la partie entête de l'état, puis cliquez sur le bouton *Terminer*
- Le résultat de l'édition de l'état d'**Afficher la liste des commandes par vendeur** va donner :

|                   | Liste Commandes par vendeur |                    |                 |    |
|-------------------|-----------------------------|--------------------|-----------------|----|
| <b>Nom Vedeur</b> | <b>Prenom Vedeur</b>        | <b>Désignation</b> | Qtité_Commandée |    |
| <b>Djalil</b>     | Kamel                       |                    |                 |    |
|                   |                             | Clavier            |                 | 15 |
| Kaddour           | Mohamed                     |                    |                 |    |
|                   |                             | Clavier            |                 | 20 |
|                   |                             | Imprimante         |                 | 20 |
| Kerma             | Mounir                      |                    |                 |    |
|                   |                             | Ordinateur         |                 | 45 |
| Ouali             | <b>Youcef</b>               |                    |                 |    |
|                   |                             | Souris             |                 | 35 |

**Figure n° II-46 : Résultat de l'édition du 2ème état de l'exo3.**

**3.** Enregistrer la base de données dans le dossier précédemment créé, nommé **TP5\_Nom de votre groupe (ex : TP5\_Groupe01).**

## *Références bibliographiques*

- **[1]** Cronan, J. (2007). Microsoft Office Access 2007 QuickSteps. McGraw-Hill, Inc.
- **[2]** Gaskin, S., & McLellan, C. (2013). GO! with Microsoft Access 2013 Brief. Prentice Hall Press.
- **[3]** Iana, A. (2008). Microsoft ACCESS 2003, Introduction aux bases de données. Publications Oboulo. com.
- **[4]** Manzo, J. J., & Manzo, J. M. (2007). Microsoft Office Access 2007 in Business, Comprehensive. Pearson Education.
- **[5]** Viescas, J., & Conrad, J. (2007). Microsoft office® access™ 2007 inside out. Microsoft Press.

## **Sites Web :**

- **[6]** https://developpement-informatique.com/article/45/exercices-corriges-de-langage-sql
- **[7]** http://mapage.noos.fr/ddel/tutoriel/Access\_SQL.pdf
- **[8]** https://www.exelib.net/exercices/bases-de-donnees/
- **[9]** https://www.academia.edu/11381525/Exercices\_pratiques\_de\_Microsoft\_Access.
- **[10]**https://www.academia.edu/23656759/COURS\_ACCESS\_PAR\_LA\_PRATIQUE.